<span id="page-0-0"></span>[Hướng dẫn Trợ giúp](#page-0-0)

Điện thoại thông minh Xperia 5 III XQ-BQ52/XQ-BQ62/XQ-BQ72

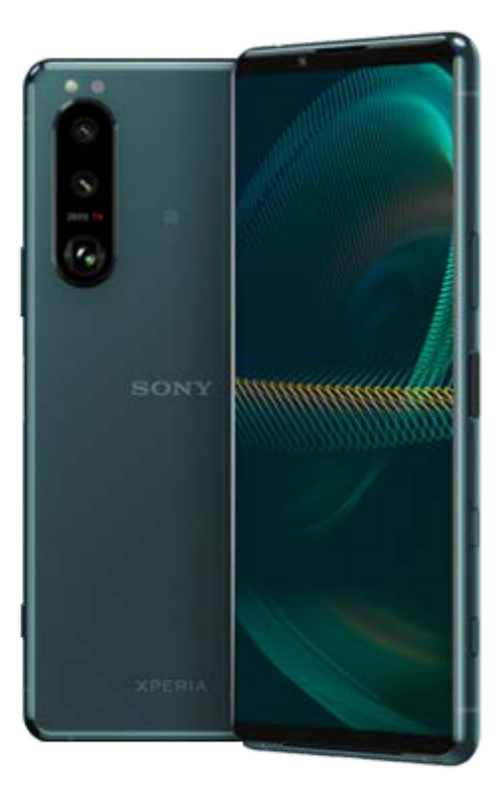

Sử dụng hướng dẫn này nếu bạn gặp phải vấn đề hoặc có bất kỳ câu hỏi nào về thiết bị của bạn.

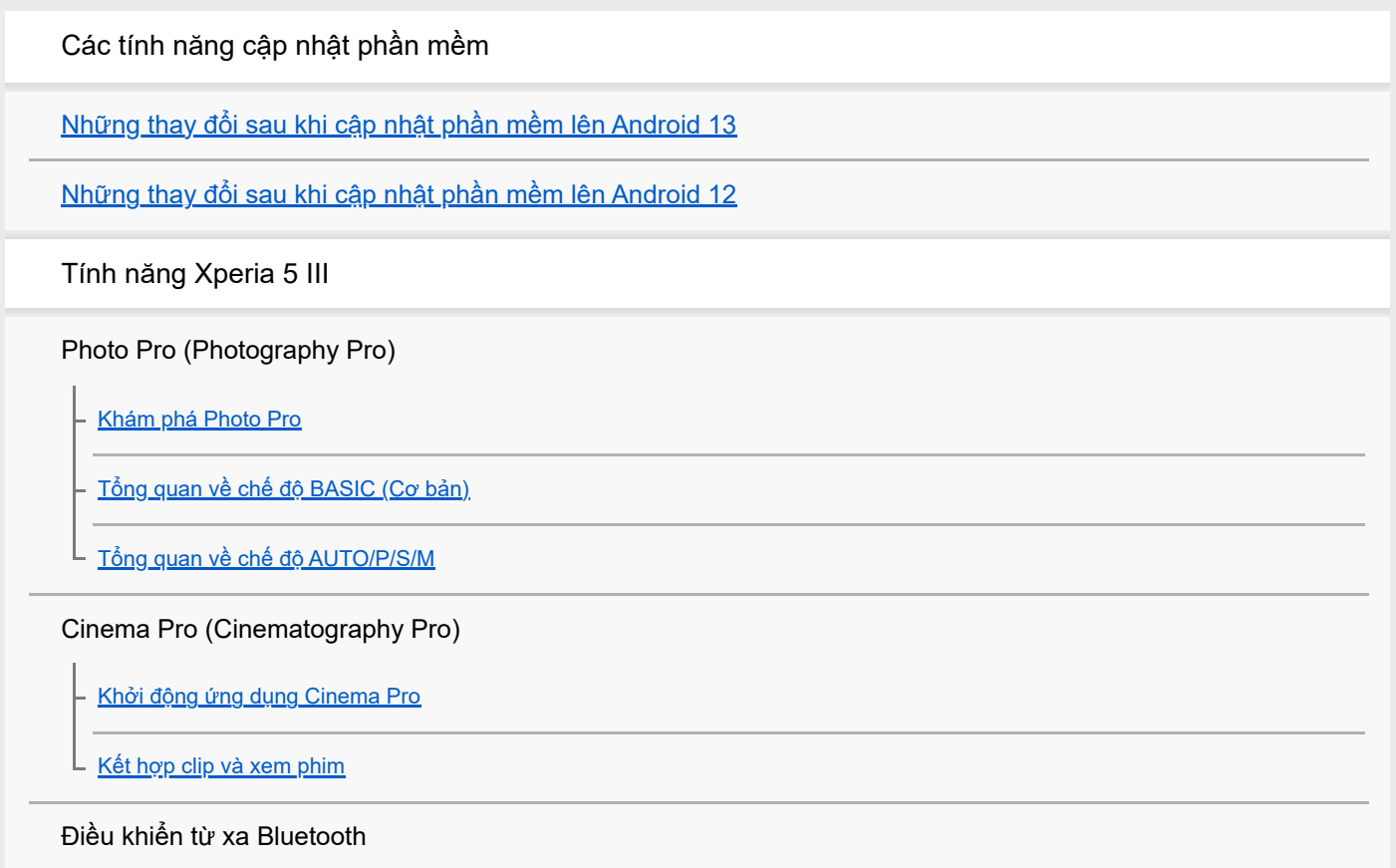

[Ghép nối với điều khiển từ xa Bluetooth](#page-27-0)

#### Màn hình ngoài

[Sử dụng ứng dụng Màn hình ngoài](#page-29-0)

Màn hình ngoài Chế đô phát trực tiếp

[Cài đặt Âm thanh Màn hình ngoài](#page-33-0)

#### Game enhancer

[Khởi động ứng dụng Game enhancer](#page-35-0)

[Sử dụng Game enhancer trong khi chơi](#page-37-0)

[Sử dụng phím camera dưới dạng phím tắt cho các tác vụ Game enhancer](#page-40-0)

#### Cải thiện âm thanh

[Cải thiện âm thanh phát ra bằng 360 Spatial Sound](#page-41-0)

[Cải thiện âm thanh phát ra bằng Dolby Atmos®](#page-42-0)

- <u>[Nâng cấp chất lượng tập tin nhạc nén \(DSEE Ultimate\)](#page-43-0)</u>

[Giảm tiếng ồn của gió khi quay](#page-44-0)

Cảm biến bên

[Bật hoặc tắt Cảm biến bên](#page-45-0)

[Sử dụng Cảm biến bên](#page-46-0)

L [Cài đặt các tùy chọn Cảm biến bên khác](#page-49-0)

### Cửa sổ bật lên

L [Sử dụng chế độ cửa sổ bật lên](#page-50-0)

#### Chế độ chia đôi màn hình

[Sử dụng chế độ Chia đôi màn hình](#page-53-0)

#### Rung sinh động

Sử dụng Rung sinh đông

L <u>[Điều chỉnh cài đặt Rung Sinh Động](#page-57-0)</u>

### Màn hình xung quanh

[Cài đặt Màn hình xung quanh](#page-58-0) L

#### Xử lý cuộc gọi thông minh

L [Sử dụng Xử lý cuộc gọi thông minh](#page-60-0)

[Giới thiệu về Hướng dẫn Trợ giúp này](#page-61-0)

[Tổng quan](#page-62-0)

Lắp thẻ SIM và thẻ nhớ

[Lắp ráp – Hai SIM](#page-65-0)

[Sử dụng thiết bị hai SIM](#page-66-0)

[Bảo vệ màn hình](#page-68-0)

[Khởi động thiết bị lần đầu](#page-69-0)

[Thiết lập tài khoản Google trên thiết bị của bạn](#page-70-0)

#### Chuyển nội dung

[Chuyển nội dung bằng ứng dụng Xperia Transfer 2 \(từ Android/iOS\)](#page-71-0)

[Đồng bộ hóa dữ liệu bằng tài khoản Google \(từ Android\)](#page-72-0)

[Chuyển nội dung bằng máy tính \(từ Android\)](#page-74-0)

[Chuyển nội dung bằng thẻ SD \(từ Android\)](#page-75-0)

Bảo mật thiết bị

Đảm bảo thiết bị của ban được bảo vệ

[Cách tìm \(các\) số IMEI của thiết bị](#page-77-0)

[Tìm, khóa hoặc xóa một thiết bị đã mất](#page-78-0)

Tìm hiểu thông tin cơ bản

[Bật hoặc tắt màn hình](#page-79-0)

[Màn hình chủ](#page-80-0)

[Điều chỉnh thời gian chờ trước khi màn hình tắt](#page-83-0)

[Điều khiển đèn nền thông minh](#page-84-0)

[Chế độ một tay](#page-85-0)

[Chụp ảnh màn hình](#page-86-0)

[Ghi lại màn hình thiết bị của bạn](#page-88-0)

[Báo thức](#page-89-0)

[Quét QR code](#page-90-0)

[Đèn thông báo](#page-91-0)

Các biểu tượng trên thanh trạng thái

[Thanh trạng thái và bảng thông báo](#page-92-0)

Các biểu tương trang thái

Biểu tương thông báo

Pin và bảo trì

[Sạc pin cho thiết bị](#page-97-0)

Quản lý pin và nguồn điện

[Ứng dụng Chăm sóc pin](#page-100-0)

[Chế độ STAMINA](#page-101-0)

- Quản l<u>ý pin và nguồn điện</u>

[Kiểm tra mức tiêu thụ pin cho các ứng dụng](#page-104-0)

Cập nhật thiết bị

[Trước khi cập nhật thiết bị](#page-105-0)

[Cập nhật thiết bị qua kết nối không dây](#page-106-0)

#### Khởi động lại, đặt lại và sửa chữa

[Khởi động lại và cài đặt lại thiết bị của bạn](#page-107-0)

- <u>[Sửa chữa phần mềm thiết bị bằng Xperia Companion](#page-109-0)</u>

[Cài lại ứng dụng của bạn](#page-110-0)

#### Cải thiện hiệu suất bộ nhớ

[Xem tình trạng bộ nhớ](#page-111-0)

[Tăng dung lượng của bộ nhớ trong](#page-112-0)

- [Dừng chạy các ứng dụng và dịch vụ](#page-113-0)

[Định dạng thẻ nhớ](#page-114-0)

Internet và mạng

[Kết nối dữ liệu di động](#page-115-0)

[Tăng cường độ tín hiệu Wi-Fi](#page-116-0)®

[Kiểm soát mức sử dụng dữ liệu](#page-117-0)

Cài đặt cơ bản

[Menu Cài đặt](#page-119-0)

Âm lượng, rung và âm thanh

[Âm lượng và rung](#page-122-0)

[Âm thanh và âm báo](#page-123-0)

[Cài đặt màn hình](#page-125-0)

[Cập nhật ứng dụng](#page-127-0)

[Sử dụng dịch vụ định vị](#page-128-0)

[Ngày và giờ](#page-129-0)

Photo Pro (Photography Pro)

Chế độ BASIC (Cơ bản)

[Tổng quan về chế độ BASIC \(Cơ bản\)](#page-18-0)

[Chụp ảnh hoặc quay video](#page-133-0)

- [Xem ảnh và video](#page-135-0)

[Các tính năng thường được sử dụng trong chế độ BASIC \(Cơ bản\)](#page-137-0)

Ảnh tự chụp

L.

[Chụp ảnh tự chụp](#page-139-0)

[Chụp ảnh tự chụp bằng tính năng Chụp khi phát hiện bàn tay](#page-140-0)

Cài đặt chế độ BASIC (Cơ bản)

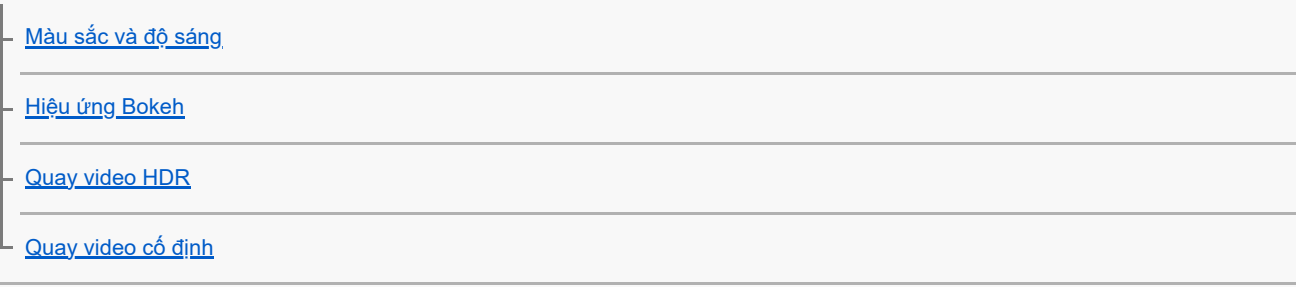

## Sử dụng nhiều chế độ chụp

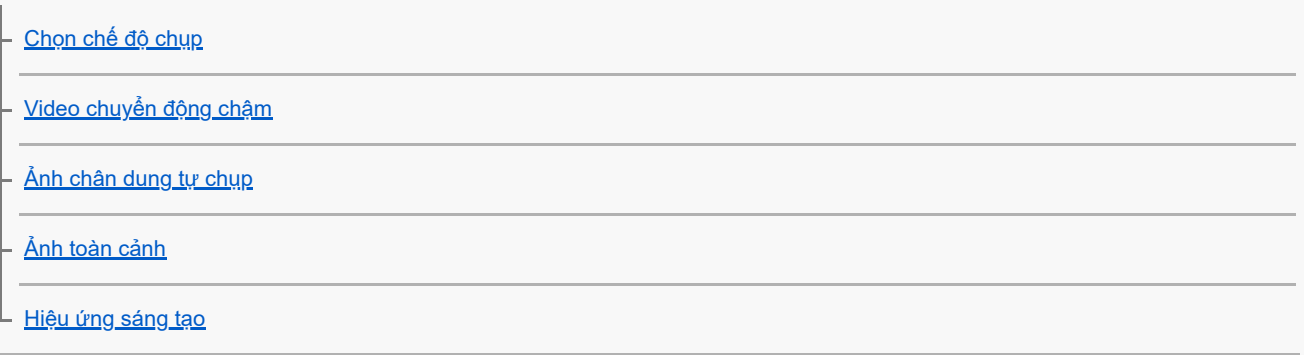

Sử dụng các chế độ AUTO/P/S/M

[Tổng quan về chế độ AUTO/P/S/M](#page-21-0)

[Biểu tượng Cài đặt](#page-152-0)

[Chụp ảnh tĩnh](#page-154-0)

### Chọn chế độ chụp

Chế đô tự đông (AUTO) [Chương trình tự động \(P\)](#page-157-0) - Ưu tiên tốc đô chup (S)

L [Phơi sáng thủ công \(M\)](#page-159-0)

### Đăng ký và nhắc lại cài đặt camera

[Bộ nhớ cài đặt máy ảnh](#page-160-0)

[Nhắc lại bộ nhớ \(MR\)](#page-161-0)

### Chọn Chế độ chụp khác (Chụp liên tục/Chụp hẹn giờ)

[Chụp liên tục](#page-162-0)

L\_<u>[Chụp hẹn giờ](#page-164-0)</u>

[Sử dụng đèn flash](#page-165-0)

[Nhận dạng cảnh và điều kiện](#page-166-0)

### Cài đặt camera bổ sung

[Cài đặt lấy nét bằng cách chạm vào kính ngắm](#page-167-0) [AF vào đôi mắt/khuôn mặt](#page-168-0) [Làm mịn da](#page-169-0) [Theo dõi đối tượng](#page-170-0) [Cài đặt Chế độ Transfer & Tagging add-on](#page-171-0) [Bộ nhớ dữ liệu](#page-172-0) [Gắn thẻ địa lý](#page-173-0) [Đường lưới](#page-174-0) [Các cách sử dụng phím âm lượng khác nhau](#page-175-0) [Tín hiệu âm thanh](#page-176-0) Âm nhạc [Chuyển nhạc từ máy tinh sang thiết bị của bạn](#page-177-0) [Nghe nhạc](#page-178-0)

[Các tính năng của ứng dụng Nhạc](#page-180-0)

Khả năng kết nối

[Phản chiếu không dây màn hình thiết bị của bạn trên TV](#page-181-0)

[Kết nối thiết bị của bạn với phụ kiện USB](#page-183-0)

[NFC \(Near Field Communication\)](#page-185-0)

[Sử dụng thiết bị của bạn làm ví](#page-186-0)

Công nghệ không dây Bluetooth®

[Bật hoặc tắt chức năng Bluetooth](#page-187-0)

[Đặt tên thiết bị của bạn](#page-188-0)

[Ghép nối với một thiết bị Bluetooth khác](#page-189-0)

[Ghép nối với điều khiển từ xa Bluetooth](#page-27-0)

[Dùng công nghệ Bluetooth để gửi các mục nội dung](#page-192-0)

[Dùng công nghệ Bluetooth để nhận các mục nội dung](#page-193-0)

Ứng dụng hỗ trợ

[Về ứng dụng Hỗ trợ](#page-194-0)

Ghi chú về việc sử dụng, trợ giúp sử dụng và thông tin pháp lý

[Trợ giúp sử dụng](#page-195-0)

[Sử dụng thiết bị của bạn trong điều kiện ẩm ướt và bụi bẩn](#page-196-0)

[Thông tin pháp lý](#page-198-0)

[Bảo hành, SAR \(Hệ số hấp thụ riêng\) và hướng dẫn sử dụng](#page-200-0)

## <span id="page-7-0"></span>**Những thay đổi sau khi cập nhật phần mềm lên Android 13**

Bên cạnh bản cập nhật của phần mềm lên Android 13, các chức năng hiện có cũng có một số thay đổi. Phần sau đây là một số thay đổi chính sau khi cập nhật thiết bị của bạn lên Android 13.

Hướng dẫn Trợ giúp này không mô tả toàn bộ tính năng và chức năng của Android 13. Một số tính năng, chức năng, cài đặt và yếu tố của thiết kế màn hình có thể khác với nội dung của Hướng dẫn Trợ giúp này sau khi cập nhật thiết bị của bạn lên Android 13.

## **Màn hình khóa mới**

Các biểu tượng sau sẽ được hiển thị trên màn hình khóa. Bạn có thể nhanh chóng truy cập từng tính năng từ màn hình khóa bằng thao tác chạm và giữ các biểu tượng.

## **Chú ý**

- Phương thức hoạt động của các biểu tượng trên màn hình khóa đã thay đổi từ thao tác vuốt sang thao tác chạm và giữ.
- (Biểu tượng ví) sẽ được hiển thị nếu bạn cài đặt ứng dụng thanh toán NFC và định cấu hình cài đặt thích hợp. Bạn có thể hiển thị hoặc ẩn (a) (Biểu tượng ví) trên màn hình khóa. Tìm và nhấn vào [Cài đặt] > [Màn hình] > [Tùy chọn màn hình khóa], sau đó nhấn vào nút chuyển [Hiện ví].
- (Biểu tượng tùy chọn điều khiển thiết bị) sẽ được hiển thị trên màn hình khóa nếu bạn cài đặt ứng dụng điều khiển thiết bị và định cấu hình cài đặt thích hợp.

Bạn có thể hiển thị hoặc ẩn (Biểu tượng tùy chọn điều khiển thiết bị) trên màn hình khóa. Tìm và nhấn vào [Cài đặt] > [Màn hình] > [Tùy chọn màn hình khóa], sau đó nhấn vào nút chuyển [Hiện các nút điều khiển thiết bị].

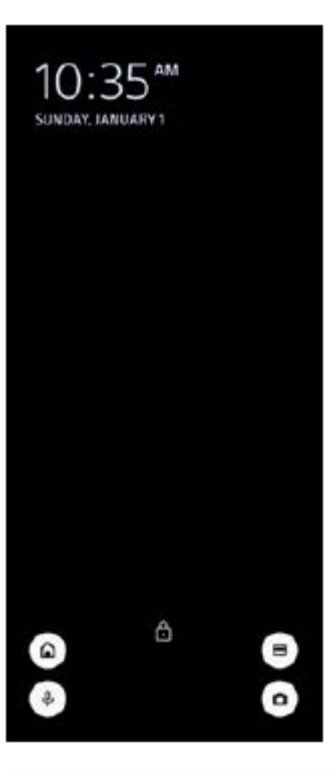

## **Gợi ý**

Bạn có thể điều khiển thiết bị bên ngoài được kết nối mà không cần mở khóa thiết bị của mình. Tìm và nhấn vào [Cài đặt] > [Màn hình] > [Tùy chọn màn hình khóa], sau đó nhấn vào nút chuyển [Điều khiển trên thiết bị đang khoá] để bật chức năng.

## **Bảng Cài đặt nhanh mới**

Vuốt xuống hai lần từ phía trên màn hình để mở bảng Cài đặt nhanh.

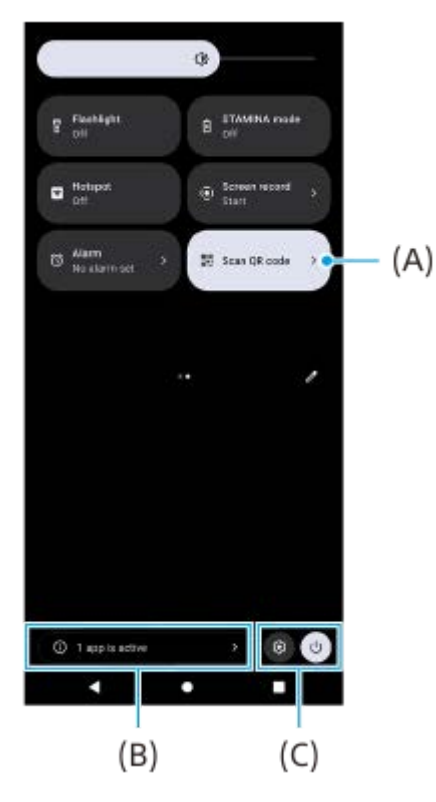

## **Mở Trình quét Mã QR từ bảng Cài đặt nhanh**

1. Trong bảng Cài đặt nhanh, vuốt sang trái hoặc phải để tìm **HH** (Quét mã QR) **(A)**, sau đó nhấn vào biểu tượng đó.

## **Kiểm tra ứng dụng đang hoạt động (B)**

Nhấn để hiển thị ứng dụng đang hoạt động có thể ảnh hưởng đến tuổi thọ pin ngay cả khi bạn không sử dụng. Bạn có thể chọn chạy và dừng ứng dụng. Không phải tất cả các ứng dụng đều có thể bị dừng.

## **Thay đổi vị trí biểu tượng (C)**

Nhấn vào (Biểu tượng Cài đặt) để mở menu Cài đặt. Nhấn vào (l) (Nút Trình đơn nguồn) để mở menu Trình đơn nguồn.

## **Hình nền và phong cách**

Bạn có thể thay đổi màu chủ đề hệ thống cho phù hợp với hình nền đã chọn.

Chạm và giữ một vùng trống trên Màn hình chủ, sau đó nhấn vào [Hình nền và phong cách]. **1.** Bạn có thể chọn màu sắc hoặc cài đặt mong muốn trên màn hình cài đặt [Hình nền và phong cách].

## **Các thay đổi trong Photo Pro**

### **Thay đổi trong phương thức hiển thị kết quả quét Mã QR**

Phương thức hiển thị kết quả quét Mã QR đã thay đổi từ thông báo thành biểu ngữ. Hướng camera vào Mã QR, sau đó nhấn vào biểu ngữ xuất hiện trong kính ngắm.

### **Chú ý**

Các thông báo Mã QR không còn được hiển thị trong bảng thông báo nữa.

## **Các tính năng mới của Cinema Pro**

**Đăng ký và nhắc lại các cài đặt quay**

Bạn có thể đăng ký và nhắc lại các cài đặt quay.

- 1. Để đăng ký các kết hợp chế độ và cài đặt thường sử dụng, hãy nhấn vào ☰ (Biểu tượng Menu) > [Lưu thông số cài đặt hiện tại], chọn một khe cắm, điều chỉnh các cài đặt, sau đó nhấn vào [Lưu].
- Để áp dụng các cài đặt đã lưu, hãy nhấn vào [Cài đặt Nhắc lại bộ nhớ], chọn khe cắm mong muốn, sau đó nhấn vào **2.** [Dùng].

## **Các tính năng mới của Màn hình ngoài**

## **Chế độ màn hình**

Màn hình khi thiết bị của bạn được sử dụng làm màn hình cho một thiết bị bên ngoài được kết nối được gọi là chế độ màn hình. Các tính năng và màn hình sau đã được thêm vào trong chế độ màn hình.

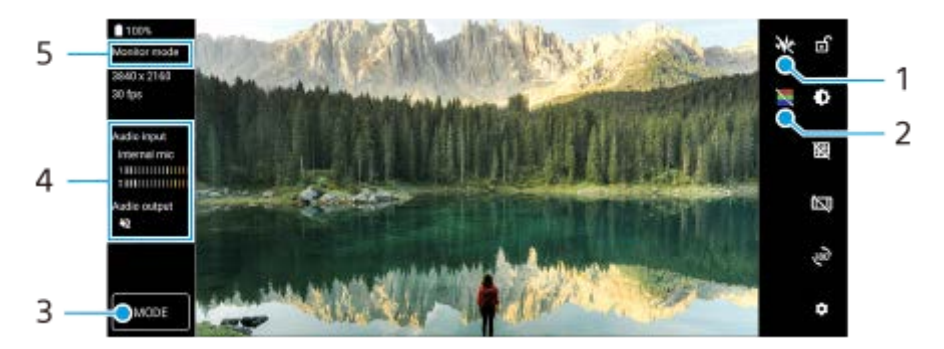

- Nhấn để hiển thị và chọn trong số các kiểu dạng sóng khác nhau. **1.** Bạn có thể kiểm tra độ phơi sáng và cân bằng màu sắc của video đầu vào trên độ chói và dạng sóng tông màu được hiển thị.
- Nhấn để hiện hoặc ẩn các màu sắc sai. **2.**

Bạn có thể sử dụng màu sắc sai để kiểm tra độ phơi sáng của video đầu vào thông qua hình ảnh có màu hiển thị độ sáng của tín hiệu đầu vào.

- **3.** Nhấn để chọn [Chế độ màn hình] hoặc [Chế độ phát trực tiếp].
- **4.** Trạng thái âm thanh
- **5.** Chế độ đã chọn

## **Chế độ phát trực tiếp**

Bằng cách sử dụng chế độ phát trực tiếp, bạn có thể phát trực tuyến từ mọi nơi thông qua mạng di động trong khi theo dõi video từ camera bên ngoài. Vui lòng tham khảo chủ đề thích hợp được liệt kê trong "Chủ đề liên quan" để biết thêm chi tiết.

## **Cài đặt Âm thanh**

Bạn có thể thiết lập đầu ra âm thanh và điều chỉnh chất lượng âm thanh trong khi phát trực tiếp. Vui lòng tham khảo chủ đề thích hợp được liệt kê trong "Chủ đề liên quan" để biết thêm chi tiết.

## **Các tính năng mới của Cảm biến bên**

Menu Cảm biến bên và Trình đơn nhiều cửa sổ đã được cải thiện.

Bạn có thể chuyển đổi giữa menu Cảm biến bên và Trình đơn nhiều cửa sổ bằng cách nhấn vào từng tab. Để chụp màn hình bằng cách sử dụng menu Cảm biến bên, hãy nhấn vào [Chụp màn hình] ở vùng bên dưới.

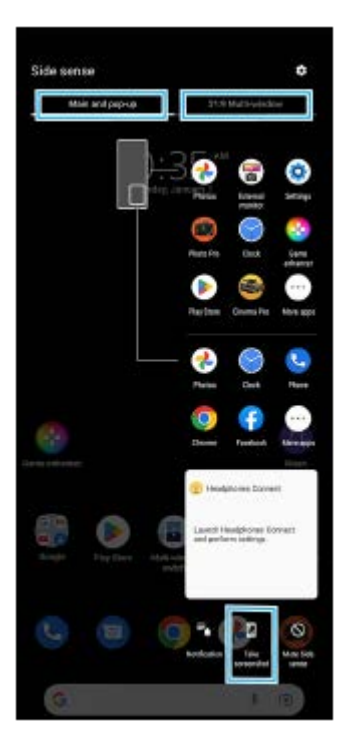

## **Các tính năng được cập nhật khác**

## **Chọn SIM sẽ xử lý lưu lượng dữ liệu nếu bạn sử dụng hai SIM**

Quy trình cài đặt đã thay đổi.

- **1.** Tìm và nhấn vào [Cài đặt] > [Mạng và Internet] > [SIM].
- **2.** Chọn SIM bạn muốn sử dụng cho lưu lượng dữ liệu.
- **3.** Nhấn vào nút chuyển [Dữ liệu di động] để bật chức năng này.
- **4.** Làm theo các hướng dẫn trên màn hình để hoàn tất quy trình nếu được nhắc.

### **Cải thiện âm thanh phát ra bằng Dolby Sound**

Dolby Atmos đã được cải tiến thành Dolby Sound.

- **1.** Tìm và nhấn vào [Cài đặt] > [Âm thanh và rung] > [Cài đặt âm thanh].
- **2.** Nhấn vào công tắc [Dolby Sound] để bật chức năng, sau đó nhấn vào [Dolby Sound] để có thêm tùy chọn.

### **Cá nhân hóa chất lượng âm thanh bằng 360 Reality Audio**

Với 360 Reality Audio, âm nhạc sẽ ở xung quanh bạn và khiến bạn hòa mình khi các âm thanh khác nhau phát ra từ các điểm xung quanh đầu của bạn. Tai nghe được chứng nhận về 360 Reality Audio cho phép bạn tối ưu hóa trải nghiệm của mình bằng cách phân tích hình dạng tai của riêng bạn và tận hưởng trải nghiệm âm nhạc đỉnh cao khiến bạn đắm chìm.

Tìm và nhấn vào [Cài đặt] > [Âm thanh và rung] > [Cài đặt âm thanh] > [360 Reality Audio], sau đó làm theo hướng **1.** dẫn trên màn hình.

### **Cải thiện âm thanh phát ra bằng 360 Upmix**

360 Spatial Sound đã được cải tiến thành 360 Upmix.

Sử dụng 360 Upmix giúp phát lại tất cả các nguồn âm thanh nổi, bao gồm các dịch vụ phát trực tuyến, âm thanh như âm thanh không gian. Bạn nên sử dụng tai nghe để thưởng thức các hiệu ứng do chức năng này tạo ra.

- **1.** Tìm và nhấn vào [Cài đặt] > [Âm thanh và rung] > [Cài đặt âm thanh].
- **2.** Nhấn vào công tắc [360 Upmix] để bật chức năng, sau đó nhấn vào [360 Upmix] để chọn một chế độ.

#### **Chủ đề liên quan**

- [Màn hình ngoài Chế độ phát trực tiếp](#page-31-0)
- [Cài đặt Âm thanh Màn hình ngoài](#page-33-0)

## <span id="page-12-0"></span>**Những thay đổi sau khi cập nhật phần mềm lên Android 12**

Bên cạnh bản cập nhật của phần mềm lên Android 12, các chức năng hiện có cũng có một số thay đổi. Phần sau đây là một số thay đổi chính sau khi cập nhật thiết bị của bạn lên Android 12.

Hướng dẫn Trợ giúp này không mô tả toàn bộ tính năng và chức năng của Android 12. Một số tính năng, chức năng, cài đặt và yếu tố của thiết kế màn hình có thể khác với nội dung của Hướng dẫn Trợ giúp này sau khi cập nhật thiết bị của bạn lên Android 12.

## **Chụp cuộn màn hình**

Bạn có thể chụp ảnh màn hình với màn hình có thể cuộn được.

### **Chú ý**

- Chụp cuộn màn hình khả dụng nếu ứng dụng hỗ trợ tính năng này.
- **1.** Đồng thời bấm và giữ phím giảm âm lượng và phím nguồn.
- **2.** Nhấn vào [Chụp thêm].

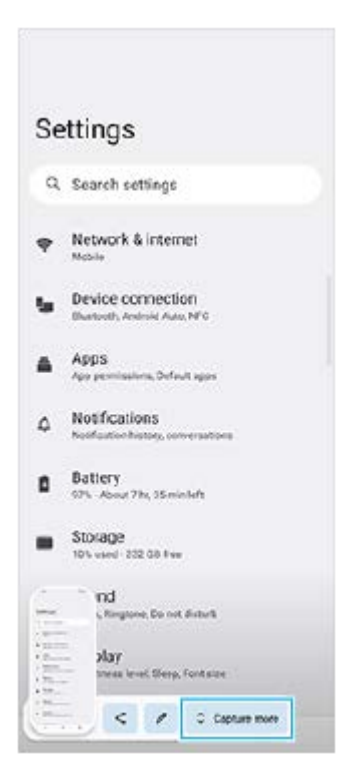

**3.** Kéo đường để điều chỉnh vùng ảnh chụp màn hình, sau đó nhấn vào [Lưu].

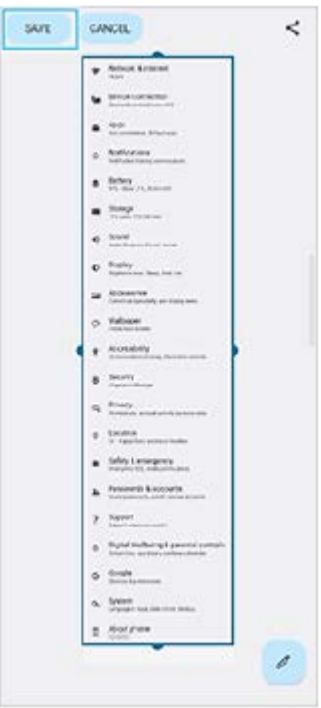

## **Chế độ một tay**

Phương pháp của chế độ một tay đã được thay đổi từ thu nhỏ toàn bộ màn hình sang hạ thấp màn hình.

Tìm và nhấn vào [Cài đặt] > [Màn hình] > [Chế độ một tay], sau đó nhấn vào nút chuyển [Sử dụng chế độ một tay] để **1.** bật chức năng.

Để đặt các tùy chọn khác, hãy làm theo các hướng dẫn trên màn hình.

- **2.** Để sử dụng chế độ một tay, hãy nhấn đúp vào (Nút Màn hình chủ).
- 3. Để thoát khỏi chế độ một tay, hãy nhấn đúp vào (Nút Màn hình chủ) một lần nữa hoặc nhấn vào bất kỳ vị trí nào trên ứng dụng.

## **Hỗ trợ định dạng hình ảnh AVIF**

Android 12 mới hỗ trợ định dạng hình ảnh AVIF. Định dạng hình ảnh AVIF có độ nén tốt hơn các định dạng khác với chất lượng hình ảnh tốt.

## **Các tính năng mới của Photo Pro**

### **[Mẹo] để truy cập trang web các mẹo Photo Pro**

[Mẹo] đã được thêm vào các mục [MENU]. Tìm và nhấn vào [Mẹo] để chuyển đến trang web các mẹo Photo Pro.

## **Hỗ trợ điều khiển từ xa Bluetooth**

Giờ đây, bạn có thể sử dụng Photo Pro bằng điều khiển từ xa Bluetooth do Sony sản xuất (bán riêng). Vui lòng tham khảo chủ đề thích hợp được liệt kê trong "Chủ đề liên quan" để biết thêm chi tiết.

## **Các menu mới được thêm vào**

Các menu sau đã được thêm vào chế độ AUTO/P/S/M.

- Tùy chỉnh nút AEL Bạn có thể gán chức năng khác cho nút AEL. Nhấn vào [MENU] > [Thiết lập] > [Tùy chỉnh nút AEL].
- Tùy chỉnh menu chức năng

Bạn có thể gán lại hoặc sắp xếp lại các mục cài đặt trong menu chức năng. Nhấn vào [MENU] > [Thiết lập] > [Tùy chỉnh trình đơn Chức năng].

Tùy chỉnh nút DISP

Bạn có thể thay đổi các mục được hiển thị khi bạn nhấn vào [DISP]. Nhấn vào [MENU] > [Thiết lập] > [Tùy chỉnh nút DISP].

## **Các tính năng mới của Cinema Pro**

Các menu sau đã được thêm vào.

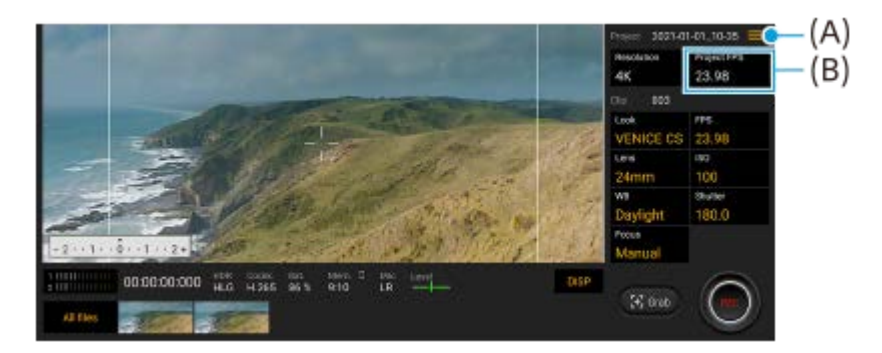

- Truy cập trang web các mẹo Cinema Pro **(A)** Nhấn vào  $\equiv$  (Biểu tương Menu) > [Meo] để truy cập trang web các meo Cinema Pro.
- Thêm [Cài đặt âm thanh] trong menu **(A)** Bạn có thể đặt [Bộ lọc gió thông minh] và [Mức âm thanh] trong menu [Cài đặt âm thanh]. Nhấn vào  $\equiv$  (Biểu tượng Menu) > [Cài đặt âm thanh].
- Thêm tỷ lệ khung hình cho toàn bộ dự án **(B)** Bạn có thể chọn [119.88] làm cài đặt [FPS Dự án].

### **Gợi ý**

Video 120 khung hình/giây được phát lại ở 120 Hz ngay cả khi [Tốc độ làm mới cao] trong menu Cài đặt được đặt thành tắt.

## **Các tính năng mới của Game enhancer**

### **Tùy chỉnh đầu ra cài đặt video cho thiết bị bên ngoài được kết nối**

Bạn có thể tùy chỉnh đầu ra cài đặt video cho thiết bị bên ngoài được kết nối với cổng USB trên thiết bị của mình bằng cáp USB Type-C. Các cài đặt đã thay đổi trong [Đầu ra bên ngoài qua USB] sẽ ảnh hưởng đến toàn bộ thiết bị, không chỉ ứng dụng Game enhancer. Bạn cũng có thể đặt [Đầu ra bên ngoài qua USB] bằng cách tìm và nhấn vào [Cài đặt] > [Kết nối thiết bị] > [Lựa chọn ưu tiên về kết nối] > [Đầu ra qua USB (Video)].

- **1.** Trong khi chơi trò chơi, hãy nhấn vào (Biểu tượng nổi) > [Màn hình & Âm thanh].
- **2.** Nhấn vào [Đầu ra bên ngoài qua USB], sau đó chọn một tùy chọn.
- **3.** Kết nối hoặc kết nối lại thiết bị bên ngoài.

### **Chú ý**

- Các cài đặt đã thay đổi trong [Đầu ra bên ngoài qua USB] sẽ áp dụng sau khi bạn kết nối lại cáp. Các cài đặt có thể không được áp dụng nếu bạn kết nối lại cáp ngay sau khi khởi động ứng dụng Game enhancer. Kết nối lại cáp khoảng 1 phút sau khi ứng dụng Game enhancer khởi động.
- Tín hiệu video có thể không xuất ra theo cài đặt trên thiết bị của bạn tùy thuộc vào ứng dụng được hiển thị hoặc thông số kỹ thuật của thiết bị bên ngoài được kết nối.

### **Gán tác vụ cho phím Camera**

Bạn có thể gán tác vụ Game enhancer được sử dụng trong trò chơi cho phím camera. Vui lòng tham khảo chủ đề thích hợp được liệt kê trong "Chủ đề liên quan" để biết thêm chi tiết.

## **Các tính năng được cập nhật khác**

## **Bật màn hình bằng cách nhấn phím**

Bạn có thể bật màn hình không chỉ bằng cách nhấn phím nguồn mà còn bằng cách nhấn phím camera hoặc phím âm lượng.

Để bật chức năng này, hãy nhấn vào [Cài đặt] > [Hệ thống] > [Cử chỉ], sau đó nhấn vào nút chuyển [Đánh thức màn hình khi nhấn phím].

### **Chủ đề liên quan**

- [Ghép nối với điều khiển từ xa Bluetooth](#page-27-0)
- [Sử dụng phím camera dưới dạng phím tắt cho các tác vụ Game enhancer](#page-40-0)

## <span id="page-16-0"></span>**Khám phá Photo Pro**

Photo Pro có hai tính năng chính, chế độ BASIC (Cơ bản) và chế độ AUTO/P/S/M. Với chế độ BASIC (Cơ bản), bạn có thể dễ dàng chụp ảnh và quay video theo cách tương tự như camera của điện thoại thông minh thông thường. Với chế độ AUTO/P/S/M, bạn có thể chụp những hình ảnh lý tưởng của mình như thể đang sử dụng camera chuyên nghiệp.

## **Chế độ BASIC (Cơ bản)**

Tận dụng khả năng hoạt động của điện thoại thông minh, bạn có thể dễ dàng chụp ảnh và quay video bằng cách chạm vào màn hình. Ống kính có thể được chuyển đổi trơn tru từ chụp góc siêu rộng sang chụp xa. Ngoài việc chụp ảnh với các cài đặt được camera tự động điều chỉnh theo cảnh và điều kiện, bạn cũng có thể sử dụng chế độ chụp liên tục, hiệu ứng Bokeh, điều chỉnh độ sáng và màu sắc, và nhiều chức năng khác nữa. Giao diện tự động chuyển đổi, vì vậy bạn có thể sử dụng camera theo cả chiều dọc và chiều ngang.

## **Kiểu dọc**

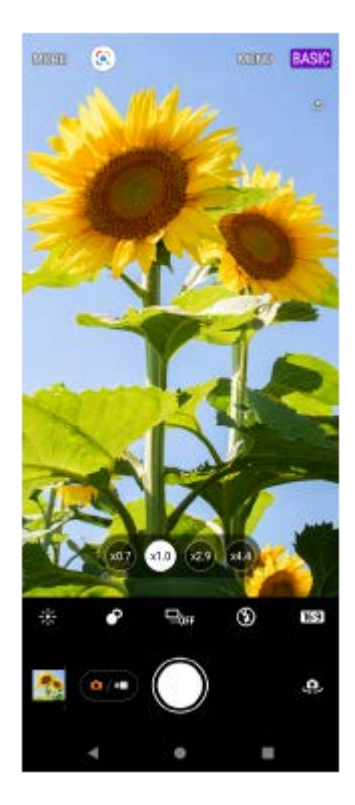

## **Kiểu ngang**

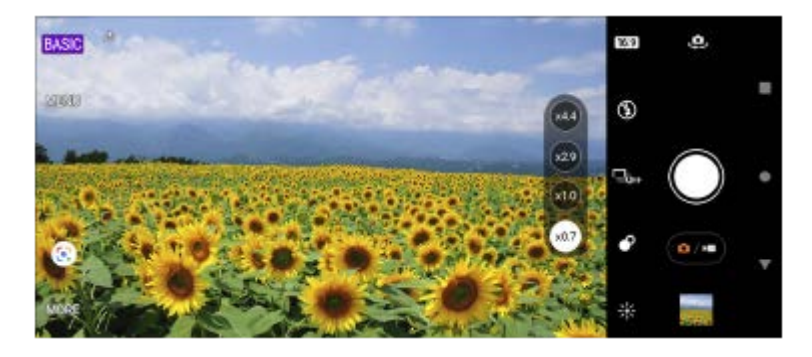

**Chế độ AUTO/P/S/M**

Chế độ AUTO/P/S/M có các nút điều khiển thường thấy trên camera chuyên nghiệp. Bạn có thể chọn cài đặt tự động hoặc điều khiển thủ công ISO, tốc độ chụp, cân bằng trắng, và nhiều chức năng khác nữa. Bạn cũng có thể xuất ra thành định dạng RAW.

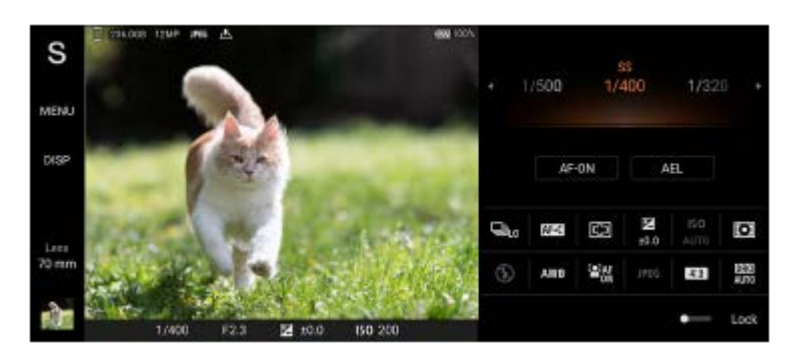

### **Chủ đề liên quan**

- [Tổng quan về chế độ BASIC \(Cơ bản\)](#page-18-0)
- [Tổng quan về chế độ AUTO/P/S/M](#page-21-0)

# <span id="page-18-0"></span>**Tổng quan về chế độ BASIC (Cơ bản)**

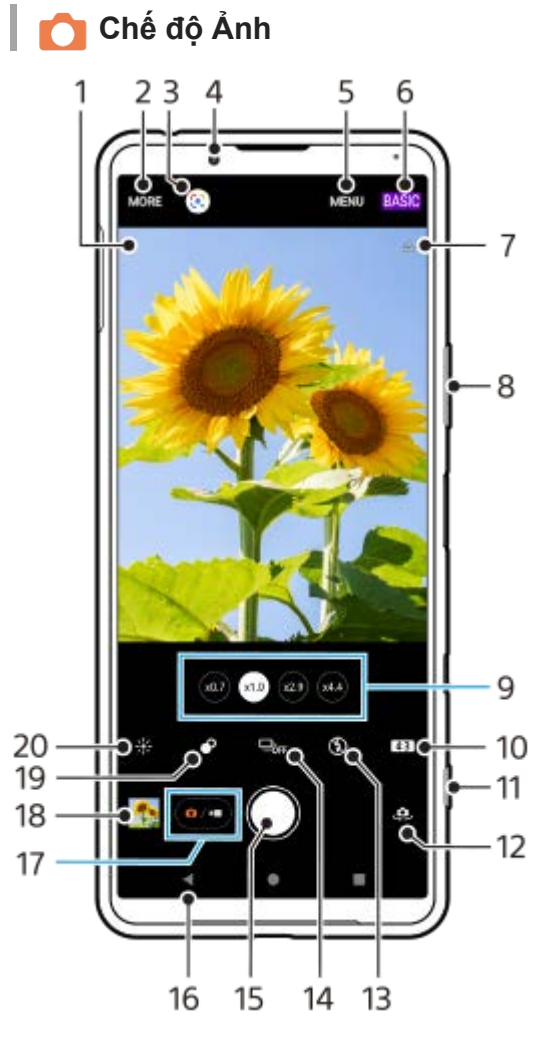

- Biểu tượng nhận dạng cảnh và biểu tượng điều kiện **1.**
- Các biểu tượng này xuất hiện khi Photo Pro tự động nhận dạng cảnh hoặc điều kiện.
- **2.** Cách chọn chế độ chụp
- **3.** Google Lens
- **4.** Ống kính camera trước
- **5.** Menu cài đặt Photo Pro
- **6.** Chuyển chế độ chụp
- **7.** Trạng thái gắn thẻ địa lý
- **8.** Sử dụng phím âm lượng để phóng to hay thu nhỏ
- **9.** Nhấn vào một trong các nút góc để chuyển đổi ống kính
- **10.** Chọn tỷ lệ khung hình
- **11.** Sử dụng phím camera để khởi chạy Photo Pro hoặc chụp ảnh
- **12.** Chuyển đổi giữa camera trước và camera chính
- **13.** Chọn một cài đặt đèn flash. Màu biểu tượng thay đổi khi đèn flash hoặc đèn pin kích hoạt.
- 14. Nút Chế độ chụp khác
	- Chọn cài đặt chụp hẹn giờ hoặc chế độ chụp từng ảnh hoặc chụp liên tục.
- **15.** Sử dụng nút chụp để chụp ảnh
- **16.** Quay lại hoặc thoát khỏi Photo Pro
- **17.** Chuyển đổi giữa chụp ảnh và video
- **18.** Nhấn vào hình nhỏ để xem, chia sẻ hoặc chỉnh sửa ảnh

### **19.** Nhấn để điều chỉnh hiệu ứng Bokeh

**20.** Nhấn để điều chỉnh màu sắc và độ sáng

## **Chế độ Video**

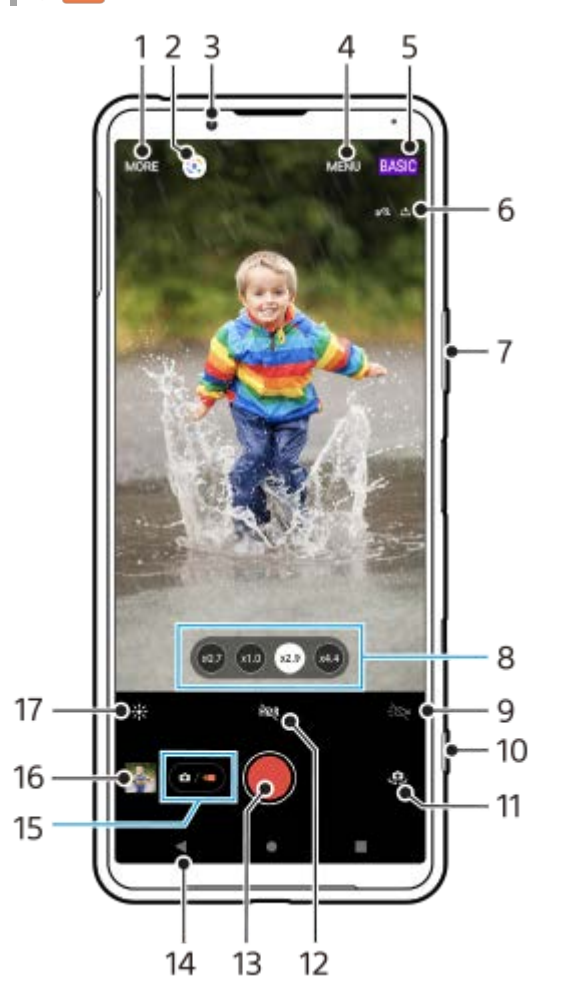

- **1.** Cách chọn chế độ chụp
- **2.** Google Lens
- **3.** Ống kính camera trước
- **4.** Menu cài đặt Photo Pro
- **5.** Chuyển chế độ chụp
- **6.** Trạng thái gắn thẻ địa lý
- **7.** Sử dụng phím âm lượng để phóng to hay thu nhỏ
- **8.** Nhấn vào một trong các nút góc để chuyển đổi ống kính
- **9.** Nhấn để kích hoạt đèn flash. Màu biểu tượng thay đổi khi đèn flash được kích hoạt.
- **10.** Sử dụng phím camera để khởi chạy Photo Pro hoặc quay video
- **11.** Chuyển đổi giữa camera trước và camera chính
- **12.** Nhấn để bật HDR (Dải động cao)
- **13.** Sử dụng nút chụp để quay video
- **14.** Quay lại hoặc thoát khỏi Photo Pro
- **15.** Chuyển đổi giữa chụp ảnh và video
- **16.** Nhấn vào hình nhỏ để xem, chia sẻ hoặc chỉnh sửa video
- **17.** Nhấn để điều chỉnh màu sắc và độ sáng

### **Chủ đề liên quan**

- [Chọn chế độ chụp](#page-145-0)
- [Chụp ảnh hoặc quay video](#page-133-0)
- [Gắn thẻ địa lý](#page-173-0)
- [Các tính năng thường được sử dụng trong chế độ BASIC \(Cơ bản\)](#page-137-0)
- [Sử dụng đèn flash](#page-165-0)
- [Chụp liên tục](#page-162-0)
- [Chụp hẹn giờ](#page-164-0)
- [Xem ảnh và video](#page-135-0)
- [Hiệu ứng Bokeh](#page-142-0)
- [Màu sắc và độ sáng](#page-141-0)
- [Quay video HDR](#page-143-0)
- [Quét QR code](#page-90-0)
- [AF vào đôi mắt/khuôn mặt](#page-168-0)

<span id="page-21-0"></span>[Hướng dẫn Trợ giúp](#page-0-0)

Điện thoại thông minh Xperia 5 III XQ-BQ52/XQ-BQ62/XQ-BQ72

## **Tổng quan về chế độ AUTO/P/S/M**

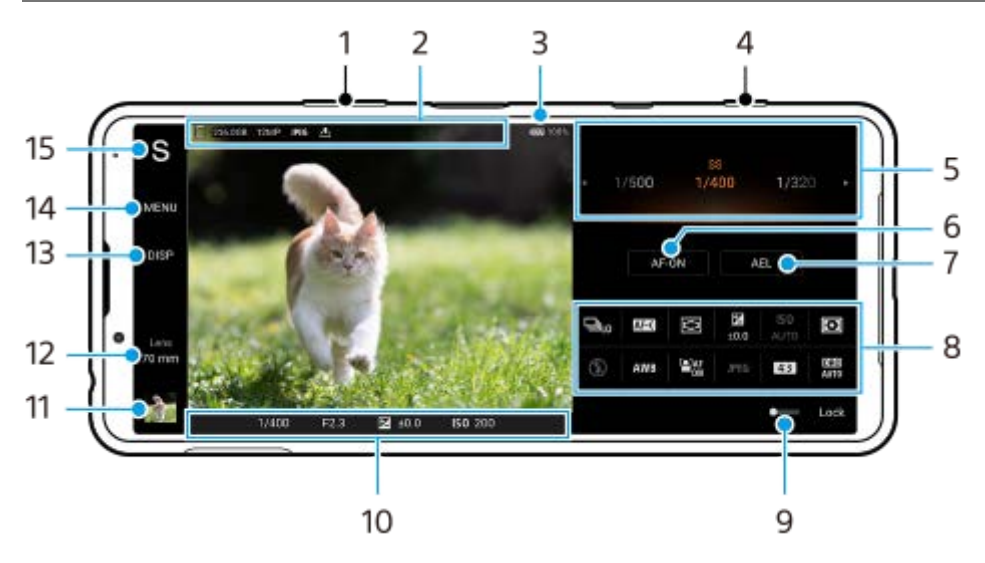

- **1.** Sử dụng phím âm lượng để phóng to hay thu nhỏ.
- Biểu tượng lưu trữ dữ liệu/Dung lượng còn trống/Kích thước hình ảnh/Định dạng tệp/Trạng thái gắn thẻ địa lý **2.** Biểu tượng cảnh chụp hoặc biểu tượng điều kiện cũng được hiển thị khi chế độ AUTO được chọn.
- **3.** Trạng thái pin
- **4.** Sử dụng phím camera để khởi chạy Photo Pro hoặc chụp ảnh.
- $5.$  Quay số
	- Điều chỉnh giá trị phơi sáng khi chế độ Chương trình tự động (P) được chọn.
	- Điều chỉnh tốc độ chụp khi chế độ Ưu tiên tốc độ chụp (S) hoặc chế độ Phơi sáng thủ công (M) được chọn.
- Nhấn để khóa lấy nét. **6.** Nút chuyển sang màu cam khi lấy nét bị khóa. Nhấn nút một lần nữa để mở khóa lấy nét.
- Nhấn để khóa phơi sáng. **7.** Nút chuyển sang màu cam khi phơi sáng bị khóa. Nhấn nút một lần nữa để mở khóa phơi sáng.
- Các biểu tượng Cài đặt **8.** Nhấn để điều chỉnh cài đặt.
- **9.** Kéo nút chuyển sang phải để khóa các mục ở phía bên trái của kính ngắm và các biểu tượng cài đặt, ngăn các thao tác vô tình.
- Cài đặt chỉ báo lấy nét/phơi sáng **10.**

(Biểu tượng Tự động lấy nét) cho biết đối tượng đang được lấy nét.

- (Biểu tượng Khóa AE) cho biết phơi sáng bị khóa.
- Nhấn vào hình thu nhỏ để xem, chia sẻ hoặc chỉnh sửa ảnh. **11.** Nhấn vào (Nút Trở về) để trở về màn hình chờ Photo Pro.
- **12.** Nhấn để chuyển đổi ống kính.

Để sử dụng chức năng thu phóng, nhấn vào  $\blacktriangleright$  (Biểu tượng Mở quay số thu phóng), chụm vào hoặc tách ra trên kính ngắm, hoặc sử dụng phím âm lượng.

- Nhấn để hiện hoặc ẩn thông tin được hiển thị trên kính ngắm. **13.** Biểu đồ biểu thị sự phân bố độ chói bằng đồ thị. Thước đo cân bằng giúp bạn đo góc của thiết bị và giữ cho hình ảnh nằm ngang. Khi thiết bị của bạn cảm nhận được cân bằng, thước đo cân bằng sẽ chuyển sang màu xanh.
- **14.** Nhấn để điều chỉnh nhiều cài đặt chi tiết hơn.
- Nhấn để chuyển chế độ chụp. **15.**

Để chọn chế độ chụp mặc định khi khởi chạy Photo Pro, hãy nhấn vào [MENU] > [Thiết lập] > [Chế độ chụp khi khởi chạy], sau đó chọn một tùy chọn.

#### **Chủ đề liên quan**

- [Biểu tượng Cài đặt](#page-152-0)
- [Chụp ảnh tĩnh](#page-154-0)
- [Chế độ tự động \(AUTO\)](#page-156-0)
- [Chương trình tự động \(P\)](#page-157-0)
- [Ưu tiên tốc độ chụp \(S\)](#page-158-0)
- [Phơi sáng thủ công \(M\)](#page-159-0)
- [Bộ nhớ cài đặt máy ảnh](#page-160-0)
- [Nhắc lại bộ nhớ \(MR\)](#page-161-0)

## <span id="page-23-0"></span>**Khởi động ứng dụng Cinema Pro**

Cinema Pro là một ứng dụng tạo ra từ công nghệ camera hình ảnh động kỹ thuật số của Sony. Bạn có thể tạo video lý tưởng bằng cách cấu hình nhiều tham số và cài đặt màu khác nhau.

### **1 Tìm và nhấn vào (Biểu tượng Cinema Pro).**

## **Màn hình chủ Cinema Pro**

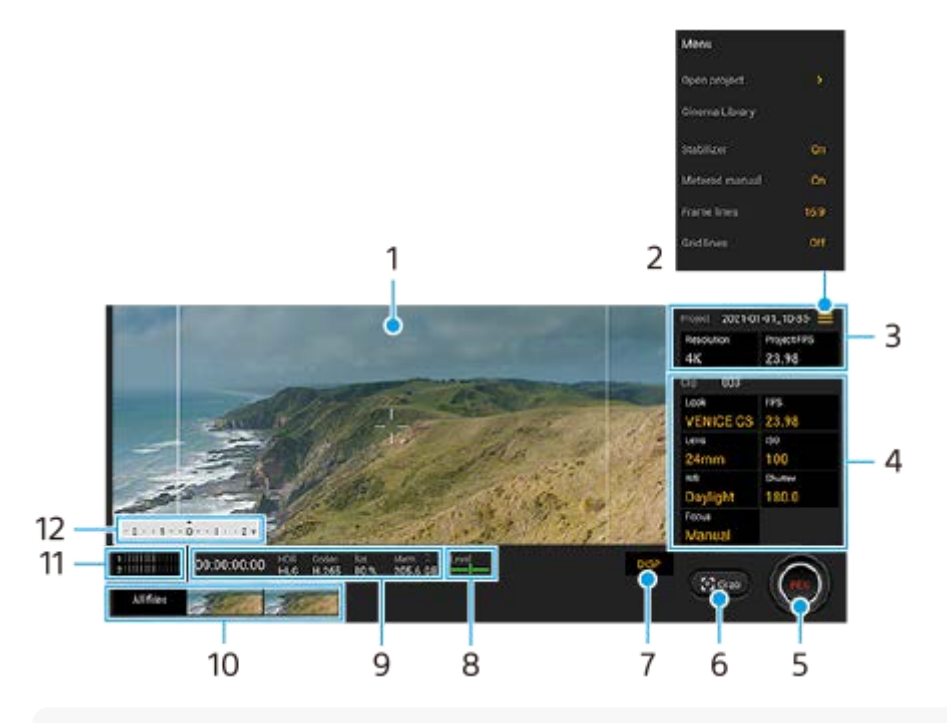

### **Gợi ý**

Nhấn vào thông số màu da cam để thay đổi cài đặt.

- **1.** Kính ngắm
- Biểu tượng Menu Nhấn để mở menu. **2.**
	- Nhấn vào [Mở dự án] để mở dự án hiện có hoặc để tạo dự án mới. Khi tạo một dự án mới, hãy chọn bộ nhớ trong hoặc thẻ SD làm đích lưu.
	- Nhấn vào [Cinema Library] để khởi động ứng dụng Cinema Library. Bạn có thể mở dự án hiện có hoặc xem đoạn phim đã tạo.
	- Nhấn vào [Ko rung] để bật hoặc tắt chức năng ổn định.
	- Nhấn vào [Hướng dẫn đo] để hiện hoặc ẩn Hướng dẫn đo. Hướng dẫn đo được hiển thị với chỉ báo đo sáng trên kính ngắm.
	- Nhấn vào [Đường k.hình] nhiều lần để hiển thị và chọn từ nhiều tỷ lệ khung hình.
	- Nhấn vào [Các đường lưới] để hiển thị và cân bằng thành phần.
	- Nhấn vào [Cấp độ] để bật hoặc tắt thước đo cân bằng.
	- Nhấn vào [H.chỉnh C.bằng] để hiệu chỉnh tiêu chuẩn của mặt phẳng ngang để chỉnh sửa lệch hướng theo hướng nghiêng.
	- Nhấn vào [Định dạng của bộ nhớ còn lại] để chuyển đơn vị hiển thị bộ nhớ còn lại giữa thời gian có thể ghi còn lại và dung lượng bộ nhớ còn lại.
- Nhấn vào [Bộ lọc gió thông minh] để giảm tiếng ồn của gió.
- Nhấn vào [Gán nút chụp] để sử dụng phím camera làm nút REC hoặc nút Chụp. Khi chọn [Quay], bạn có thể bắt đầu quay bằng cách nhấn vào phím camera ngay cả khi hộp thoại cài đặt đang mở.
- Nhấn vào [Gán nút âm lượng] để sử dụng phím âm lượng làm nút REC hoặc để kích hoạt phím âm lượng cho ứng dụng Cinema Pro. Khi chọn [Quay], bạn có thể bắt đầu quay bằng cách nhấn vào phím âm lượng ngay cả khi hộp thoại cài đặt đang mở.
- Nhấn vào [Vị trí nút Quay] để thay đổi vị trí của nút REC và nút Chụp.

### Dự án cài đặt **3.**

Nhấn vào thông số màu da cam để điều chỉnh độ phân giải và tốc độ khung hình của toàn dự án hoặc các video clip. Bạn chỉ có thể thay đổi cài đặt dự án trước khi quay video clip đầu tiên.

- Cài đặt Clip Thông số để điều chỉnh cho từng video clip. **4.**
	- Nhấn vào [G.diện] để điều chỉnh môi trường xung quanh của video clip.
	- Nhấn vào [FPS] để điều chỉnh tốc độ khung hình. Chọn [120fps] để quay video ở chế độ chuyển động chậm.
	- Nhấn vào [Ống kính] để chọn một ống kính.
	- Nhấn vào [ISO] điều chỉnh giá trị ISO. Nhấn vào [Tự động] khi nó là màu cam để tự động điều chỉnh giá trị ISO thích hợp.
	- Nhấn vào [Cân bằng trắng] để điều chỉnh cân bằng trắng. Bạn có thể sử dụng các thanh trượt để điều chỉnh cân bằng trắng. Nhấn vào [Thiết lập lại] để thiết lập lại giá trị thanh trượt cho cài đặt đã chọn. Để điều chỉnh cân bằng trắng theo vùng trắng đã chọn, chọn [Tùy chỉnh], nhấn vào [Đặt], giữ thiết bị của bạn sao cho vùng trắng bao phủ hoàn toàn khung ở giữa, sau đó nhấn vào [Đặt] một lần nữa.
	- Nếu chọn [Tự động], bạn có thể đặt xem có khóa cài đặt cân bằng trắng hay không.
	- Nhấn vào [Màn trập] để điều chỉnh tốc độ chụp. Nhấn vào [Tự động] khi nó là màu cam để tự động điều chỉnh tốc đô chup thích hợp.
	- Nhấn vào [Lấy nét] để điều chỉnh cài đặt lấy nét. Nhấn vào [AF] hoặc [MF] để chuyển chế độ lấy nét thành tự động hoặc thủ công. Khi chế độ lấy nét được đặt thành thủ công, bạn có thể điều chỉnh các điểm đánh dấu lấy nét và tốc độ kéo lấy nét bằng cách nhấn vào (Biểu tượng Cài đặt). Khi chế độ lấy nét được đặt thành tự động, bạn có thể chỉ định vùng lấy nét bằng cách nhấn vào kính ngắm.
- **5.** Nhấn để bắt đầu hoặc dừng quay.
- **6.** Nhấn để chụp khung hình hiện tại làm hình ảnh tĩnh.
- **7.** Nhấn để ẩn hoặc hiện các đường khung, đường lưới và Hướng dẫn đo.
- Thước đo cân bằng **8.**

Thước đo cân bằng giúp bạn đo góc của thiết bị và giữ cho hình ảnh nằm ngang. Khi thiết bị của bạn cảm nhận được cân bằng, thước đo cân bằng sẽ chuyển sang màu xanh.

- **9.** Biểu thị trạng thái
- 10. Hình nhỏ
	- Nhấn vào hình nhỏ để xem video clip hoặc hình ảnh tĩnh. Vuốt sang trái hoặc phải để xem video clip hoặc hình ảnh tĩnh trước đó hoặc kế tiếp.
		- Để quay lại màn hình chủ của Cinema Pro, hãy trượt xuống trên màn hình hoặc nhấn vào (Nút Trở về).
	- Nhấn vào [Tất cả tập tin] để xem video clip hoặc hình ảnh tĩnh không có ở dạng xem hình nhỏ. Trong khi xem video clip hoặc hình ảnh tĩnh, hãy vuốt sang trái hoặc phải để xem video/hình ảnh trước đó hoặc kế tiếp. Để quay lại màn hình trước đó, hãy trượt xuống trên màn hình hoặc nhấn vào (Nút Trở về).
	- Bạn có thể chụp hình ảnh tĩnh từ video bằng cách nhấn vào  $\mathbf{H}$  (Biểu tượng Chỉnh sửa video) trong khi đang phát.
- **11.** Nhấn để thay đổi mức âm thanh.
- 12. Hướng dẫn đo
	- Hướng dẫn đo chỉ ra việc thiếu sáng/thừa sáng.

## **Chủ đề liên quan**

[Kết hợp clip và xem phim](#page-26-0)

## <span id="page-26-0"></span>**Kết hợp clip và xem phim**

Bạn có thể kết hợp các clip để tạo một đoạn phim, sau đó xem phim bằng Cinema Library.

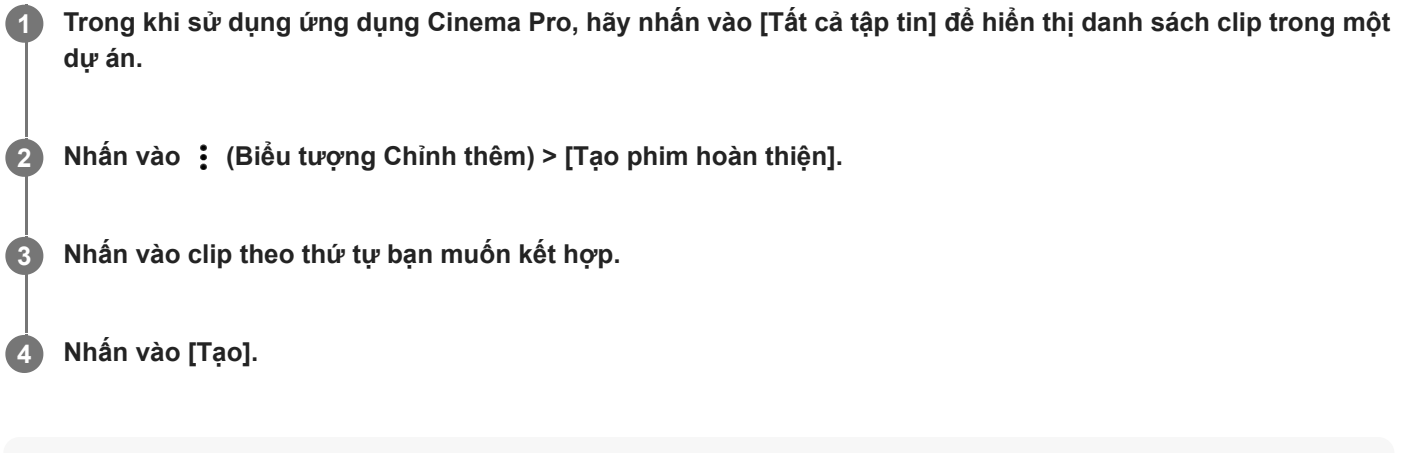

#### **Chú ý**

Các clip với tốc độ khung hình khác nhau không thể kết hợp được.

### **Cách xem phim đã tạo bằng Cinema Library**

Khởi động ứng dụng Cinema Library. **1.**

- Trong khi sử dụng ứng dụng Cinema Pro, hãy nhấn vào [Tất cả tập tin] > **۞**) (Biểu tượng Cinema Library).
- Trong khi sử dụng ứng dụng Cinema Pro, hãy nhấn vào  $\equiv$  (Biểu tượng Menu) > [Cinema Library].
- **Chạm và giữ <b>C** (Biểu tượng Cinema Pro), sau đó nhấn vào [Cinema Library] trong menu mở ra.

**2.** Nhấn vào [Phim hoàn thiện], sau đó chọn phim.

### **Gợi ý**

Bạn có thể tạo phím tắt cho ứng dụng Cinema Library trên Màn hình chủ. Chạm và giữ (Biểu tượng Cinema Pro). Từ menu mở ra, kéo (Biểu tượng Cinema Library) đến vị trí mong muốn.

### **Chủ đề liên quan**

[Khởi động ứng dụng Cinema Pro](#page-23-0)

## <span id="page-27-0"></span>**Ghép nối với điều khiển từ xa Bluetooth**

Sau khi cập nhật phần mềm trên thiết bị, bạn có thể sử dụng Photo Pro trên thiết bị Xperia của mình bằng điều khiển từ xa Bluetooth do Sony sản xuất (bán riêng).

Để biết chi tiết về các điều khiển từ xa tương thích, vui lòng truy cập trang web Sony cho khu vực của bạn hoặc trao đổi với đại lý Sony hay cơ sở dịch vụ Sony được ủy quyền tại địa phương.

Ngoài ra, vui lòng tham khảo hướng dẫn sử dụng cho điều khiển từ xa Bluetooth.

### **1 Trên thiết bị Xperia của bạn, khởi động Photo Pro.**

- **2 Trên thiết bị Xperia của bạn, nhấn vào [MENU].**
- **Trên thiết bị Xperia của bạn, nhấn vào [Điều khiển qua Bluetooth], sau đó nhấn vào nút chuyển để bật chức năng.**

**4 Trên thiết bị Xperia của bạn, nhấn vào [Ghép nối bộ điều khiển mới].**

### **Trên điều khiển từ xa Bluetooth, thực hiện ghép nối.**

- GP-VPT2BT: Nhấn và giữ nút PHOTO cùng với cạnh T của nút Thu phóng cùng lúc trong ít nhất 7 giây.
- RMT-P1BT: Nhấn và giữ nút nhả Chụp/REC cùng với nút Lấy nét/Thu phóng (nút + hoặc nút -) cùng lúc trong ít nhất 7 giây.

Để biết chi tiết, vui lòng tham khảo hướng dẫn sử dụng cho điều khiển từ xa Bluetooth.

### **Trên thiết bị Xperia của bạn, làm theo hướng dẫn trên màn hình.**

Chọn [Ghép nối & kết nối] và [GHÉP NỐI] trên các thông báo và hộp thoại xuất hiện nhiều lần khi thiết bị Xperia của bạn phát hiện điều khiển từ xa Bluetooth. Tên của điều khiển từ xa Bluetooth có thể được hiển thị dưới dạng địa chỉ Bluetooth (chữ số và chữ cái).

### **Chú ý**

**3**

**5**

**6**

- Khi bạn thực hiện thiết lập lại dữ liệu ban đầu, thông tin ghép nối cũng bị xóa. Để sử dụng điều khiển từ xa Bluetooth, hãy thực hiện ghép nối lại.
- Nếu kết nối Bluetooth không ổn định, hãy loại bỏ mọi chướng ngại vật như người hoặc vật kim loại giữa thiết bị Xperia của bạn và điều khiển từ xa Bluetooth được ghép nối.
- Nếu chức năng không hoạt động bình thường, hãy kiểm tra các ghi chú sau và sau đó thử ghép nối lại.
	- Xác nhận rằng điều khiển từ xa Bluetooth không được kết nối với các thiết bị khác.
	- Xác nhận rằng bạn không thao tác với thiết bị Xperia của mình bằng điều khiển từ xa Bluetooth khác.
	- Kiểm tra xem Chế độ máy bay của thiết bị Xperia của bạn được đặt thành tắt chưa.
	- Kiểm tra xem chức năng Bluetooth của thiết bị Xperia của bạn được đặt thành bật chưa.
	- Ngắt ghép nối điều khiển từ xa Bluetooth.

Để thay đổi tên của điều khiển từ xa Bluetooth đã ghép nối, hãy tìm và nhấn vào [Cài đặt] > [Kết nối thiết bị], nhấn vào *★* (Biểu tượng Cài đặt) bên cạnh tên của điều khiển từ xa Bluetooth đã ghép nối, sau đó nhấn vào (Biểu tượng Chỉnh sửa).

## **Biểu tượng trạng thái kết nối điều khiển từ xa Bluetooth**

Bạn có thể kiểm tra trạng thái kết nối của điều khiển từ xa Bluetooth trên kính ngắm khi [Điều khiển qua Bluetooth] được đặt thành bật trong khi sử dụng Photo Pro.

- 育 (Biểu tượng kết nối điều khiển từ xa Bluetooth): Các thao tác điều khiển từ xa Bluetooth được bật.
- (Biểu tượng ngắt kết nối điều khiển từ xa Bluetooth): Các thao tác điều khiển từ xa Bluetooth bị tắt.

#### **Gợi ý**

Kết nối Bluetooth chỉ hoạt động khi bạn đang thao tác với thiết bị Xperia của mình bằng điều khiển từ xa Bluetooth.

### **Cách ngắt ghép nối điều khiển từ xa Bluetooth**

- **1.** Tìm và nhấn vào [Cài đặt] > [Kết nối thiết bị].
- Trong [Các thiết bị đã kết nối trước đây], nhấn vào (Biểu tượng Cài đặt) bên cạnh tên của điều khiển từ xa **2.** Bluetooth mà bạn muốn ngắt ghép nối.
- **3.** Nhấn vào [Xóa] > [Xóa thiết bị].

### **Cách thao tác với điều khiển từ xa Bluetooth**

Bạn có thể chụp ảnh và quay video bằng cách nhấn nút trên điều khiển từ xa Bluetooth. Để biết thêm thông tin về cách thao tác điều khiển từ xa Bluetooth, vui lòng tham khảo Hướng dẫn Trợ giúp cho điều khiển từ xa Bluetooth.

### **Gợi ý**

Để chuyển đổi ống kính của camera chính, hãy nhấn nút C1 trên điều khiển từ xa Bluetooth.

#### **Chủ đề liên quan**

- [Bật hoặc tắt chức năng Bluetooth](#page-187-0)
- [Tổng quan về chế độ BASIC \(Cơ bản\)](#page-18-0)
- [Tổng quan về chế độ AUTO/P/S/M](#page-21-0)
- [Menu Cài đặt](#page-119-0)

## <span id="page-29-0"></span>**Sử dụng ứng dụng Màn hình ngoài**

Khi bạn kết nối với camera bên ngoài như camera Sony Alpha, ứng dụng Màn hình bên ngoài có thể trợ giúp bạn trong các trường hợp sau:

- Tận dụng màn hình có độ phân giải cao của thiết bị Xperia để làm màn hình camera.
- Đảm bảo đối tượng chụp được lấy nét bằng cách chụm hoặc mở hai ngón tay trên màn hình điện thoại thông minh để phóng to hoặc thu nhỏ.
- Tìm giá trị ánh sáng tốt nhất trong nhiều môi trường chụp bằng chức năng điều chỉnh Độ sáng.

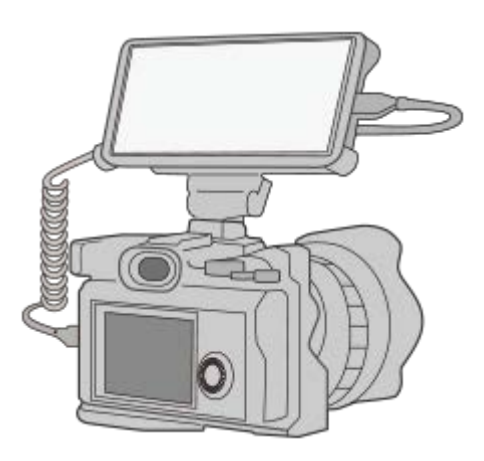

#### **Tìm và nhấn vào (Biểu tượng Màn hình ngoài) để khởi chạy ứng dụng Màn hình ngoài. 1**

Nếu (Biểu tượng Màn hình ngoài) không có trong ngăn kéo ứng dụng, hãy tìm và nhấn vào [Cài đặt] > [Kết nối thiết bị] > [Tùy chọn kết nối], sau đó nhấn vào nút chuyển [Màn hình ngoài].

#### **Kết nối thiết bị video. 2**

- Kết nối thiết bị video hỗ trợ đầu ra USB Video Class (UVC) với Xperia của bạn bằng cáp USB Type-C.
- Kết nối thiết bị video hỗ trợ đầu ra HDMI với Xperia của bạn bằng cáp HDMI cùng với bộ chuyển đổi HDMI-UVC.

## **Tổng quan về màn hình ngoài**

- (Biểu tượng Khóa màn hình): Nhấn để khóa màn hình và ngăn các thao tác vô tình.
- $\bullet$   $\spadesuit$  (Biểu tượng Điều chỉnh đô sáng): Nhấn để điều chỉnh mức đô sáng bằng thanh trượt.
- 田 (Biểu tượng Đường lưới): Nhấn để hiển thị và chọn loại đường lưới.
- **[iiii]** (Biểu tượng Đường khung hình): Nhấn để hiển thị và chọn trong số các tỷ lệ khung hình khác nhau.
- (Biểu tượng Xoay): Nhấn để xoay màn hình 180 độ.
- (Biểu tượng Cài đặt): Nhấn để điều chỉnh nhiều cài đặt chi tiết hơn.

#### **Chủ đề liên quan**

[Menu Cài đặt](#page-119-0)

[Tổng quan](#page-62-0)

## <span id="page-31-0"></span>**Màn hình ngoài Chế độ phát trực tiếp**

Ứng dụng Màn hình ngoài hỗ trợ phát trực tiếp bằng RTMP. **1 Khởi chạy ứng dụng Màn hình ngoài và kết nối thiết bị video. Nhấn vào (Biểu tượng Cài đặt) > [Cài đặt phát trực tiếp].** Nếu không có menu hoặc biểu tượng nào được hiển thị, hãy nhấn vào bất kỳ vị trí nào trên màn hình. **2 Nhấn vào [Kết nối với], sau đó chọn phương thức phát trực tuyến RTMP.** [RTMP tùy chỉnh]: Chọn để phát trực tuyến bằng RTMP, sau đó đặt [URL phát trực tiếp RTMP] và [Mã phát trực tiếp RTMP]. [YouTube™]: Chọn để phát trực tuyến bằng YouTube, sau đó đặt [Tài khoản YouTube™] và [Sự kiện YouTube™ t.tiếp]. Để tạo sự kiện mới, nhấn vào [Tạo sự kiện mới]. **3 4 Nhấn vào [Chế độ], sau đó chọn [Chế độ phát trực tiếp]. Nhấn vào (Nút Phát trực tuyến) để bắt đầu phát trực tuyến.** Để dừng phát trực tuyến, nhấn (a) (Nút Phát trực tuyến). **5**

### **Chú ý**

- Khi sử dụng ứng dụng Màn hình ngoài, hãy tuân thủ các điều khoản dịch vụ đối với dịch vụ phát trực tiếp và các yêu cầu liên quan đến phát trực tiếp.
- Tùy thuộc vào dịch vụ phát trực tiếp, các điều kiện hoặc tiêu chuẩn kỹ thuật có thể thay đổi hoặc được bổ sung mà không cần thông báo.
- Nếu tính năng phát trực tiếp không hoạt động bình thường, hãy thử chuyển đổi loại mạng. Để chuyển đổi loại mạng, hãy tìm và nhấn vào [Cài đặt] > [Mạng và Internet] > [SIM], chọn SIM, nhấn [Loại mạng ưu tiên], sau đó chọn loại mạng. Các loại mạng khả dụng tùy thuộc vào hợp đồng của bạn.
- $\bullet$  Nếu bạn chọn [YouTube™] cho [Kết nối với], đích phát trực tuyến sẽ là một kênh duy nhất được liên kết với tài khoản Google của bạn. Nếu bạn đã đăng ký nhiều kênh và muốn chỉ định đích phát trực tuyến, hãy chọn [RTMP tùy chỉnh] cho [Kết nối với].

### **Gợi ý**

Để phát trực tuyến ổn định hơn, hãy điều chỉnh cài đặt trong danh mục [Video] theo tiêu chuẩn kỹ thuật của dịch vụ phát trực tiếp, băng tần mạng và trạng thái mạng. Nhấn vào  $\bigotimes$  (Biểu tượng Cài đặt) > [Cài đặt phát trực tiếp] > [Độ phân giải tối đa], [Tốc độ khung hình], hoặc [Chất lượng video], sau đó chọn một tùy chọn. Các tùy chọn như sau.

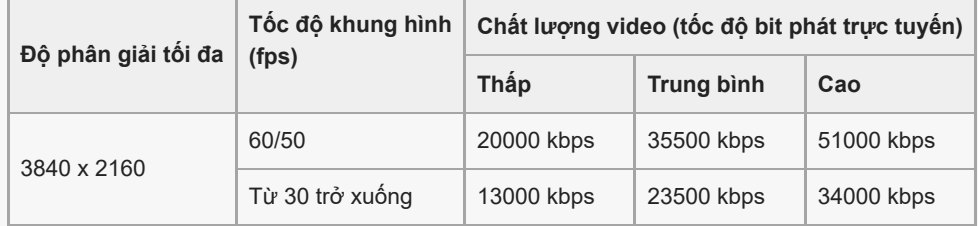

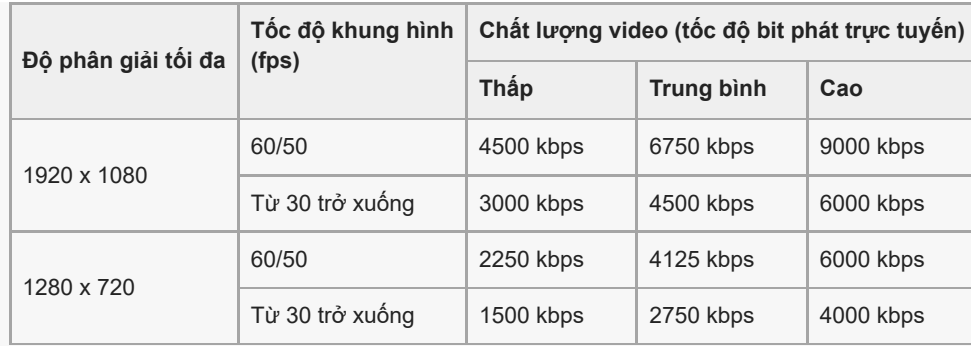

- Khi phát trực tuyến, các giá trị cho độ phân giải, tốc độ khung hình và chất lượng video được điều chỉnh trong danh mục [Video] là giới hạn trên. Nếu giá trị cho đầu vào video từ camera bên ngoài đã kết nối thấp hơn cài đặt được điều chỉnh trong danh mục [Video], video sẽ được phát trực tuyến với cài đặt từ camera bên ngoài đã kết nối.
- Có thể xảy ra nhiễu hoặc gián đoạn hình ảnh và âm thanh của video ở các tốc độ truyền thấp, chẳng hạn như khi phát trực tuyến ở nơi có chất lượng tín hiệu kém hoặc trong khi di chuyển. Trong trường hợp này, các cài đặt sau đây có thể cải thiện điều kiện video và âm thanh.
	- Nhấn vào (Biểu tượng Cài đặt) > [Cài đặt phát trực tiếp] > [Độ phân giải tối đa], sau đó chọn [1280 x 720].
	- Nhấn vào (Biểu tượng Cài đặt) > [Cài đặt phát trực tiếp] > [Chất lượng video], sau đó chọn [Thấp].

## **Tổng quan về Chế độ phát trực tiếp Màn hình ngoài**

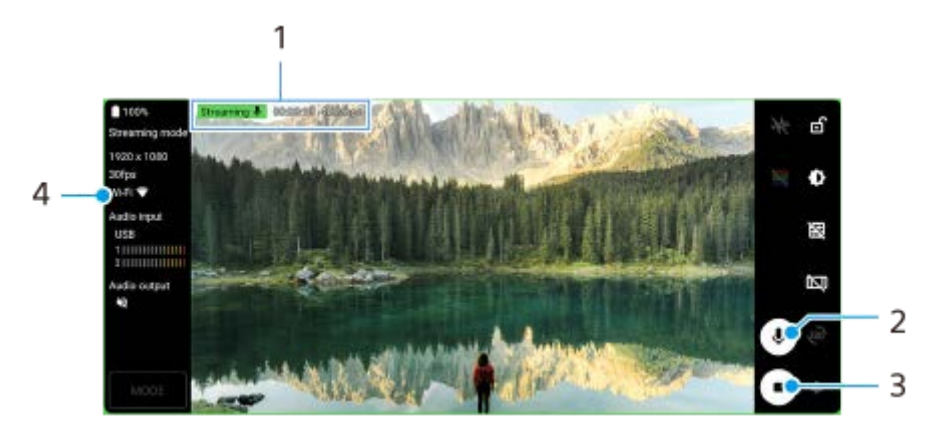

- Chỉ báo phát trực tuyến/Thời gian phát trực tuyến/Tốc độ bit phát trực tuyến (chỉ được hiển thị trong khi phát trực **1.** tuyến)
- **2.** Nhấn để tắt tiếng hoặc bật tiếng micrô.
- **3.** Nhấn để bắt đầu hoặc dừng phát trực tuyến.
- **4.** Trạng thái mạng

#### **Chủ đề liên quan**

- [Sử dụng ứng dụng Màn hình ngoài](#page-29-0)
- [Cài đặt Âm thanh Màn hình ngoài](#page-33-0)
- [Menu Cài đặt](#page-119-0)

# <span id="page-33-0"></span>**Cài đặt Âm thanh Màn hình ngoài**

Bạn có thể theo dõi hoặc phát trực tiếp đầu vào âm thanh từ thiết bị bên ngoài được kết nối, chẳng hạn như camera hoặc micrô của thiết bị Xperia của bạn.

Để theo dõi hoặc phát trực tiếp đầu vào âm thanh từ thiết bị bên ngoài được kết nối, hãy kết nối thiết bị bằng cáp Tốc độ cao USB 2.0 **(A)**. Nếu bạn kết nối thiết bị bên ngoài bằng cáp Siêu tốc độ USB 3.0 **(B)**, bạn có thể theo dõi hoặc phát trực tiếp đầu vào âm thanh từ micrô của thiết bị Xperia của bạn.

### **Chú ý**

Nếu bạn kết nối micrô bên ngoài với thiết bị Xperia của bạn, đầu vào âm thanh từ micrô bên ngoài đã kết nối sẽ được theo dõi hoặc phát trực tiếp. Để biết thêm thông tin, vui lòng tham khảo trang web hỗ trợ Xperia.

### **Gợi ý**

Với một số camera do Sony sản xuất, nếu bạn đặt độ phân giải cho phát trực tuyến qua USB thành 720p trên máy ảnh và sau đó kết nối với thiết bị Xperia của mình, bạn có thể theo dõi hoặc phát trực tiếp đầu vào âm thanh từ camera. Để biết thêm thông tin về việc camera của bạn có hỗ trợ chức năng này hay không và các cài đặt cụ thể, vui lòng tham khảo Hướng dẫn Trợ giúp dành cho camera.

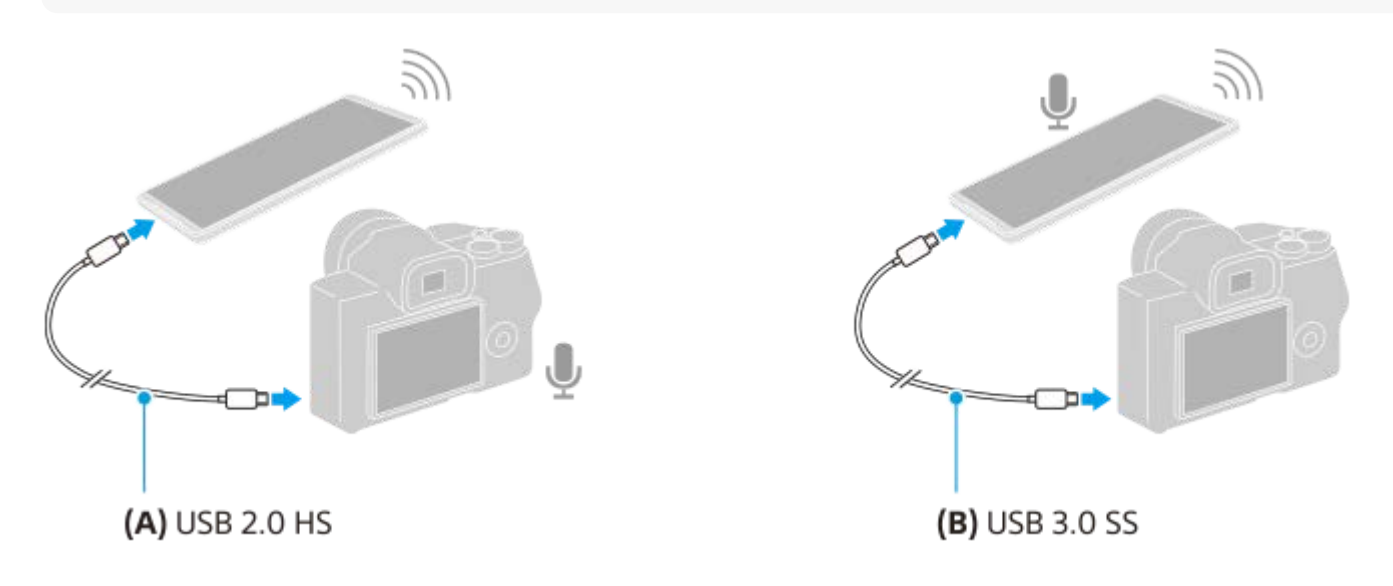

### **Cách đặt đầu ra âm thanh**

Bạn có thể chọn phát âm thanh từ loa của thiết bị Xperia hoặc tai nghe đã kết nối với thiết bị Xperia của bạn.

- **1.** Nhấn vào (Biểu tượng Cài đặt) > [Cài đặt màn hình] > [Đầu ra âm thanh].
- **2.** Chọn một tùy chọn.

## **Cách điều chỉnh chất lượng âm thanh trong khi phát trực tiếp**

- **1.** Nhấn vào (Biểu tượng Cài đặt) > [Cài đặt phát trực tiếp].
- **2.** Nhấn vào [Tốc độ bit], [Tốc độ mẫu], hoặc [Kênh âm thanh], sau đó chọn một tùy chọn.
- [Sử dụng ứng dụng Màn hình ngoài](#page-29-0)
- [Màn hình ngoài Chế độ phát trực tiếp](#page-31-0)

## <span id="page-35-0"></span>**Khởi động ứng dụng Game enhancer**

Ứng dụng **Game enhancer** giúp chơi trò chơi thuận tiện hơn với nhiều chức năng đa dạng. Trong khi chơi trò chơi, bạn có thể cải thiện chất lượng âm thanh micrô khi trò chuyện thoại bằng cách sử dụng bộ tai nghe tùy theo loại micrô của bạn; điều chỉnh màu sắc, hiệu ứng hiển thị của nội dung hiển thị, âm thanh; và hơn thế nữa.

Các trò chơi đã tải về được lưu tự động trong ứng dụng **Game enhancer**, bạn có thể khởi chạy nhanh các trò chơi từ Trò chơi của tôi.

**1 Tìm và nhấn vào (Biểu tượng Game enhancer).**

## **Tổng quan về màn hình**

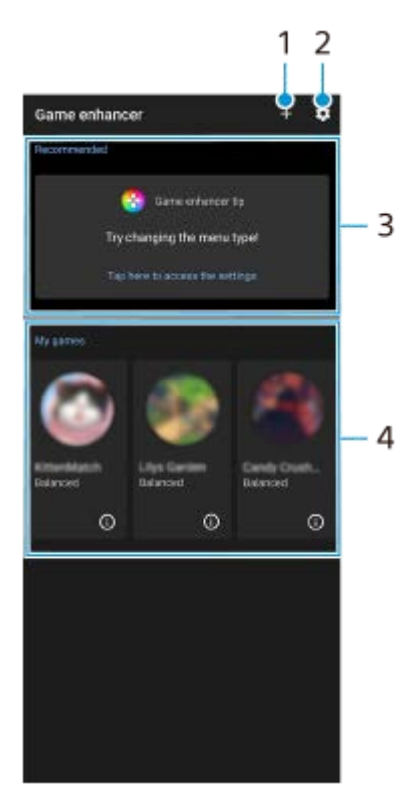

- **1.** Thêm trò chơi mới theo cách thủ công.
- **2.** Cài đặt Game enhancer
- **3.** Được đề xuất Phần giới thiệu về các tính năng Game enhancer và các trò chơi đề xuất được hiển thị.
- Trò chơi của tôi **4.**

Các trò chơi đã tải về sẽ tự động được liệt kê. Nhấn vào biểu tượng trò chơi để bắt đầu trò chơi. Để xem ảnh chụp màn hình hoặc video được chụp bởi ứng dụng Game enhancer, hãy nhấn vào (j) (Biểu tượng Hồ sơ trò chơi).

## **Cách lưu trữ các biểu tượng trò chơi**

Bạn có thể lưu trữ và quản lý tất cả các ứng dụng trò chơi cùng nhau trong Trò chơi của tôi. Các biểu tượng trò chơi mà bạn lưu trữ trên màn hình ứng dụng Game enhancer sẽ bị ẩn khỏi Màn hình chủ và ngăn kéo ứng dụng.

Nhấn vào (Biểu tượng Cài đặt Game enhancer), sau đó nhấn vào nút chuyển [Lưu trữ các biểu tượng trò chơi] **1.** để bật chức năng này.
### **Gợi ý**

Nếu không thể lưu trữ các biểu tượng trò chơi, hãy đảm bảo rằng bạn chưa thay đổi Màn hình chủ từ [Màn hình Chính Xperia] và (Biểu tượng Game enhancer) được đặt trên Màn hình chủ.

#### **Chủ đề liên quan**

[Sử dụng Game enhancer trong khi chơi](#page-37-0)

### <span id="page-37-0"></span>**Sử dụng Game enhancer trong khi chơi**

Bạn có thể tùy chỉnh nhiều cài đặt trong khi chơi trò chơi.

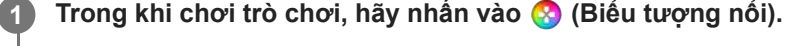

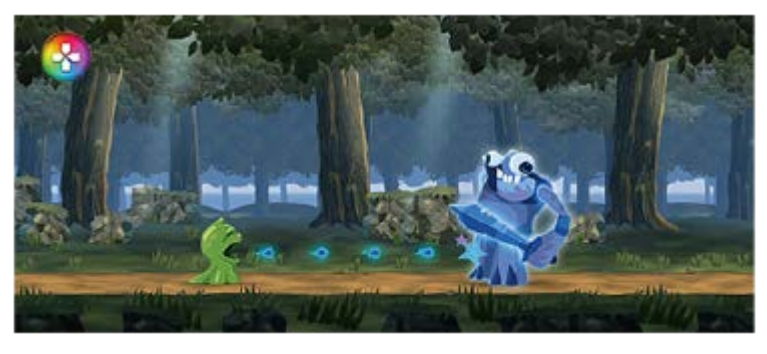

**Trong menu mở ra, hãy nhấn và cấu hình các cài đặt mong muốn. 2**

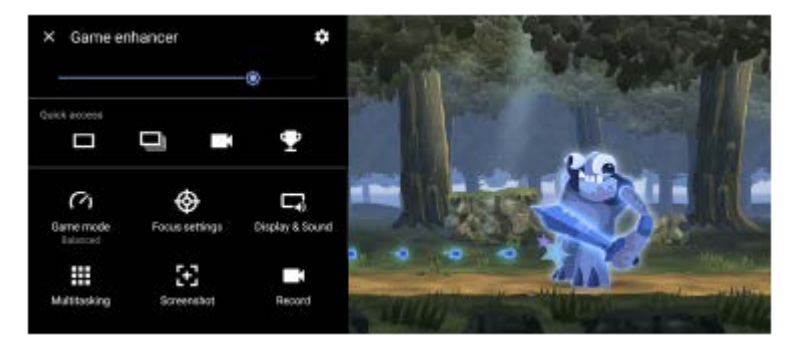

[Chế độ trò chơi]: Chọn một tùy chọn để tối ưu hóa thiết bị của bạn khi chơi trò chơi trong số [Ưu tiên hiệu suất], [Ưu tiên như nhau], [Ưu tiên thời lượng pin], và [Tùy chỉnh].

Nếu bạn chọn [Tùy chỉnh], hãy nhấn vào (Biểu tượng Cài đặt) để tùy chỉnh cài đặt. Nhấn vào [Xem trước] để tùy chỉnh cài đặt trong khi kiểm tra điều khiển trò chơi thực tế. Bạn cũng có thể kéo và di chuyển cửa sổ cài đặt đến vị trí mong muốn.

Bạn cũng có thể đặt các mục sau đây.

- $=$  [Tối ưu hóa vùng cảm ứng]: Hạn chế vùng cảm ứng trong chế độ ngang.
- [Điều khiển nguồn H.S.]: Hạn chế giảm hiệu suất và giảm chất lượng pin do quá nhiệt thiết bị trong quá trình sạc. Trong khi ứng dụng Game enhancer đang chạy, pin sẽ không sạc nếu [Điều khiển nguồn H.S.] được đặt thành bật.
- [Cài đặt Điểm trọng tâm]: Tập trung vào trò chơi của bạn bằng cách chặn thông báo, cuộc gọi đến, phím camera và các cài đặt khác có thể gây ảnh hưởng đến việc chơi trò chơi.
- [Màn hình & Âm thanh]: Điều chỉnh màu sắc, hiệu ứng hiển thị của nội dung hiển thị và âm thanh trong khi chơi trò chơi.
- [Đa nhiệm]: Xem trang web hoặc sử dụng các ứng dụng khác. Bạn có thể tìm kiếm thông tin chiến lược trong khi chơi trò chơi.
- [Ảnh chụp màn hình]: Chụp ảnh màn hình. Bạn cũng có thể chụp ảnh màn hình liên tục và chụp khoảnh khắc quyết định trong trò chơi.
- [Ghi]: Ghi lại và chia sẻ việc chơi trò chơi, khuôn mặt và bình luận của bạn.

### **Cách chuyển loại menu**

Loại menu có thể được chuyển đổi giữa (Thanh kéo xuống) và (A) (Biểu tượng nổi).

**1.** Nhấn vào (Biểu tượng nổi) > (Biểu tượng Cài đặt Game enhancer) > [Loại menu], sau đó chọn một tùy chọn.

### **Cách xem trang web hoặc sử dụng các ứng dụng khác trong khi chơi trò chơi**

- **1.** Trong khi chơi trò chơi, hãy nhấn vào (Biểu tượng nổi) > [Đa nhiệm].
- Nhấn vào [WEB], [YouTube], hoặc [Ứng dụng]. **2.**
	- $\bullet$  Để thu nhỏ cửa sổ [Đa nhiệm], hãy nhấn vào  $\frac{1}{7}$  (Nút Thu nhỏ).
	- $\bullet$  Để quay lại menu, hãy nhấn vào  $\leftarrow$  (Nút Trở về).
	- Khi bạn chọn một ứng dụng trong [Ứng dụng], ứng dụng đó sẽ mở ra trong cửa sổ bật lên.

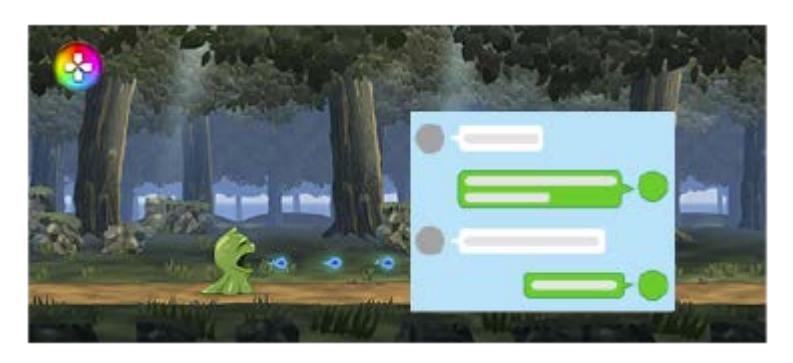

Nhấn vào cửa sổ bật lên để hiển thị các biểu tượng hoạt động.

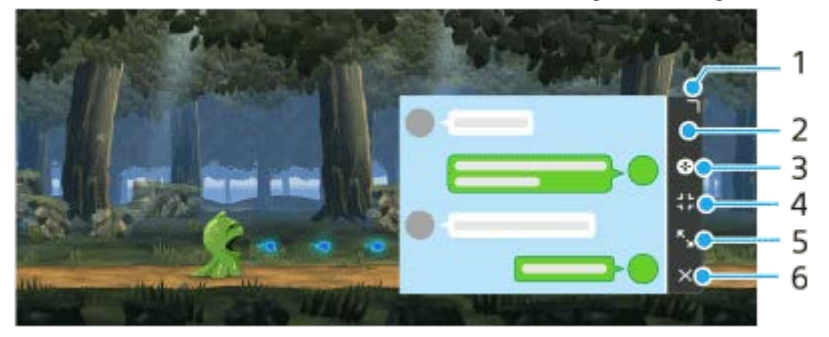

- **1.** Kéo để thay đổi kích thước cửa sổ.
- **2.** Kéo để di chuyển cửa sổ.
- **3.** Hiển thị menu Game enhancer.
- Nhấn để thu nhỏ cửa sổ. **4.**

Để mở lại cửa sổ bật lên, hãy nhấn vào (Biểu tượng nổi) hoặc kéo (Thanh kéo xuống) xuống. Nếu bạn chuyển sang một màn hình khác chẳng hạn như Màn hình chủ trong khi cửa sổ được thu nhỏ, ứng dụng sẽ được hiển thị dưới dạng biểu tượng.

- Nhấn để phóng to cửa sổ. **5.** Để đưa cửa sổ trở về kích thước trước đó, hãy nhấn vào X<sub>K</sub> (Biểu tượng Quay lại kích thước trước đó) trong khi cửa sổ được phóng to.
- **6.** Nhấn để đóng cửa sổ.

### **Cách điều chỉnh màu sắc của nội dung hiển thị**

Bạn có thể đặt trước tối đa 4 cài đặt cho mỗi [Cài đặt chất lượng hình ảnh]. Bằng cách chọn đặt trước tùy theo tình huống chơi trò chơi của bạn, bạn có thể áp dụng các cài đặt thích hợp.

- **1.** Trong khi chơi trò chơi, hãy nhấn vào (Biểu tượng nổi) > [Màn hình & Âm thanh].
- **2.** Nhấn vào [Cài đặt chất lượng hình ảnh].
- Nhấn vào < hoặc > ở phần chính giữa trên cùng của màn hình menu để chọn đặt trước mà bạn muốn cài đặt, sau **3.** đó cài đặt các tùy chọn.
	- [Chế độ hình ảnh] và [Bộ tăng L-γ]: Nhấn vào để chọn một tùy chọn.
- [Cân bằng trắng]: Kéo thanh trượt để cài đặt giá trị.
- Để thay đổi tên của một giá trị đặt trước, hãy nhấn vào ✔ (Biểu tượng Chỉnh sửa) (tối đa 4 ký tự).

### **Cách điều chỉnh âm thanh bằng Bộ chỉnh âm thanh**

Bạn có thể đặt trước tối đa 4 cài đặt cho mỗi [Bộ chỉnh âm]. Bằng cách chọn đặt trước tùy theo tình huống chơi trò chơi của bạn, bạn có thể áp dụng các cài đặt thích hợp.

- **1.** Trong khi chơi trò chơi, hãy nhấn vào (Biểu tượng nổi) > [Màn hình & Âm thanh].
- **2.** Nhấn vào nút chuyển [Bộ chỉnh âm] để bật cài đặt này.
- Nhấn vào < hoặc > ở phần chính giữa trên cùng của màn hình menu để chọn đặt trước mà bạn muốn cài đặt, sau **3.** đó điều chỉnh giá trị cho mỗi tần số.
	- Để thay đổi tên của một giá trị đặt trước, hãy nhấn vào ✔ (Biểu tượng Chỉnh sửa) (tối đa 4 ký tự).
	- Chỉ có thể điều chỉnh các giá trị khi nút chuyển [Bộ chỉnh âm] được đặt thành bật.

### **Cách cải thiện chất lượng âm thanh micrô khi trò chuyện thoại**

Đối phương bên kia sẽ nghe thấy giong nói của ban rõ ràng hơn trong quá trình trò chuyên thoại. Điều chỉnh cài đặt theo loại micrô của bạn. Chức năng này chỉ hoạt động khi tai nghe được kết nối với giắc cắm âm thanh 3,5 mm trên thiết bị của bạn.

- **1.** Trong khi chơi trò chơi, hãy nhấn vào (Biểu tượng nổi) > [Màn hình & Âm thanh].
- 2. Trong [Tối ưu hóa micrô V.C.] chon một tùy chon.

#### **Gợi ý**

- Trong menu với (i) (Nút Hiển thị chi tiết) ở bên phải phía trên của màn hình, hãy nhấn (i) (Nút Hiển thị chi tiết) để xem mô tả về cài đặt.
- **⊝ Bạn có thể kéo và di chuyển <mark>⊙</mark> (Biểu tượng nổi) đến vị trí mong muốn, chẳng hạn như cạnh của màn hình.**
- Chế độ STAMINA bị tắt trong khi bạn sử dụng ứng dụng Game enhancer. Nếu bạn muốn ưu tiên cho tuổi thọ pin, hãy đặt [Chế độ trò chơi] thành [Ưu tiên thời lượng pin].

#### **Chủ đề liên quan**

- [Khởi động ứng dụng Game enhancer](#page-35-0)
- [Chế độ STAMINA](#page-101-0)

### **Sử dụng phím camera dưới dạng phím tắt cho các tác vụ Game enhancer**

Bạn có thể gán tác vụ Game enhancer được sử dụng trong trò chơi cho phím camera. Bạn có thể thay đổi cài đặt riêng cho từng trò chơi.

**Nhấn vào (Biểu tượng nổi) > (Biểu tượng Cài đặt Game enhancer) > [Phím tắt cứng] > [Nhấn phím camera], sau đó chọn một tùy chọn. 1**

- [Mặc định (cài đặt thiết bị)]: Áp dụng cài đặt của thiết bị.
- [Mở/đóng Game enhancer]: Mở hoặc đóng menu Game enhancer.
- [Bật/Tắt tính năng Tối ưu hóa vùng cảm ứng]: Bật hoặc tắt chức năng [Tối ưu hóa vùng cảm ứng].
- [Bộ chuyển đổi nhanh giá trị cài sẵn]: Chuyển đổi nhanh các cài đặt trước cho [Cài đặt chất lượng hình ảnh] hoặc [Bộ chỉnh âm] trong [Màn hình & Âm thanh].

#### **Chú ý**

- Chức năng [Tối ưu hóa vùng cảm ứng] khả dụng khi [Loại menu] được đặt thành [Thanh kéo xuống] và thiết bị ở chế độ ngang. Nếu thông báo xuất hiện khi bạn nhấn phím camera, hãy xác nhận các mô tả cài đặt cho chức năng [Tối ưu hóa vùng cảm ứng].
- Chức năng [Tắt phím camera] trong [Cài đặt Điểm trọng tâm] bị tắt khi tác vụ Game enhancer được gán cho phím camera.

#### **Gợi ý**

■ Để thay đổi cài đặt [Phím tắt cứng] cho tất cả trò chơi đã thêm trước đó, trên màn hình chính Game enhancer, hãy nhấn vào <del>€</del> (Biểu tượng Cài đặt Game enhancer) > [Phím tắt cứng mặc định] > [Nhấn phím camera], sau đó chọn một tùy chọn và nhấn vào [ÁP DỤNG].

#### **Chủ đề liên quan**

- [Khởi động ứng dụng Game enhancer](#page-35-0)
- [Sử dụng Game enhancer trong khi chơi](#page-37-0)
- [Tổng quan](#page-62-0)

## **Cải thiện âm thanh phát ra bằng 360 Spatial Sound**

Sử dụng 360 Spatial Sound giúp phát lại tất cả các nguồn âm thanh nổi, bao gồm các dịch vụ phát trực tuyến, âm thanh như âm thanh không gian. Bạn nên sử dụng tai nghe để thưởng thức các hiệu ứng do chức năng này tạo ra.

**1 Tìm và nhấn vào [Cài đặt] > [Âm thanh] > [Cài đặt âm thanh].**

**2 Nhấn vào nút chuyển [360 Spatial Sound] để bật chức năng này.**

**3 Nhấn vào [360 Spatial Sound] để có thêm tùy chọn.**

#### **Chú ý**

- Chức năng này chỉ có hiệu lực khi bạn đang sử dụng ứng dụng tương thích với 360 Spatial Sound.
- Nếu cả 360 Spatial Sound và Dolby Atmos được bật, chỉ một trong các chức năng có thể có hoạt động tùy thuộc vào ứng dụng  $\alpha$ bạn đang sử dụng. Khi bạn đang sử dụng một ứng dụng liên quan đến âm nhạc, 360 Spatial Sound được ưu tiên.
- Chất lượng âm thanh của nguồn âm thanh gốc có thể được ưu tiên hơn các hiệu ứng do 360 Spatial Sound tạo ra, tùy thuộc vào nội dung.

#### **Chủ đề liên quan**

[Menu Cài đặt](#page-119-0)

## **Cải thiện âm thanh phát ra bằng Dolby Atmos®**

Sử dụng Dolby Atmos giúp âm thanh phát lại chân thực hơn và ba chiều.

**1 Tìm và nhấn vào [Cài đặt] > [Âm thanh] > [Cài đặt âm thanh].**

**2 Bật chức năng Dolby Atmos bằng cách nhấn vào nút chuyển.**

**3 Nhấn vào [Dolby Atmos] để có thêm tùy chọn.**

#### **Chú ý**

- Để thưởng thức Âm thanh độ phân giải cao với chất lượng gốc, hãy tắt chức năng Dolby Atmos.
- Nếu DSEE Ultimate hoặc 360 Spatial Sound được bật trong khi Dolby Atmos cũng được bật, thì chỉ một trong các chức năng này có thể hoạt động tùy thuộc vào ứng dụng bạn đang sử dụng. Khi bạn đang sử dụng một ứng dụng liên quan đến âm nhạc, DSEE Ultimate hoặc 360 Spatial Sound được ưu tiên.

#### **Chủ đề liên quan**

[Menu Cài đặt](#page-119-0)

## **Nâng cấp chất lượng tập tin nhạc nén (DSEE Ultimate)**

Chức năng DSEE Ultimate nâng cấp tập tin nhạc nén của bạn một cách chính xác bằng công nghệ AI.

**1 Tìm và nhấn vào [Cài đặt] > [Âm thanh] > [Cài đặt âm thanh].**

**2 Bật chức năng DSEE Ultimate bằng cách nhấn vào nút chuyển.**

#### **Chú ý**

Nếu cả DSEE Ultimate và Dolby Atmos được bật, chỉ một trong các chức năng này có thể hoạt động tùy thuộc vào ứng dụng bạn đang sử dụng. Khi bạn đang sử dụng một ứng dụng liên quan đến âm nhạc, DSEE Ultimate được ưu tiên.

#### **Chủ đề liên quan**

[Menu Cài đặt](#page-119-0)

## **Giảm tiếng ồn của gió khi quay**

Bạn có thể loại bỏ tiếng ồn do gió thổi vào micrô khi quay mà không làm giảm chất lượng âm thanh gốc.

**1 Tìm và nhấn vào [Cài đặt] > [Âm thanh] > [Cài đặt âm thanh] > [Bộ lọc gió thông minh].**

**2 Nhấn vào nút chuyển để bật chức năng này.**

#### **Chủ đề liên quan**

- [Menu Cài đặt](#page-119-0)
- [Chụp ảnh hoặc quay video](#page-133-0)

### <span id="page-45-0"></span>**SONY**

[Hướng dẫn Trợ giúp](#page-0-0)

Điện thoại thông minh Xperia 5 III XQ-BQ52/XQ-BQ62/XQ-BQ72

## **Bật hoặc tắt Cảm biến bên**

**1 Tìm và nhấn vào [Cài đặt] > [Hiển thị] > [Nâng cao].**

**2 Nhấn vào [Cảm biến bên].**

**3 Nhấn vào nút chuyển để bật hoặc tắt chức năng.**

### **Chủ đề liên quan**

- [Menu Cài đặt](#page-119-0)
- [Sử dụng Cảm biến bên](#page-46-0)
- [Cài đặt các tùy chọn Cảm biến bên khác](#page-49-0)

## <span id="page-46-0"></span>**Sử dụng Cảm biến bên**

Bạn có thể nhấn vào thanh Cảm biến bên trên cạnh của màn hình hoặc trượt nó bằng một tay để sử dụng thiết bị của bạn dễ dàng hơn. Bạn có thể hiển thị Menu Cảm biến bên làm phím tắt cho các ứng dụng và cài đặt, hoặc menu Nhiều cửa sổ để chọn hai ứng dụng trong chế độ chia đôi màn hình. Bạn cũng có thể trở về màn hình trước đó bằng cách trượt xuống theo thanh Cảm biến bên trên cạnh của màn hình. Đảm bảo nhấn hoặc trượt ngón tay trong thanh Cảm biến bên.

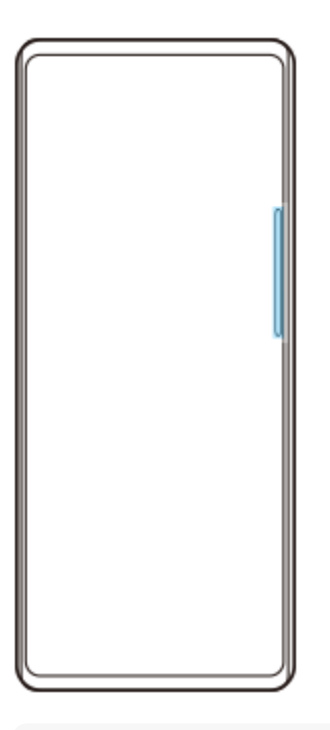

### **Chú ý**

Cảm biến bên có thể không khả dụng tùy thuộc vào các ứng dụng và chức năng bạn đang sử dụng.

### **Tùy chỉnh thanh Cảm biến bên**

Để di chuyển thanh Cảm biến bên lên hoặc xuống, hãy chạm và giữ thanh Cảm biến bên, rồi kéo thanh đó lên hoặc xuống.

Để đặt vị trí chạm ở bất kỳ đâu bạn muốn trên màn hình, hãy chạm và giữ thanh Cảm biến bên, sau đó kéo thanh Cảm biến bên vào giữa màn hình. Hình dạng của thanh của Cảm biến bên thay đổi thành vòng tròn, bạn có thể kéo và đặt thanh Cảm biến bên vào bất kỳ đâu bạn muốn trên màn hình.

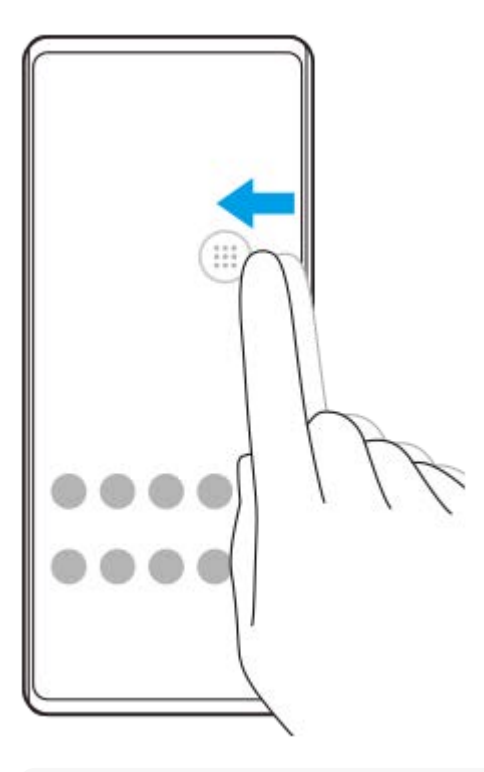

### **Gợi ý**

Để trả thanh Cảm biến bên về hình dạng ban đầu, hãy kéo vòng tròn trở lại cạnh của màn hình.

### **Hiển thị Menu Cảm biến bên**

Để kích hoạt menu Cảm biến bên, hãy nhấn đúp vào thanh Cảm biến bên hoặc vòng tròn. Làm theo hướng dẫn trên màn hình để chọn ứng dụng. Bạn cũng có thể khởi chạy ứng dụng trong cửa sổ bật lên.

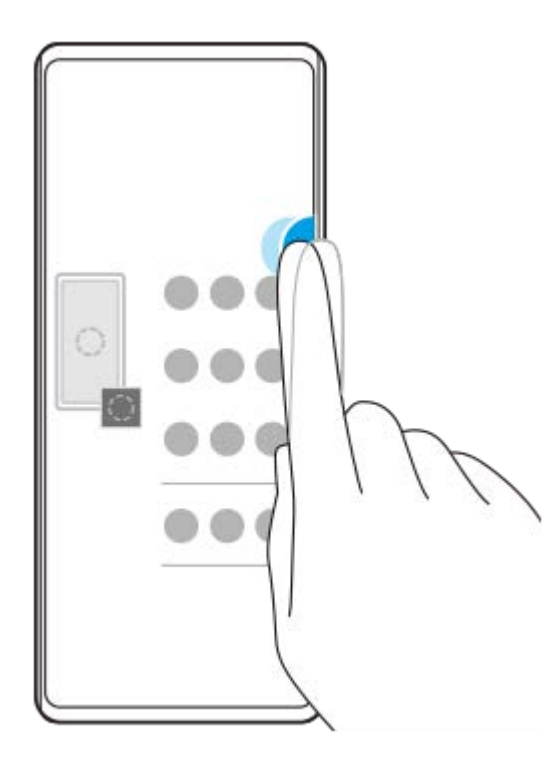

### **Gợi ý**

Để thoát Menu Cảm biến bên, nhấn đúp vào thanh Cảm biến bên hoặc nhấn vào vùng trống trên màn hình.

## **Hiển thị Trình đơn nhiều cửa sổ**

Trượt thanh Cảm biến bên hoặc vòng tròn lên để hiển thị Trình đơn nhiều cửa sổ. Làm theo hướng dẫn trên màn hình để thêm ứng dụng vào chia đôi màn hình.

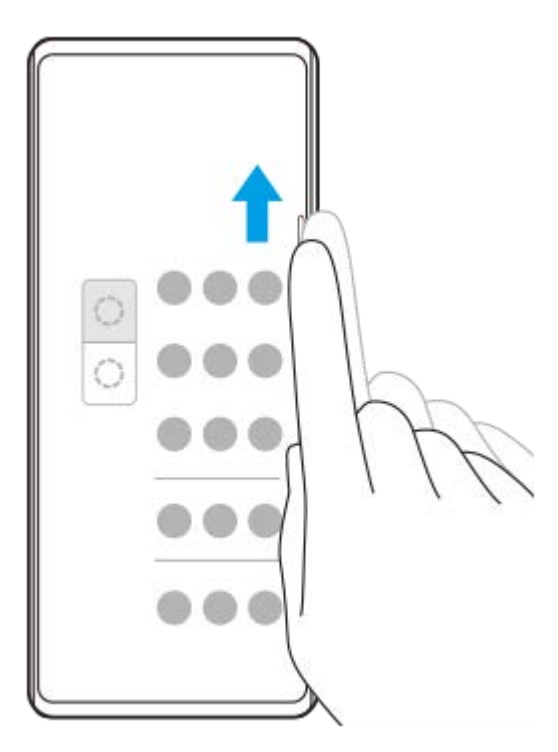

# **Trở về màn hình trước bằng cách sử dụng thanh Cảm biến bên**

Trượt thanh Cảm biến bên hoặc vòng tròn xuống để trở về màn hình trước.

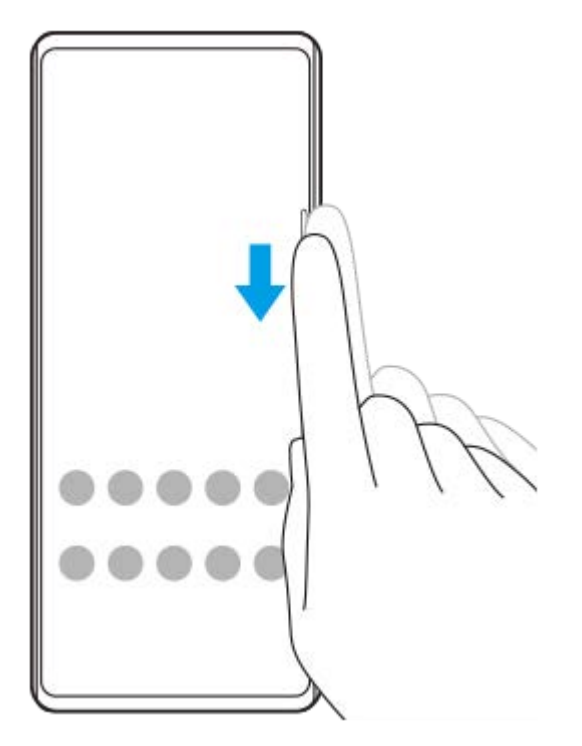

#### **Chủ đề liên quan**

- [Bật hoặc tắt Cảm biến bên](#page-45-0)
- [Cài đặt các tùy chọn Cảm biến bên khác](#page-49-0)

## <span id="page-49-0"></span>**Cài đặt các tùy chọn Cảm biến bên khác**

Bạn có thể cấu hình cách Cảm biến bên hoạt động hoặc tùy chỉnh menu, v.v... Ví dụ, các tùy chọn sau đây khả dụng cho Cảm biến bên.

- Hiển thị thanh Cảm biến bên ở một hoặc cả hai bên màn hình của bạn
- Tác vụ màn hình cho cử chỉ

**1 Tìm và nhấn vào [Cài đặt] > [Hiển thị] > [Nâng cao].**

**2 Nhấn vào [Cảm biến bên].**

**3 Nhấn vào nút chuyển để bật chức năng này.**

**Làm theo hướng dẫn trên màn hình trong phần dưới của màn hình để sửa các tùy chọn Cảm biến bên khác.**

#### **Chủ đề liên quan**

**4**

- [Menu Cài đặt](#page-119-0)
- [Bật hoặc tắt Cảm biến bên](#page-45-0)
- [Sử dụng Cảm biến bên](#page-46-0)

## **Sử dụng chế độ cửa sổ bật lên**

Bạn có thể hiển thị một ứng dụng khác trong cửa sổ nhỏ chồng lên trên ứng dụng đang chạy ở chế độ toàn màn hình. Bạn cũng có thể hiển thị ứng dụng thứ ba trong cửa sổ bật lên trong khi xem hai ứng dụng bằng cách sử dụng chế độ Chia đôi màn hình.

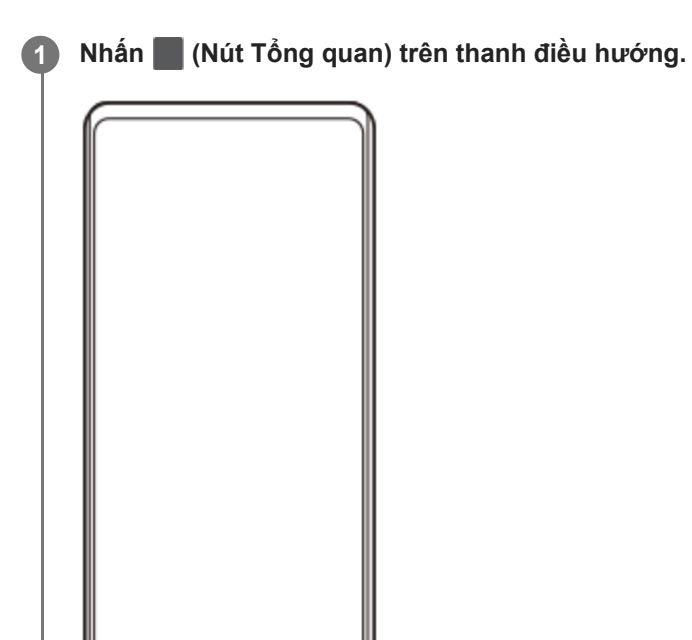

**Vuốt sang trái hoặc phải để chọn ứng dụng bạn muốn hiển thị trong cửa sổ nhỏ, sau đó nhấn vào [Cửa sổ bật lên]. 2**

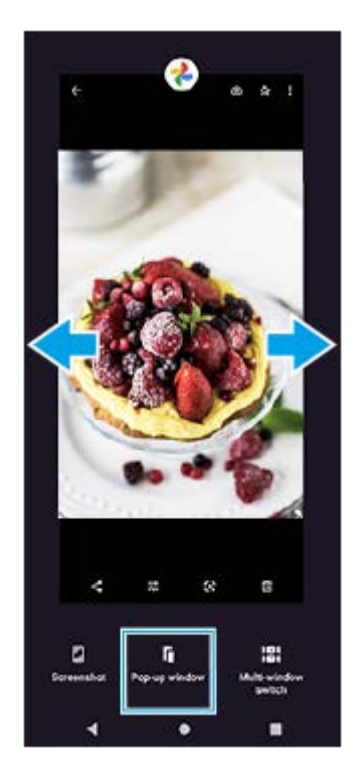

۰

×

**Vuốt sang trái hoặc phải để chọn ứng dụng bạn muốn hiển thị trên toàn màn hình, sau đó nhấn vào ứng dụng đó. 3**

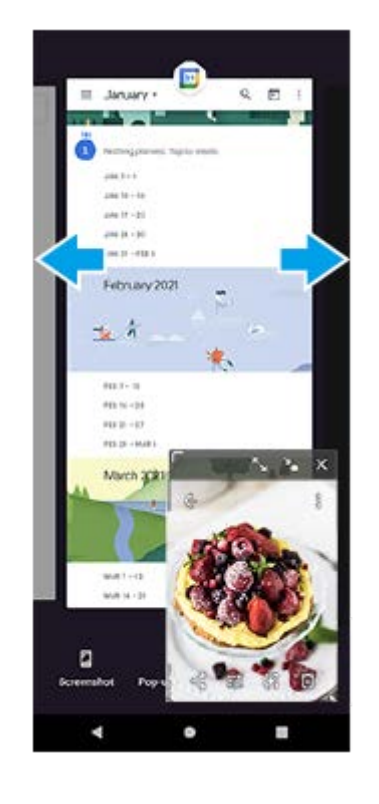

**Tổng quan về cửa sổ bật lên**

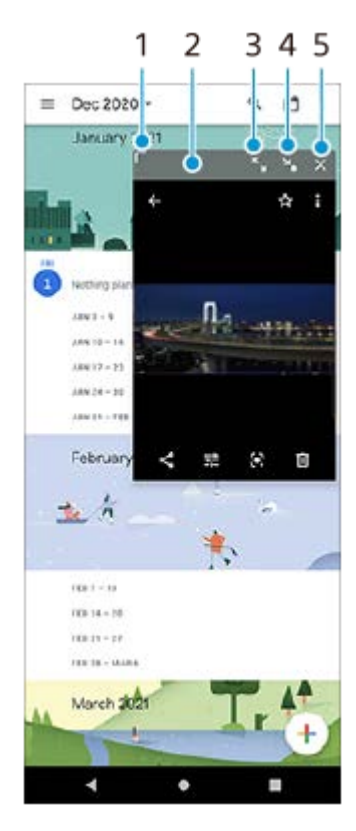

- **1.** Kéo để thay đổi kích thước cửa sổ.
- **2.** Kéo để di chuyển cửa sổ.
- **3.** Nhấn để phóng to cửa sổ.
- **4.** Nhấn để thu nhỏ cửa sổ.
- **5.** Nhấn để đóng cửa sổ.

## **Chú ý**

- Không phải tất cả ứng dụng đều hỗ trợ chế độ cửa sổ bật lên.
- Chế độ cửa sổ bật lên có thể không khả dụng tùy thuộc vào chức năng hoặc ứng dụng bạn đang sử dụng, chẳng hạn như khi sử dụng Photo Pro.

## **Sử dụng chế độ Chia đôi màn hình**

Chế độ Chia đôi màn hình cho phép bạn xem đồng thời hai ứng dụng, chẳng hạn như khi bạn muốn xem ảnh của bạn và Calendar cùng một lúc.

## **1 Nhấn (Nút Tổng quan) trên thanh điều hướng.**

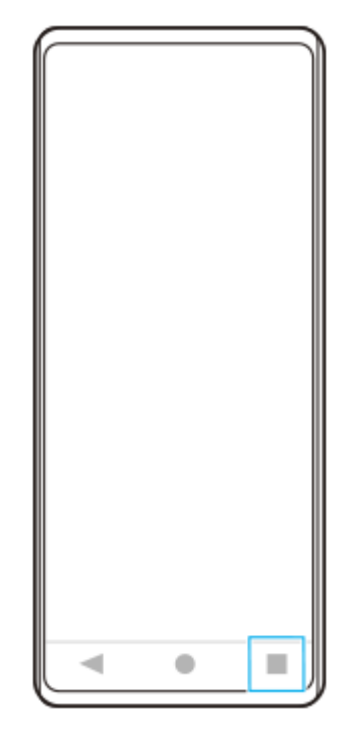

**2 Nhấn vào [Chuyển giữa nhiều cửa sổ].**

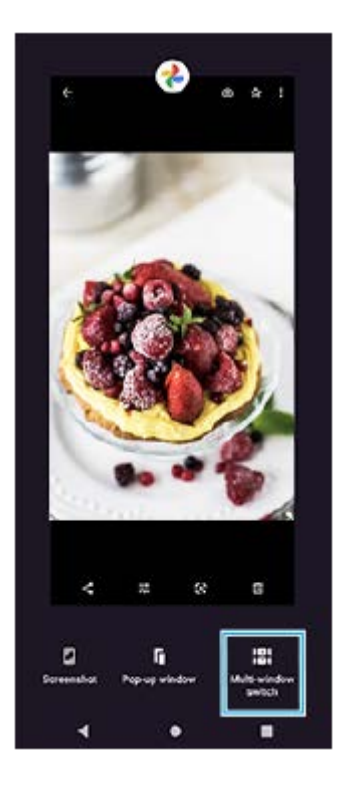

**3 Vuốt sang trái hoặc phải để chọn các ứng dụng mong muốn, sau đó nhấn vào [Xong].**

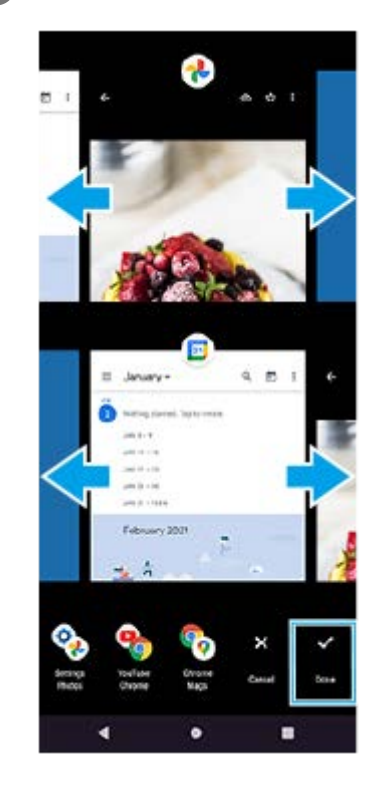

### **Tổng quan về chia đôi màn hình**

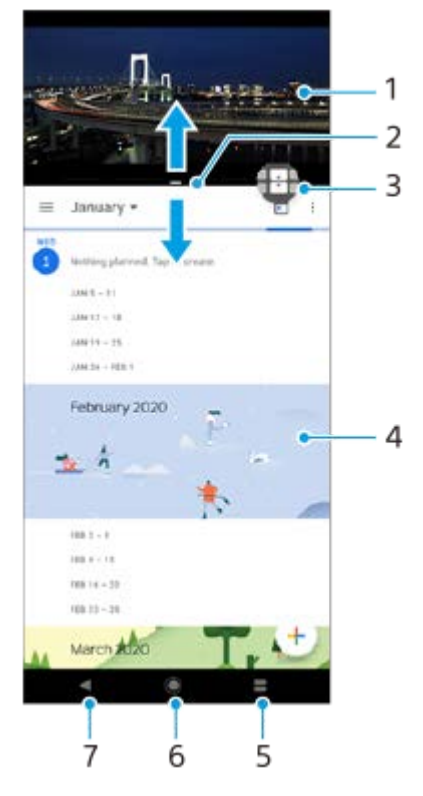

- **1.** Ứng dụng 1
- **2.** Đường viền chia đôi màn hình Kéo để chỉnh lại kích cỡ cửa sổ
- Biểu tượng Chuyển giữa nhiều cửa sổ Nhấn vào (Biểu tượng Chuyển giữa nhiều cửa sổ) để chọn các ứng **3.** dụng. (Biểu tượng Chuyển giữa nhiều cửa sổ) xuất hiện khi bạn kéo đường viền chia đôi màn hình.
- **4.** Ứng dụng 2
- **5.** Nút Tổng quan Chọn ứng dụng được sử dụng gần đây cho cửa sổ bên dưới
- **6.** Nút Màn hình chủ Quay lại Màn hình chủ
- **7.** Nút Trở về Quay lại màn hình trước trong một ứng dụng hoặc đóng ứng dụng

Không phải tất cả các ứng dụng đều hỗ trợ chế độ chia đôi màn hình.

### **Cách chỉnh lại kích cỡ cửa sổ chia đôi màn hình**

**1.** Kéo viền chia đôi màn hình ở trung tâm.

### **Cách thoát chế độ chia đôi màn hình**

**1.** Kéo viền chia đôi màn hình lên phía trên hoặc bên dưới màn hình.

### <span id="page-56-0"></span>**SONY**

[Hướng dẫn Trợ giúp](#page-0-0)

Điện thoại thông minh Xperia 5 III XQ-BQ52/XQ-BQ62/XQ-BQ72

## **Sử dụng Rung sinh động**

Tính năng Rung Sinh Động cải thiện trải nghiệm phương tiện của bạn bằng cách thêm khả năng rung được đồng bộ hóa khi bạn xem video hoặc nghe nhạc trên thiết bị của mình. Để tìm hiểu thêm về tính năng này, hãy truy cập [Cài đặt] > [Âm thanh] > [Rung Sinh Động].

Thiết bị sẽ không rung trong các trường hợp sau:

- Âm lượng phương tiện được đặt thành im lặng.
- Màn hình đã tắt.

#### **Chú ý**

Rung Sinh Động không hoạt động với tất cả các ứng dụng phương tiện.

**1 Tìm và nhấn vào [Cài đặt] > [Âm thanh] > [Rung Sinh Động].**

**2 Nhấn vào nút chuyển để bật chức năng này.**

#### **Chủ đề liên quan**

- [Menu Cài đặt](#page-119-0)
- [Điều chỉnh cài đặt Rung Sinh Động](#page-57-0)

## <span id="page-57-0"></span>**Điều chỉnh cài đặt Rung Sinh Động**

### **Điều chỉnh mức rung khi phát nội dung bằng ứng dụng phương tiện**

- **1.** Mở ứng dụng phương tiện mong muốn, chẳng hạn như ứng dụng Nhạc.
- **2.** Bắt đầu phát lại nội dung phương tiện.
- **3.** Nhấn phím âm lượng để mở bảng điều khiển âm lượng.
- $4$ . Kéo thanh trượt dành cho Rung Sinh Động để đặt mức ưa thích cho ứng dụng này. Cài đặt Rung Sinh Động được lưu cho lần tiếp theo bạn sử dụng ứng dụng này.

### **Điều chỉnh thời gian rung theo âm thanh từ các thiết bị không dây**

- **1.** Tìm và nhấn vào [Cài đặt] > [Âm thanh] > [Rung Sinh Động].
- **2.** Điều chỉnh thanh trượt [Đồng bộ hóa], sau đó nhấn vào [THỬ] để xác nhận thời gian đã điều chỉnh.

#### **Chủ đề liên quan**

- [Menu Cài đặt](#page-119-0)
- [Sử dụng Rung sinh động](#page-56-0)

## **Cài đặt Màn hình xung quanh**

Màn hình xung quanh cho phép bạn xem thông tin như thời gian, thông báo hoặc nhạc trên màn hình khi màn hình tắt. Màn hình xung quanh cũng có thể hiển thị ảnh bìa album trong khi nhạc đang phát.

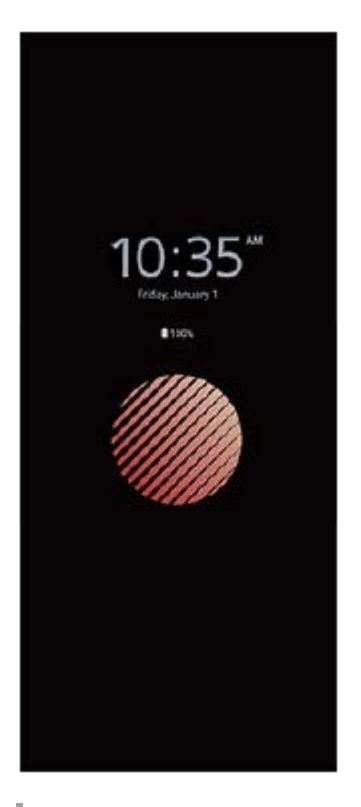

### **Điều chỉnh cài đặt Màn hình xung quanh**

- **1.** Nhấn vào [Cài đặt] > [Giao diện] > [Màn hình xung quanh (Luôn bật trên MH)].
- **2.** Nhấn vào [Thời gian h.thị Màn hình xung quanh], sau đó chọn cài đặt mong muốn.
- Đóng menu cài đặt. **3.** Cài đặt được lưu.

#### **Gợi ý**

Cài đặt mặc định là [Kích hoạt thông minh], cài đặt này kích hoạt Màn hình xung quanh khi cần thiết, ví dụ như khi đi bộ có cầm theo thiết bị hoặc khi lấy thiết bị ra khỏi túi quần áo hoặc túi xách.

### **Hiển thị hình ảnh trên Màn hình xung quanh**

- **1.** Nhấn vào [Cài đặt] > [Giao diện] > [Màn hình xung quanh (Luôn bật trên MH)].
- **2.** Nhấn vào [Hình dán], sau đó chọn nhãn dán hoặc ảnh bạn muốn.
- Đóng menu cài đặt. **3.** Cài đặt được lưu.

#### **Chủ đề liên quan**

[Menu Cài đặt](#page-119-0)

## **Sử dụng Xử lý cuộc gọi thông minh**

Bạn có thể xử lý các cuộc gọi đến mà không cần chạm vào màn hình bằng cách bật chức năng Xử lý cuộc gọi thông minh. Sau khi được kích hoạt, bạn có thể xử lý các cuộc gọi theo cách sau:

- Trả lời: mang thiết bị đến tai của bạn.
- Từ chối: lắc thiết bị.
- Tắt chuông: đặt thiết bị úp xuống.

**1 Tìm và nhấn vào [Cài đặt] > [Hệ thống] > [Cử chỉ] > [Xử lý cuộc gọi thông minh].**

**2 Nhấn vào nút chuyển để bật hoặc tắt chức năng.**

#### **Chủ đề liên quan**

[Menu Cài đặt](#page-119-0)

## **Giới thiệu về Hướng dẫn Trợ giúp này**

Đây là Hướng dẫn Trợ giúp Xperia 5 III cho phiên bản phần mềm Android 11. Nếu không chắc chắn thiết bị của mình đang chạy phiên bản phần mềm nào, bạn có thể kiểm tra trong menu Cài đặt.

Để biết thông tin về các tính năng và cài đặt Android phổ biến (như cài đặt cơ bản của Android, cài đặt Wi-Fi, cài đặt màn hình chủ, chuyển nội dung, điều hướng ngăn kéo ứng dụng, thông báo và các tính năng khác của ứng dụng Google), vui lòng tham khảo phần [support.google.com/android/](https://support.google.com/android/).

### **Chú ý**

Bản cập nhật hệ thống và ứng dụng có thể trình bày các tính năng trên thiết bị của bạn theo cách khác với cách được mô tả trong Hướng dẫn Trợ giúp này. Phiên bản Android có thể không bị ảnh hưởng trong bản cập nhật.

### **Cách kiểm tra phiên bản phần mềm hiện tại và số kiểu máy trên thiết bị của bạn**

Tìm và nhấn vào [Cài đặt] > [Giới thiệu về điện thoại]. Phiên bản phần mềm hiện tại được hiển thị trong [Số bản dựng]. Số kiểu máy hiện tại được hiển thị trong [Kiểu máy].

### **Hạn chế đối với dịch vụ và tính năng**

Một số dịch vụ và tính năng mô tả trong Hướng dẫn Trợ giúp này có thể không được hỗ trợ tại tất cả quốc gia hoặc vùng, hoặc bởi tất cả các nhà cung cấp dịch vụ hoặc mạng. Số khẩn cấp quốc tế GSM luôn có thể được sử dụng ở tất cả các quốc gia, khu vực, mạng và bởi tất cả các nhà cung cấp dịch vụ, với điều kiện thiết bị được kết nối với mạng di động. Vui lòng liên hệ với nhà khai thác mạng hoặc nhà cung cấp dịch vụ của bạn để xác định tính khả dụng của bất cứ dịch vụ hoặc tính năng cụ thể nào và liệu có áp dụng thêm phí truy cập hoặc phí sử dụng hay không. Việc sử dụng các tính năng và ứng dụng nhất định được mô tả trong hướng dẫn này có thể yêu cầu truy cập Internet. Bạn có thể phải trả phí kết nối dữ liệu khi kết nối Internet với thiết bị. Liên hệ với nhà cung cấp dịch vụ không dây để biết thêm thông tin.

### **Chủ đề liên quan**

- [Trước khi cập nhật thiết bị](#page-105-0)
- [Cập nhật thiết bị qua kết nối không dây](#page-106-0)
- [Menu Cài đặt](#page-119-0)

### <span id="page-62-0"></span>**SONY**

[Hướng dẫn Trợ giúp](#page-0-0)

Điện thoại thông minh Xperia 5 III XQ-BQ52/XQ-BQ62/XQ-BQ72

## **Tổng quan**

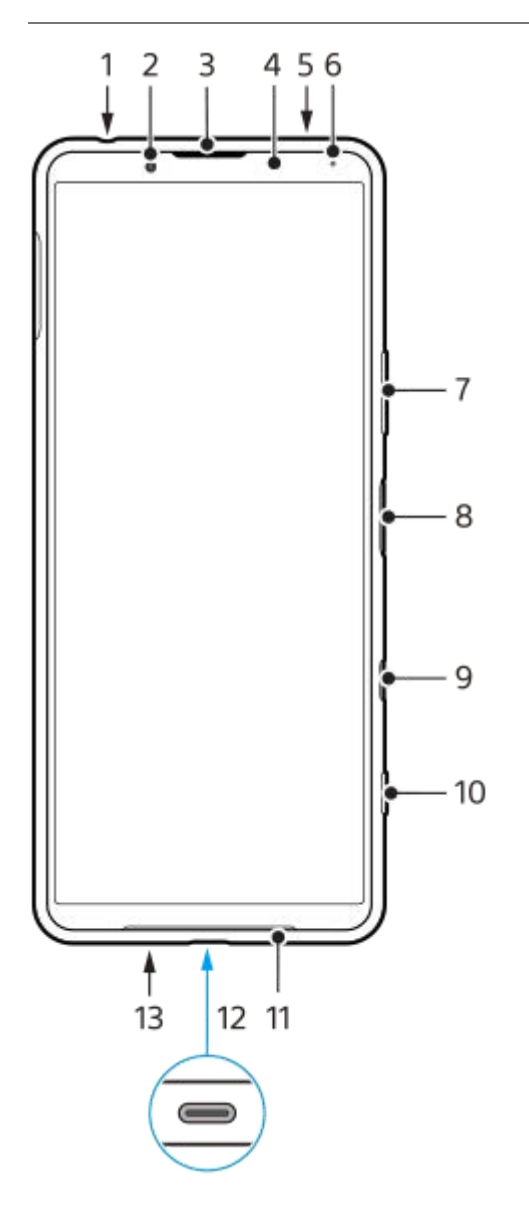

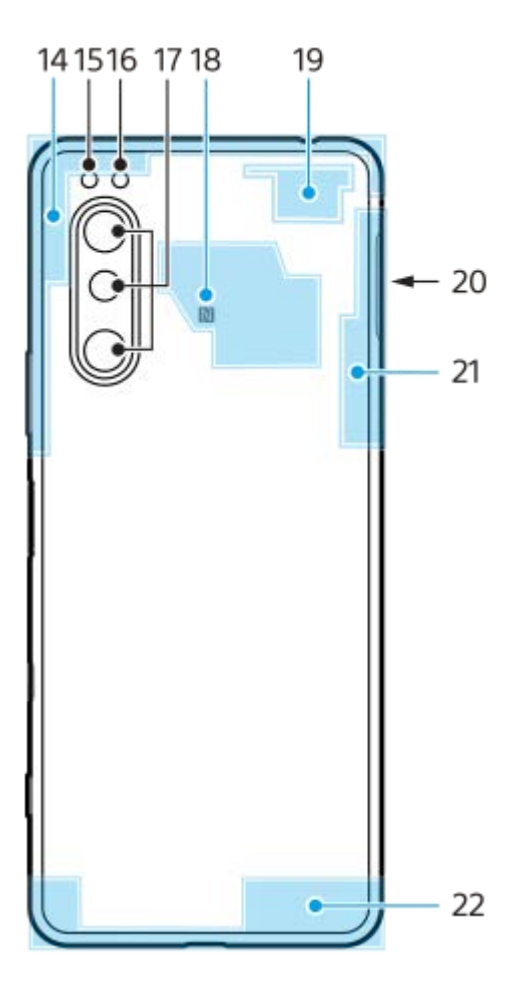

- **1.** Giắc cắm tai nghe
- **2.** Camera trước
- **3.** Loa nghe/Loa phụ
- **4.** Cảm biến độ gần/Ánh sáng
- **5.** Micrô phụ
- **6.** Đèn báo sạc/Thông báo
- **7.** Phím âm lượng/Thu phóng
- **8.** Phím nguồn/Cảm biến vân tay
- Phím Google Assistant **9.**

#### **Chú ý**

- Tính năng của phím Google Assistant khác nhau ở một số quốc gia/khu vực.
- **10.** Phím camera
- **11.** Loa chính
- Cổng USB/Bộ sạc **12.**

Bạn có thể xem màn hình của thiết bị trên TV hoặc trên thiết bị hiển thị lớn khác bằng cáp USB Type-C $^\circledR$ . Bạn cũng có thể truy cập Internet qua cáp LAN bằng cách sử dụng bộ chuyển đổi USB-LAN có bán trên thị trường.

### **Chú ý**

- Khi bạn kết nối thiết bị của bạn với TV hoặc với thiết bị hiển thị lớn khác bằng cáp USB Type-C, cáp phải tương thích với tiêu chuẩn cổng hiển thị. Lưu ý rằng một số chức năng hoặc nội dung trên thiết bị Xperia của bạn có thể không hiển thị được trên TV hoặc trên thiết bị hiển thị.
- Một số bộ chuyển đổi USB-LAN có thể không hoạt động đúng cách.
- **13.** Micrô chính
- **14.** Ăngten di động
- **15.** Đèn LED flash
- **16.** Cảm biến hồng ngoại RGBC
- **17.** Camera chính
- **18.** Vùng dò tìm NFC
- **19.** Ăngten di động/Wi-Fi
- **20.** Khe cắm thẻ nhớ/Nano SIM
- **21.** Ăngten di Wi-Fi/Bluetooth/GPS
- **22.** Ăngten di động

## **Lắp ráp – Hai SIM**

Thiết bị của bạn chỉ hỗ trợ thẻ nano SIM. Thiết bị hai SIM hỗ trợ sử dụng cả hai thẻ nano SIM hoặc một thẻ nano SIM và một thẻ nhớ.

#### **Chú ý**

- Để tránh mất mát dữ liệu, bạn hãy nhớ tắt thiết bị trước khi rút khay chứa để tháo thẻ (hoặc các thẻ) nano SIM hoặc thẻ nhớ ra khỏi thiết bị.
- Ngay cả khi bạn lắp hai thẻ SIM hỗ trợ 5G, bạn chỉ có thể sử dụng 5G trên thẻ SIM được đặt cho lưu lượng dữ liệu. Bạn không thể sử dụng 5G trên hai thẻ SIM cùng lúc.

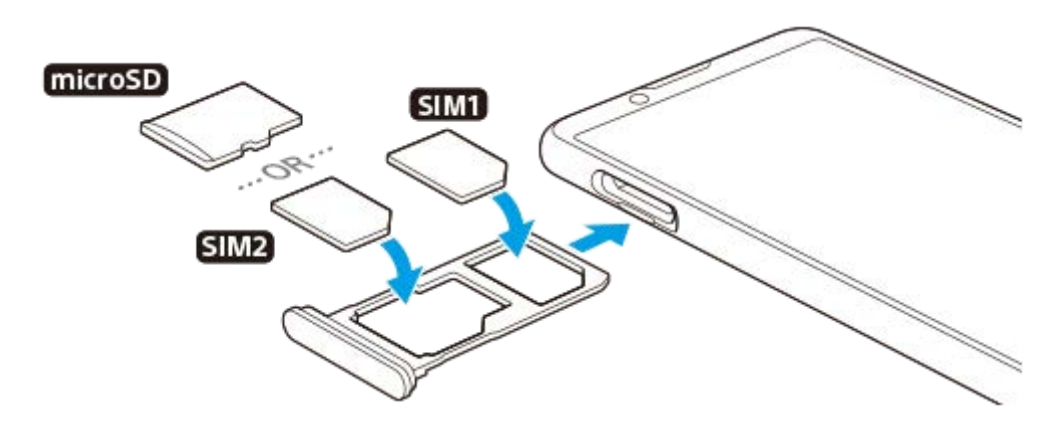

#### **Chú ý**

Không cắt thẻ SIM, vì điều này có thể làm hỏng thiết bị của bạn.

**1 Kéo khay đựng thẻ SIM ra.**

**2 Đặt chắc chắn thẻ SIM chính vào vị trí cho SIM1.**

**3 Đặt chắc chắn thẻ SIM thứ hai (SIM2) hoặc thẻ nhớ vào khay theo đúng hướng.**

**4 Đẩy nhẹ khay đựng thẻ SIM vào lại khe cắm cho đến khi vào đúng vị trí.**

#### **Chủ đề liên quan**

[Cách tìm \(các\) số IMEI của thiết bị](#page-77-0)

## **Sử dụng thiết bị hai SIM**

Thiết bị hai SIM cho phép bạn làm những việc sau:

- Nhận thông tin trao đổi chiều đến qua cả hai thẻ SIM.
- Chọn số điện thoại nào sẽ gửi trao đổi thông tin chiều đi, hoặc có tùy chọn để chọn một thẻ SIM mỗi lần bạn gọi điện.
- Chuyển tiếp cuộc gọi nhận từ thẻ SIM 1 sang thẻ SIM 2 khi thẻ SIM 1 không liên lạc được, và ngược lại. Chức năng này được gọi Khả năng kết nối SIM kép. Bạn phải kích hoạt thủ công chức năng này.

Trước khi sử dụng nhiều thẻ SIM, bạn cần bật chúng và chọn thẻ SIM sẽ xử lý lưu lượng dữ liệu.

### **Gợi ý**

Thiết bị hai SIM của bạn sẽ hoạt động khi bạn lắp một hoặc hai thẻ SIM.

### **Bật hoặc tắt tính năng sử dụng hai thẻ SIM**

- **1.** Tìm và nhấn vào [Cài đặt] > [Mạng và Internet] > [Mạng di động].
- **2.** Chọn thẻ SIM.
- **3.** Nhấn vào nút chuyển [Dùng SIM] để bật hoặc tắt thẻ SIM.
- 4. Nhấn vào ← (Nút Trở về) để đặt thẻ SIM khác.

## **Đổi tên thẻ SIM**

- **1.** Tìm và nhấn vào [Cài đặt] > [Mạng và Internet] > [Mạng di động].
- **2.** Chọn thẻ SIM.
- **3.** Nhấn vào (Biểu tượng Chỉnh sửa) bên cạnh tên thẻ SIM, sau đó nhập tên mới.
- **4.** Nhấn vào [Lưu].

### **Chọn thẻ SIM xử lý lưu lượng dữ liệu**

- **1.** Tìm và nhấn vào [Cài đặt] > [Mạng và Internet] > [Mạng di động].
- **2.** Chọn thẻ SIM.
- **3.** Nhấn vào [Tùy chọn dữ liệu].
- **4.** Chọn thẻ SIM bạn muốn sử dụng cho lưu lượng dữ liệu.

### **Cài đặt thẻ SIM mặc định để thực hiện cuộc gọi**

- **1.** Tìm và nhấn vào [Cài đặt] > [Mạng và Internet] > [Mạng di động].
- **2.** Chọn thẻ SIM.
- **3.** Nhấn vào [Tùy chọn cuộc gọi].

### **Bật chức năng Khả năng kết nối SIM kép**

- **1.** Khởi chạy ứng dụng Điện thoại.
- 2. Nhấn vào : (Biểu tượng Chỉnh thêm) > [Cài đặt] > [Tài khoản gọi] > [Khả năng kết nối SIM kép].
- **3.** Nhấn vào nút chuyển để bật chức năng này.
- **4.** Làm theo các hướng dẫn trên màn hình để hoàn tất quá trình.

Chức năng Khả năng kết nối SIM kép có thể không khả dụng tùy thuộc vào sự kết hợp của các nhà khai thác mạng đã cung cấp thẻ SIM.

#### **Gợi ý**

- Nếu bạn đặt một thẻ SIM để gọi điện và thẻ SIM còn lại để truyền thông dữ liệu, bạn có thể không truy cập được Internet trong khi nói chuyện trên điện thoại. Trong trường hợp này, hãy bật nút chuyển [Dữ liệu trong lúc gọi] của thẻ SIM để gọi điện. Bây giờ bạn sẽ có thể thực hiện truyền thông dữ liệu ngay cả trong cuộc gọi.
- Nếu chức năng Khả năng kết nối SIM kép không hoạt động sau khi bật, hãy kiểm tra xem bạn đã nhập đúng số điện thoại cho từng thẻ SIM chưa. Trong một số trường hợp, các số điện thoại được dò tìm tự động trong khi thiết lập. Nếu không, bạn sẽ được nhắc nhập chúng theo cách thủ công.

### **Chủ đề liên quan**

[Menu Cài đặt](#page-119-0)

[Hướng dẫn Trợ giúp](#page-0-0)

Điện thoại thông minh Xperia 5 III XQ-BQ52/XQ-BQ62/XQ-BQ72

## **Bảo vệ màn hình**

### **Chú ý**

Trước khi sử dụng thiết bị của bạn, hãy bóc tất cả các màng bảo vệ để kích hoạt đầy đủ chức năng.

Bảo vệ màn hình và vỏ màn hình có thể giúp bạn bảo vệ thiết bị của bạn khỏi hư hại. Chúng tôi khuyên bạn chỉ nên sử dụng các vỏ màn hình được thiết kế cho thiết bị Xperia của bạn. Việc sử dụng các phụ kiện bảo vệ màn hình của bên thứ ba có thể khiến thiết bị không hoạt động bình thường do che mất cảm biến, ống kính, loa hoặc micrô và điều đó có thể làm mất hiệu lực bảo hành.

[Hướng dẫn Trợ giúp](#page-0-0)

Điện thoại thông minh Xperia 5 III XQ-BQ52/XQ-BQ62/XQ-BQ72

## **Khởi động thiết bị lần đầu**

Bạn nên sạc pin ít nhất 30 phút trước khi khởi động thiết bị lần đầu tiên. Bạn vẫn có thể sử dụng thiết bị trong khi sạc pin.

Lần đầu tiên bạn khởi động thiết bị, trình hướng dẫn cài đặt sẽ giúp bạn định cấu hình các cài đặt cơ bản, cá nhân hóa thiết bị và đăng nhập vào các tài khoản của bạn, ví dụ: tài khoản Google.

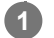

**1 Nhấn giữ phím nguồn cho tới khi thiết bị rung.**

### **Cách tắt thiết bị**

- **1.** Nhấn và giữ phím nguồn cho đến khi menu Tùy chọn mở ra.
- **2.** Nhấn vào [Tắt nguồn].

### **Chú ý**

Có thể bạn cần đợi một lúc để thiết bị tắt đi.

### **Chủ đề liên quan**

[Sạc pin cho thiết bị](#page-97-0)

## **Thiết lập tài khoản Google trên thiết bị của bạn**

Thiết bị của bạn từ Sony chạy trên nền tảng Android do Google phát triển. Một loạt ứng dụng và dịch vụ của Google sẽ có sẵn trên thiết bị khi bạn mua máy, ví dụ: ứng dụng Gmail, Google Maps, YouTube và Google Play. Để khai thác tối đa các dịch vụ này, bạn cần có một tài khoản Google. Ví dụ: tài khoản Google cho phép bạn thực hiện các hoạt động sau:

- Tải về và cài đặt các ứng dụng trên Google Play.
- Đồng bộ hóa email, danh bạ và lịch bằng Gmail.
- Bạn có thể sao lưu, phục hồi và truyền dữ liệu của mình từ một thiết bị khác sang thiết bị của bạn.
- Trò chuyện với bạn bè bằng ứng dụng Google Duo.
- Đồng bộ hóa lịch sử duyệt web và các dấu trang bằng trình duyệt web Chrome.
- Tự xác nhận bạn là người dùng được ủy quyền sau khi sửa chữa phần mềm bằng Xperia Companion.
- Tìm, khóa hoặc xóa từ xa một thiết bị đã bị mất, hoặc bị đánh cắp bằng các dịch vụ Tìm thiết bị của tôi.

Để biết thêm thông tin, hãy truy cập [support.google.com/.](https://support.google.com/)

**1 Tìm và nhấn vào [Cài đặt] > [Tài khoản] > [Thêm tài khoản] > [Google].**

**2 Làm theo hướng dẫn trên màn hình để tạo một tài khoản Google hoặc đăng nhập nếu bạn đã có tài khoản.**

### **Chủ đề liên quan**

[Menu Cài đặt](#page-119-0)

## **Chuyển nội dung bằng ứng dụng Xperia Transfer 2 (từ Android/iOS)**

Bạn có thể truyền dữ liệu, chẳng hạn như nhạc, ảnh, video, danh bạ, cài đặt thiết bị, thời gian biểu, lịch sử cuộc gọi, SMS/MMS, và nhiều nội dung khác bằng ứng dụng Xperia Transfer 2.

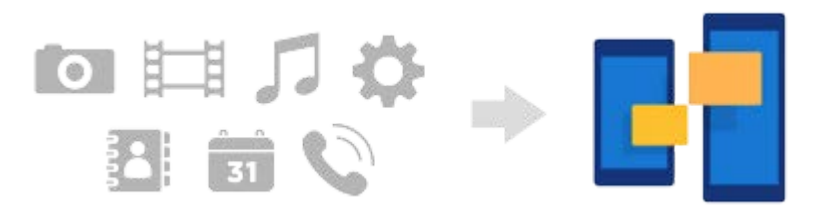

Bạn có thể chuyển nội dung bằng cách kết nối thiết bị của mình (thiết bị đích chuyển) với một thiết bị khác (thiết bị nguồn chuyển) bằng cáp USB. Để truyền nội dung từ thiết bị iOS, hãy sử dụng bộ chuyển đổi USB OTG cùng với cáp USB. Bạn cũng có thể kết nối các thiết bị bằng kết nối Wi-Fi.

**(A)**: Bộ chuyển đổi USB OTG (Sử dụng bộ chuyển đổi USB OTG để truyền nội dung từ thiết bị iOS.)

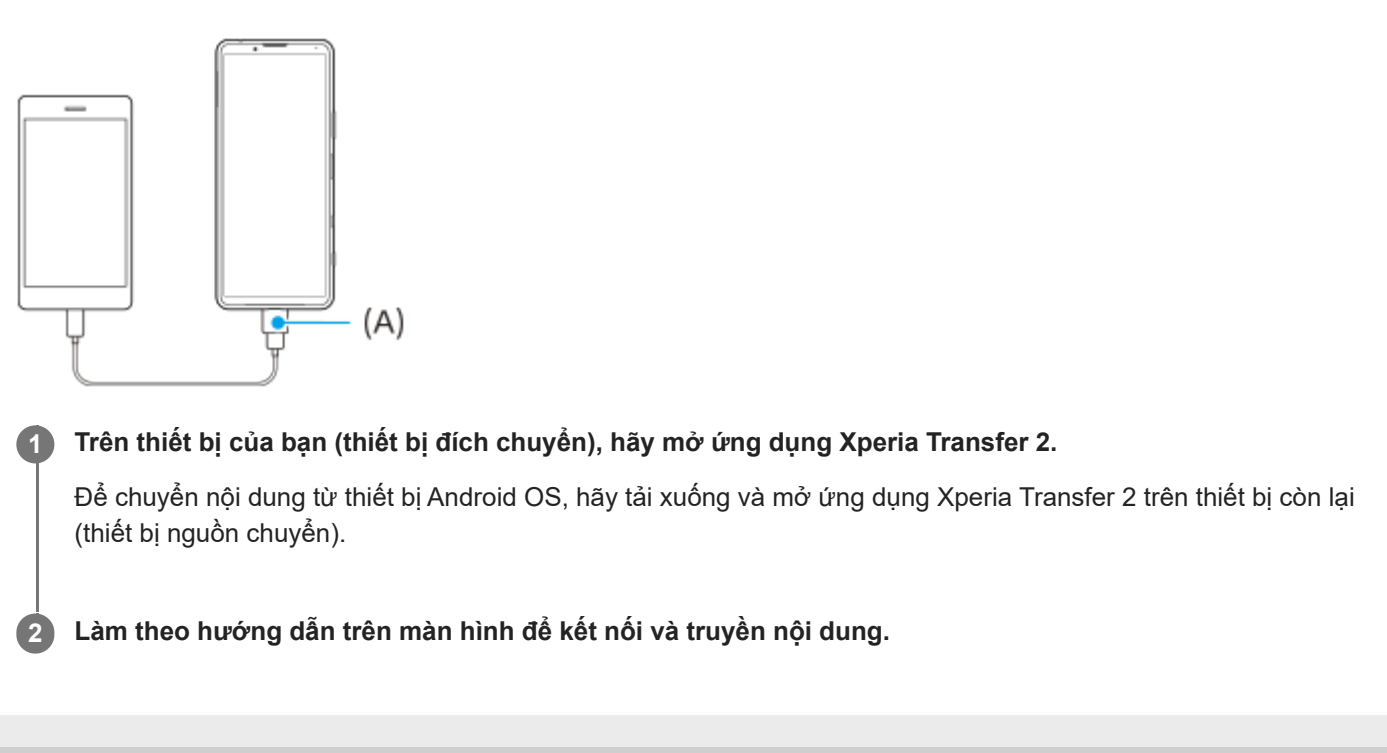
# **Đồng bộ hóa dữ liệu bằng tài khoản Google (từ Android)**

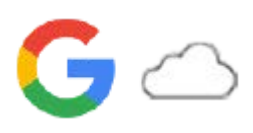

Bạn có thể truyền dữ liệu bằng cách đồng bộ hóa bằng tài khoản Google.

Để chuyển nội dung từ một thiết bị Android khác (thiết bị nguồn chuyển) sang thiết bị của bạn (thiết bị đích chuyển), trước tiên hãy đăng nhập vào tài khoản Google trên thiết bị còn lại và sao lưu dữ liệu của bạn. Sau đó, đặt cùng một tài khoản Google trên thiết bị của bạn và chuyển nội dung bằng cách đồng bộ hóa dữ liệu. Có một số cách để đồng bộ hóa dữ liệu, tùy thuộc vào loại nội dung mà bạn muốn sao lưu và đồng bộ hóa.

Để biết thêm thông tin, hãy truy cập vào [support.google.com/android/](https://support.google.com/android/) hoặc tham khảo phần trợ giúp của ứng dụng. Dung lượng lưu trữ của Google Drive có thể khác nhau tùy theo gói đăng ký của bạn. Tìm thông tin dung lượng cho Google Drive bằng cách nhấn vào  $\equiv$  (Biểu tượng Menu) > [Lưu trữ].

### **Gmail, Lịch và Danh bạ**

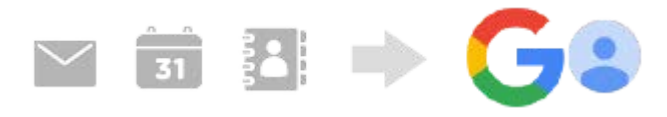

- **1.** Tìm và nhấn vào [Cài đặt] > [Tài khoản].
- Nếu chưa có tài khoản Google nào được đặt, hãy nhấn vào [Thêm tài khoản], sau đó làm theo hướng dẫn trên màn **2.** hình để thêm tài khoản.
- Nhấn vào nút chuyển [Tự động đồng bộ dữ liệu ứng dụng] để bật chức năng này. **3.** Gmail, Lịch và Danh bạ của bạn sẽ được sao lưu tự động.

# **Hình ảnh (ảnh) và video**

Bạn có thể chuyển ảnh và video bằng cách sao lưu chúng từ một thiết bị khác bằng Google Ảnh.

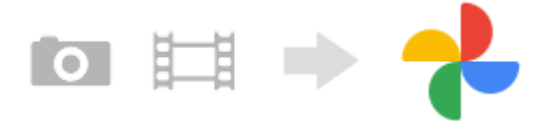

- Trên thiết bị còn lại (thiết bị nguồn chuyển), hãy sao lưu ảnh và video vào máy chủ Google bằng Google Ảnh, sau đó **1.** bật cài đặt đồng bộ hóa.
- Trên thiết bị của bạn (thiết bị đích chuyển), hãy đăng nhập bằng cùng một tài khoản Google mà bạn đang sử dụng **2.** trên thiết bị còn lại.
- Khởi chạy ứng dụng Google Ảnh. **3.**

Có thể xem cũng như chỉnh sửa ảnh và video được sao lưu từ thiết bị còn lại. Nếu bạn muốn lưu tập tin trên bộ nhớ trong của thiết bị, bạn có thể tải những tập tin đó xuống.

### **Ứng dụng, cài đặt, lịch sử cuộc gọi, và SMS/MMS**

Bạn có thể chuyển ứng dụng, cài đặt và lịch sử cuộc gọi bằng cách tự động sao lưu chúng vào Google Drive từ một thiết bị khác.

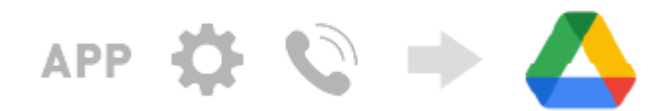

- **1.** Trên thiết bị còn lại (thiết bị nguồn chuyển), hãy bật cài đặt sao lưu từ menu cài đặt trong Google Drive.
- Khi bạn bật nguồn thiết bị của mình (thiết bị đích chuyển) lần đầu tiên, hãy đăng nhập bằng cùng một tài khoản **2.** Google mà bạn đang sử dụng trên thiết bị còn lại, sau đó chọn dữ liệu và đối tượng sao lưu để khôi phục.

#### **Gợi ý**

Để tự động sao lưu dữ liệu ứng dụng, cài đặt thiết bị và lịch sử cuộc gọi từ thiết bị của bạn, hãy tìm và nhấn vào [Cài đặt] > [Hệ thống] > [Sao lưu], sau đó nhấn vào nút chuyển sao lưu.

## **Nhạc và các tập tin tài liệu khác**

Nhạc và các tập tin tài liệu khác được chuyển bằng cách sao lưu chúng vào Google Drive theo cách thủ công từ thiết bị còn lại.

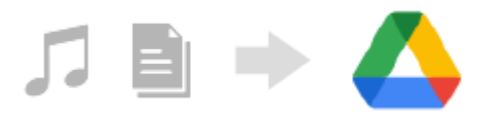

- **1.** Trên thiết bị còn lại (thiết bị nguồn chuyển), hãy khởi chạy ứng dụng Nhạc hoặc ứng dụng Tập tin.
- **2.** Chọn tập tin để tải lên Google Drive, sau đó lưu vào Google Drive bằng chức năng Chia sẻ.
- Trên thiết bị của bạn (thiết bị đích chuyển), hãy đăng nhập bằng cùng một tài khoản Google mà bạn đang sử dụng **3.** trên thiết bị còn lại.
- 4. Khởi chạy ứng dụng Google Drive. Các tập tin được sao lưu từ thiết bị còn lại sẽ được xem hoặc tải xuống.

#### **Gợi ý**

Để sao lưu nhạc và các tập tin tài liệu khác từ thiết bị của bạn, hãy chạm và giữ tập tin bạn muốn sao lưu, sau đó nhấn vào (Biểu tượng Chia sẻ) để lưu vào Google Drive.

#### **Chủ đề liên quan**

- [Menu Cài đặt](#page-119-0)
- [Thiết lập tài khoản Google trên thiết bị của bạn](#page-70-0)

# **Chuyển nội dung bằng máy tính (từ Android)**

Bạn có thể chuyển một lượng lớn dữ liệu sang thiết bị của mình (thiết bị đích chuyển) từ một thiết bị Android khác (thiết bị nguồn chuyển) bằng máy tính.

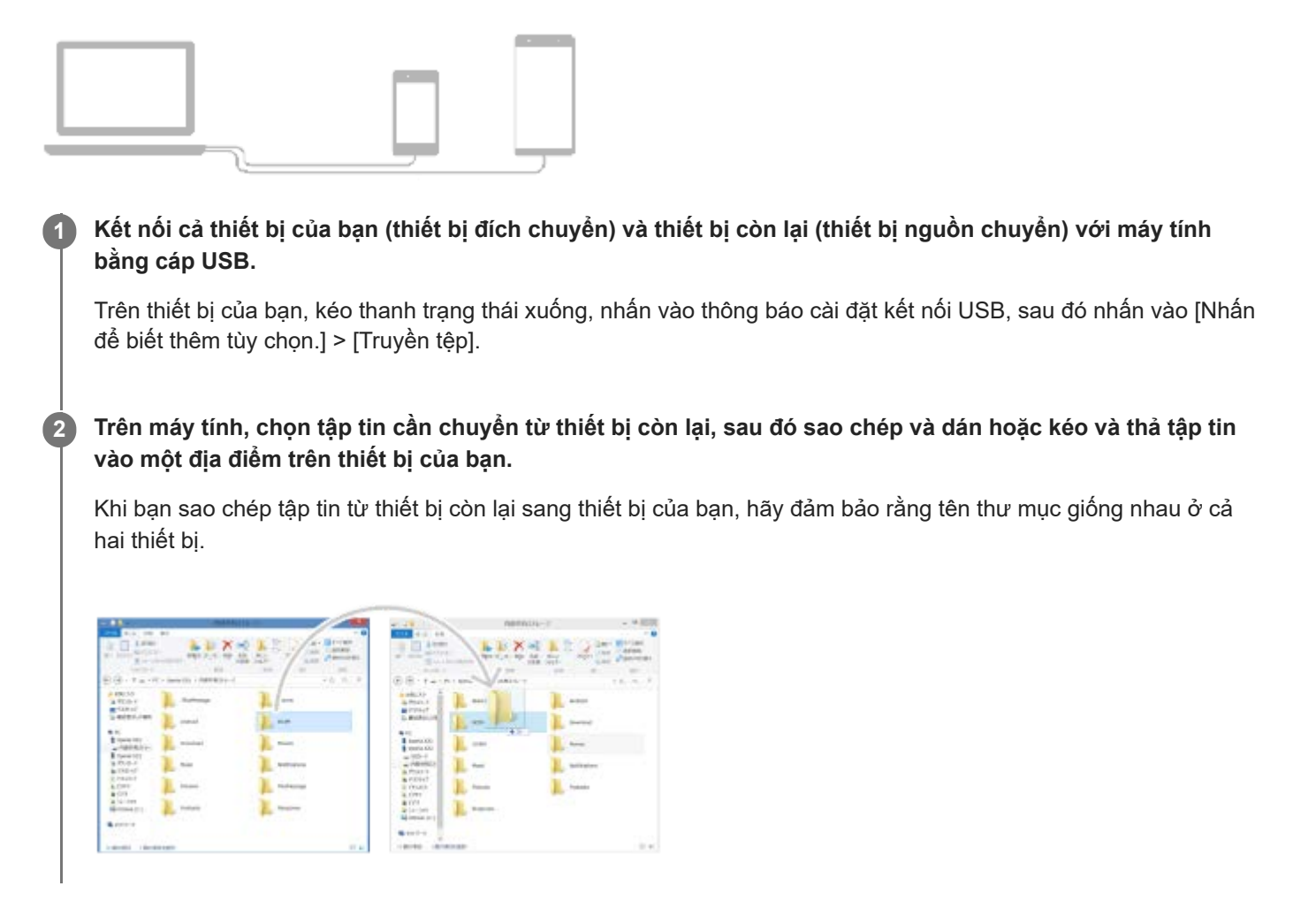

#### **Chú ý**

Luôn sử dụng cáp USB dành cho kiểu máy Xperia cụ thể của bạn, và bảo đảm cáp này hoàn toàn khô.

# **Chuyển nội dung bằng thẻ SD (từ Android)**

Bạn có thể chuyển ảnh, video, nhạc và các tập tin tài liệu khác từ một thiết bị Android khác bằng thẻ SD.

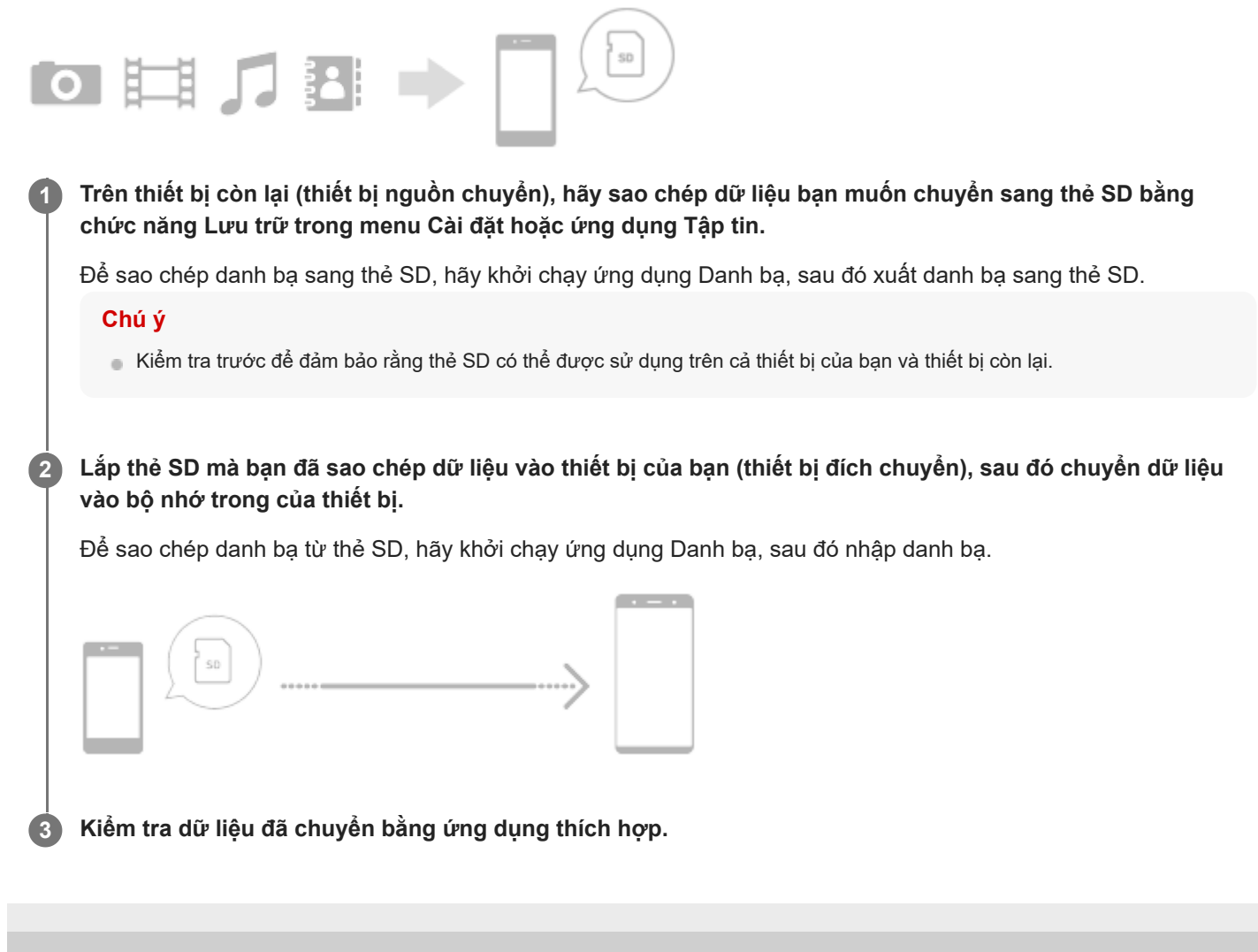

# **Đảm bảo thiết bị của bạn được bảo vệ**

Thiết bị của bạn có các tùy chọn bảo mật, bạn nên sử dụng các tùy chọn này phòng trường hợp thiết bị bị mất hoặc đánh cắp.

Có nhiều cách để bảo vệ thiết bị của bạn, như được liệt kê dưới đây. Tìm và nhấn vào [Cài đặt], sau đó tìm kiếm các cài đặt ở phần trên cùng của màn hình.

- Phương thức khóa màn hình
- Trình quản lý dấu vân tay
- Khóa thẻ SIM

Bạn có thể đăng ký vân tay để sử dụng làm phương pháp bảo mật để mở khóa thiết bị của bạn hoặc xác thực mua hàng. Tìm và nhấn vào [Cài đặt] > [Bảo mật] > [Trình quản lý dấu vân tay], sau đó làm theo hướng dẫn trên màn hình. Để biết thêm thông tin, hãy truy cập [support.google.com/android/.](https://support.google.com/android/)

#### **Chú ý**

Khi sử dụng tùy chọn bảo mật để bảo vệ thiết bị của mình, bạn cần nhớ các chi tiết đã cung cấp khi thiết lập.

#### **Chủ đề liên quan**

[Menu Cài đặt](#page-119-0)

# **Cách tìm (các) số IMEI của thiết bị**

Thiết bị của bạn có một hoặc hai số nhận dạng duy nhất được gọi là IMEI hoặc ID Sản phẩm. Bạn nên giữ bản sao của số này. Bạn có thể cần đến số đó nếu thiết bị của bạn bị mất cắp hoặc khi liên hệ với bộ phận hỗ trợ.

## **Xem (các) số IMEI bằng bàn phím quay số**

- **1.** Tìm và nhấn vào (Biểu tượng Điện thoại).
- **2.** Nhấn vào (Biểu tượng Bàn phím quay số).
- **3.** Nhập \*#06# trên bàn phím quay số. (Các) số IMEI được hiển thị tự động.

## **Xem (các) số IMEI trên khay chứa**

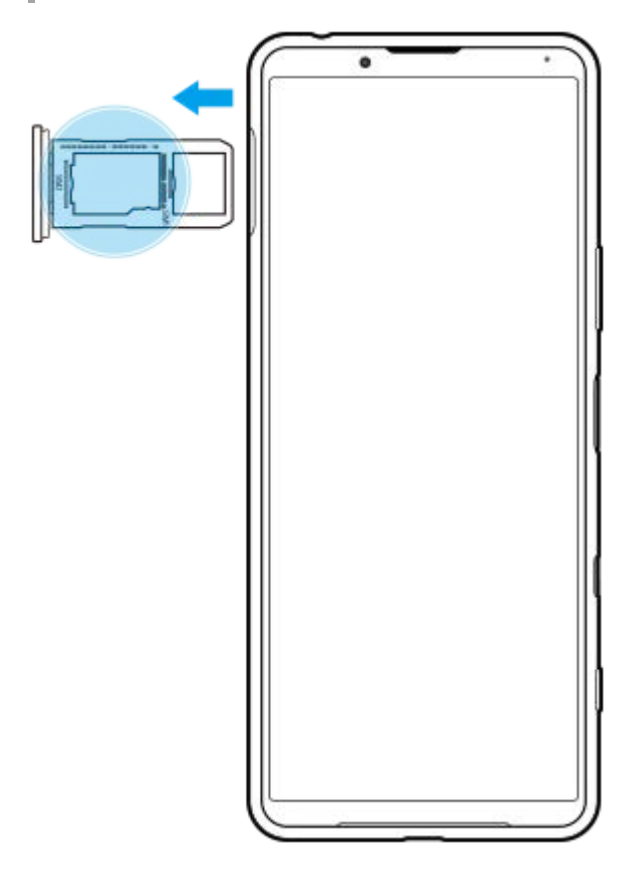

**1.** Kéo khay đựng thẻ SIM ra. (Các) số IMEI được hiển thị trên khay chứa.

# **Tìm, khóa hoặc xóa một thiết bị đã mất**

Google cung cấp một dịch vụ định vị và bảo mật trên web, gọi là "Tìm thiết bị của tôi". Sau khi bạn đăng nhập vào tài khoản Google, "Tìm thiết bị của tôi" được bật theo mặc định. Nếu bạn làm mất thiết bị của mình, bạn có thể dùng "Tìm thiết bị của tôi" để tìm, khóa hoặc xóa thiết bị.

Để biết thêm thông tin, hãy truy cập vào [support.google.com/android/](https://support.google.com/android/).

[Hướng dẫn Trợ giúp](#page-0-0)

Điện thoại thông minh Xperia 5 III XQ-BQ52/XQ-BQ62/XQ-BQ72

# **Bật hoặc tắt màn hình**

Khi màn hình tắt, thiết bị của bạn có thể được khóa hoặc mở khóa, tùy thuộc vào cài đặt khóa màn hình của bạn. Tính năng Màn hình xung quanh cho phép bạn xem các thông tin như thời gian và thông báo mà không cần bấm phím nguồn.

**1 Bấm nhanh phím nguồn.**

#### **Gợi ý**

Nếu Màn hình xung quanh được đặt thành [Kích hoạt thông minh] hoặc [Hiển thị khi nhấc thiết bị lên], màn hình sẽ tự động bật khi bạn nhấc thiết bị lên.

**Chủ đề liên quan**

[Cài đặt Màn hình xung quanh](#page-58-0)

<span id="page-80-0"></span>[Hướng dẫn Trợ giúp](#page-0-0)

Điện thoại thông minh Xperia 5 III XQ-BQ52/XQ-BQ62/XQ-BQ72

## **Màn hình chủ**

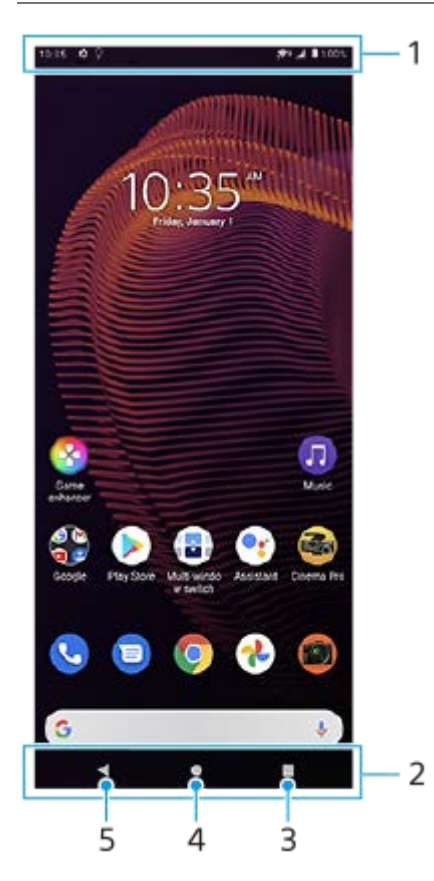

- **1.** Thanh trạng thái
- **2.** Thanh điều hướng
- Nút Tổng quan Nhấn để tìm tất cả ứng dụng đang mở. **3.**
	- Để mở một ứng dụng khác, hãy nhấn vào nút tổng quan, vuốt sang trái hoặc phải để chọn ứng dụng bạn muốn mở, sau đó nhấn vào ứng dụng đó.
	- Để đóng một ứng dụng, hãy nhấn vào nút tổng quan, vuốt sang trái hoặc phải để chọn ứng dụng bạn muốn đóng, sau đó vuốt lên trên ứng dụng.
- **4.** Nút Màn hình chính Nhấn để thoát khỏi ứng dụng và quay lại Màn hình chủ.
- **5.** Nút Quay lại Nhấn để quay lại màn hình trước trong một ứng dụng hoặc đóng ứng dụng.

#### **Gợi ý**

Khi nút Màn hình chính, nút Quay lại và nút Tổng quan không hiển thị ở bên dưới màn hình, hãy tìm và nhấn vào [Cài đặt] > [Hệ thống] > [Cử chỉ] > [Di chuyển trên hệ thống] > [Di chuyển bằng 3 nút].

### **Cách mở bảng Cài đặt nhanh**

**1.** Vuốt xuống hai lần từ phía trên màn hình.

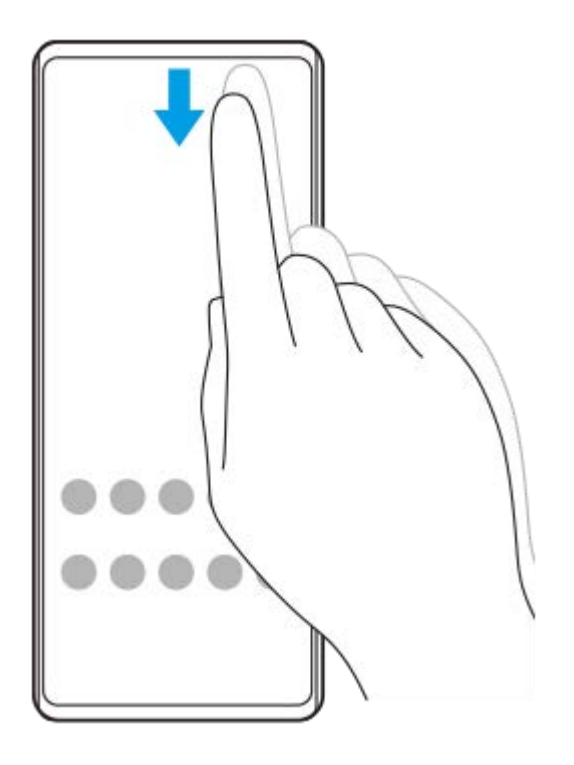

## **Cách xem tất cả ứng dụng trong ngăn kéo ứng dụng và mở một ứng dụng**

**1.** Vuốt lên từ bên dưới màn hình lên trên để mở ngăn kéo ứng dụng.

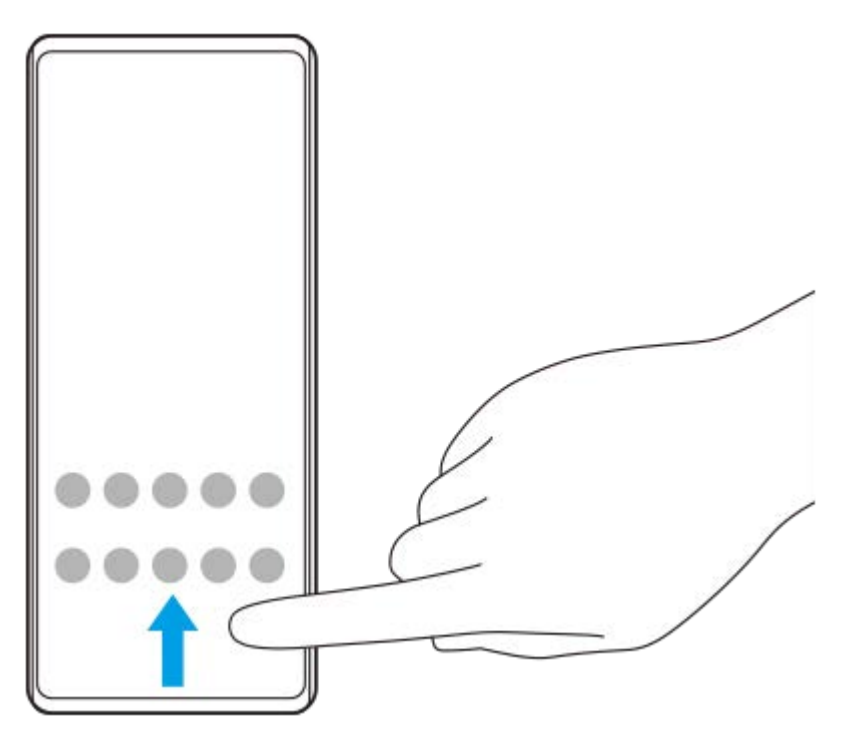

**2.** Nhấn vào ứng dụng bạn muốn mở.

### **Cách thay đổi hình nền**

Bạn có thể thay đổi hình nền của mình thành hình ảnh đặt trước hoặc ảnh yêu thích của bạn.

**1.** Chạm và giữ một vùng trống trên Màn hình chủ, sau đó nhấn vào [Hình nền].

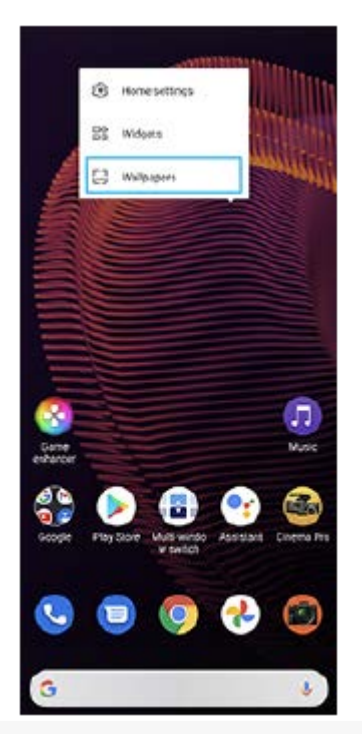

### **Gợi ý**

Để thêm tiện ích vào Màn hình chủ, chạm và giữ một vùng trống trên Màn hình chủ, sau đó nhấn vào [Tiện ích con].

## **Chủ đề liên quan**

- [Menu Cài đặt](#page-119-0)
- [Cài đặt màn hình](#page-125-0)

# <span id="page-83-0"></span>**Điều chỉnh thời gian chờ trước khi màn hình tắt**

Khi bạn bật và không dùng thiết bị trong một thời gian, màn hình sẽ tối đi và tắt để tiết kiệm pin. Bạn có thể thay đổi khoảng thời gian màn hình hoạt động trước khi màn hình tắt.

**1 Tìm và nhấn vào [Cài đặt] > [Hiển thị] > [Ngủ].**

**2 Chọn một tùy chọn.**

#### **Chủ đề liên quan**

[Menu Cài đặt](#page-119-0)

# **Điều khiển đèn nền thông minh**

Điều khiển đèn nền thông minh giúp màn hình bật lâu với điều kiện là bạn còn cầm thiết bị trong tay. Sau khi bạn đặt thiết bị xuống, màn hình sẽ tắt theo cài đặt thời gian khóa màn hình.

**1 Tìm và nhấn vào [Cài đặt] > [Hiển thị] > [Nâng cao] > [Điều khiển đèn nền thông minh].**

**2 Nhấn vào nút chuyển để bật hoặc tắt chức năng.**

#### **Chủ đề liên quan**

- [Menu Cài đặt](#page-119-0)
- [Điều chỉnh thời gian chờ trước khi màn hình tắt](#page-83-0)

# **Chế độ một tay**

Bật Chế độ một tay để điều chỉnh kích thước hiển thị để bạn có thể gõ bằng một tay dễ dàng hơn.

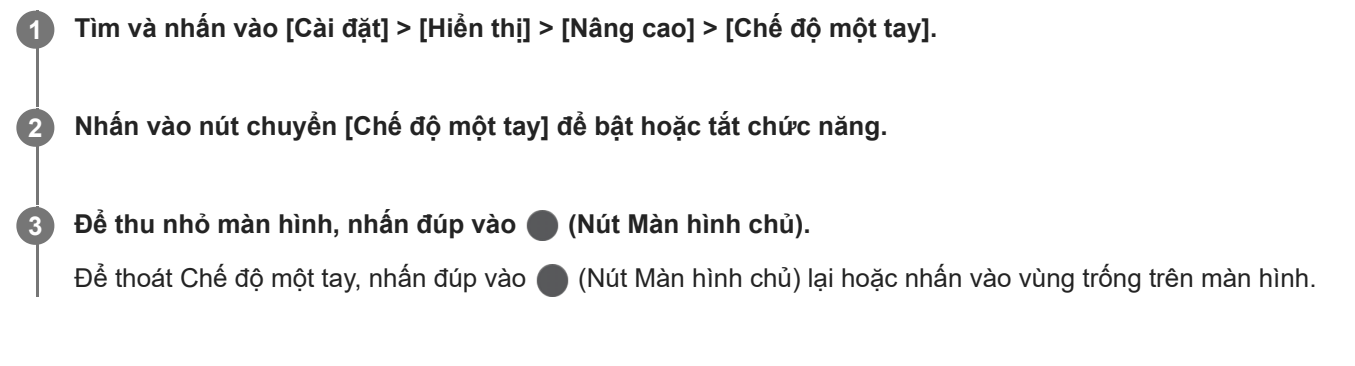

### **Cách điều chỉnh vị trí của màn hình**

- **Để di chuyển màn hình sang cạnh trái hoặc cạnh phải**: nhấn vào ⊗ (Biểu tượng Mũi tên trái) hoặc ⊙ (Biểu tượng Mũi tên phải) tương ứng.
- **Để di chuyển màn hình lên hoặc xuống**: kéo dải theo chiều ngang ở cạnh của màn hình được thay đổi kích thước.
- **Để thay đổi kích thước màn hình**: kéo ├─ (Biểu tượng Thay đổi kích thước màn hình) ở cạnh của màn hình được thay đổi kích thước.

#### **Gợi ý**

Bạn có thể thu nhỏ màn hình bằng cách sử dụng menu Cảm biến bên.

#### **Chủ đề liên quan**

- [Menu Cài đặt](#page-119-0)
- [Sử dụng Cảm biến bên](#page-46-0)

# **Chụp ảnh màn hình**

Bạn có thể chụp các ảnh tĩnh của mọi màn hình trên thiết bị của mình dưới dạng ảnh chụp màn hình. Sau khi chụp ảnh màn hình, bạn có thể xem, chỉnh sửa và chia sẻ hình ảnh. Các ảnh chụp màn hình bạn thực hiện sẽ tự động được lưu vào bộ nhớ trong của thiết bị.

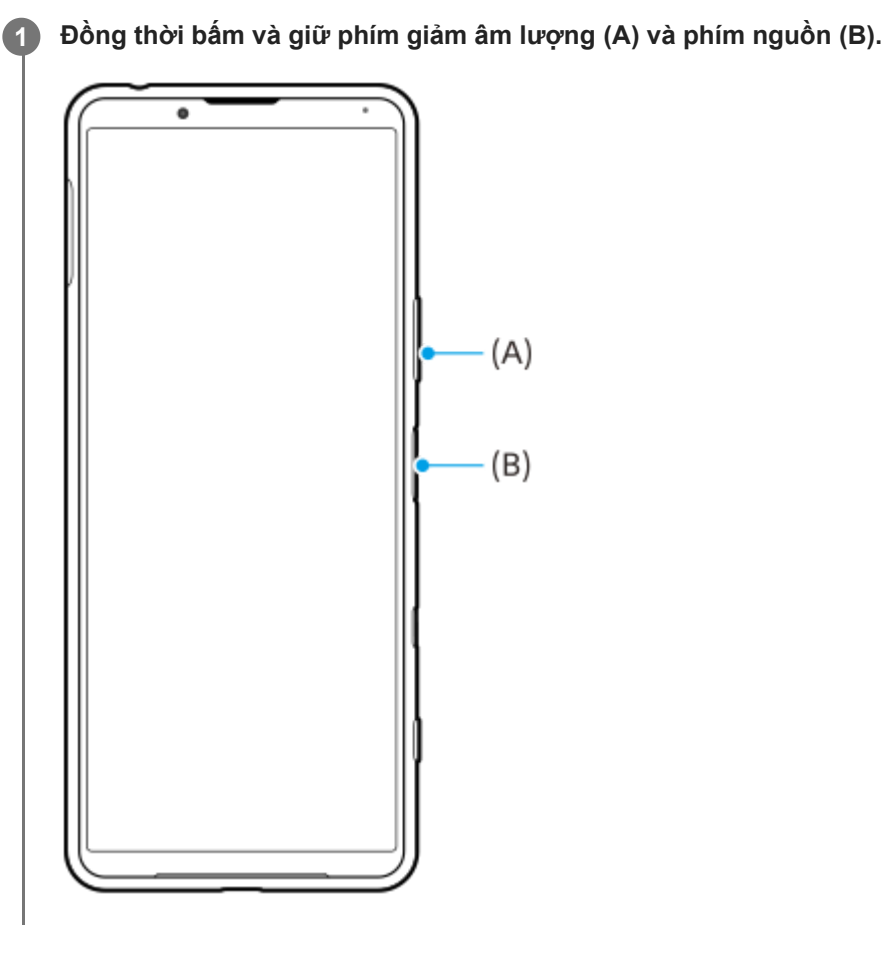

#### **Gợi ý**

■ Bạn có thể gán việc chụp ảnh màn hình cho một cử chỉ trên thanh Cảm biến bên. Để chụp ảnh màn hình sử dụng thanh Cảm biến bên, hãy tìm và nhấn vào [Cài đặt] > [Màn hình] > [Cảm biến bên] > [Cử chỉ], chọn một cử chỉ trong số [Nhấn đúp], [Trượt lên], và [Trượt xuống], sau đó nhấn vào [Chụp màn hình].

### **Cách chụp ảnh màn hình của ứng dụng được sử dụng gần đây**

**1.** Nhấn (Nút Tổng quan) trên thanh điều hướng.

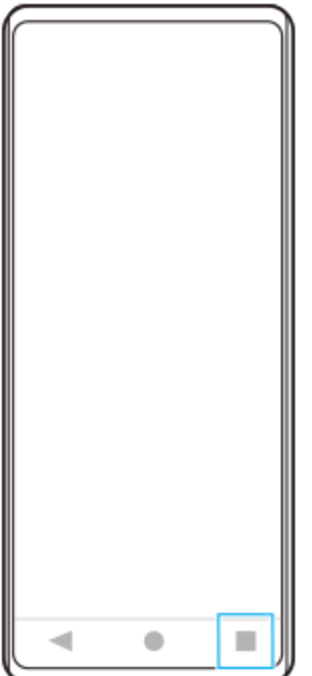

Vuốt sang trái hoặc phải để chọn ứng dụng mà bạn muốn chụp ảnh màn hình, sau đó nhấn vào [Chụp ảnh màn **2.** hình].

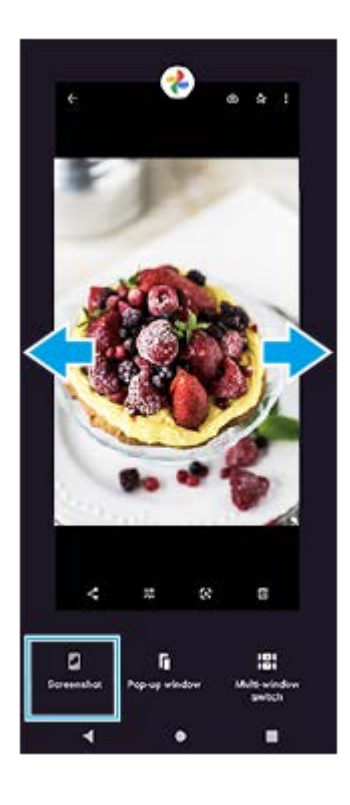

**Chủ đề liên quan**

- [Cài đặt các tùy chọn Cảm biến bên khác](#page-49-0)
- [Menu Cài đặt](#page-119-0)

## **Ghi lại màn hình thiết bị của bạn**

Bạn có thể quay video màn hình thiết bị của mình. Các video đã quay sẽ tự động được lưu vào bộ nhớ trong của thiết bị.

#### **1 Vuốt xuống hai lần từ phía trên màn hình để mở bảng Cài đặt nhanh.**

#### Vuốt sang trái hoặc phải để tìm (Biểu tượng Trình ghi màn hình), sau đó nhấn vào biểu tượng đó.

Nếu bạn không thể tìm thấy biểu tượng trong bảng Cài đặt nhanh, hãy nhấn vào  $\gg$  (Biểu tượng Chỉnh sửa), sau đó kéo và thả (Biểu tượng Trình ghi màn hình) vào phần trên của màn hình.

**Làm theo hướng dẫn trên màn hình để bắt đầu ghi màn hình.**

Để dừng ghi, hãy kéo thanh trạng thái xuống để mở bảng thông báo, sau đó nhấn vào thông báo Ghi lại nội dung trên màn hình.

#### **Chú ý**

**2**

**3**

- Không thể sử dụng ứng dụng Ghi lại nội dung trên màn hình này và các chức năng tương tự do các ứng dụng khác cung cấp cùng lúc với chức năng [Ảnh chụp màn hình] hoặc chức năng [Ghi] của ứng dụng Game enhancer.
- Bạn có thể không ghi được màn hình thiết bị của mình tùy thuộc vào thiết kế ứng dụng.

#### **Chủ đề liên quan**

[Màn hình chủ](#page-80-0)

<span id="page-89-0"></span>[Hướng dẫn Trợ giúp](#page-0-0)

Điện thoại thông minh Xperia 5 III XQ-BQ52/XQ-BQ62/XQ-BQ72

## **Báo thức**

Bạn có thể đặt một hoặc nhiều báo thức và sử dụng bất kỳ tập tin âm thanh nào được lưu trên thiết bị của bạn làm âm báo thức. Báo thức sẽ không kêu nếu thiết bị của bạn bị tắt.

### **1 Tìm và nhấn vào [Đồng hồ] > [Báo thức].**

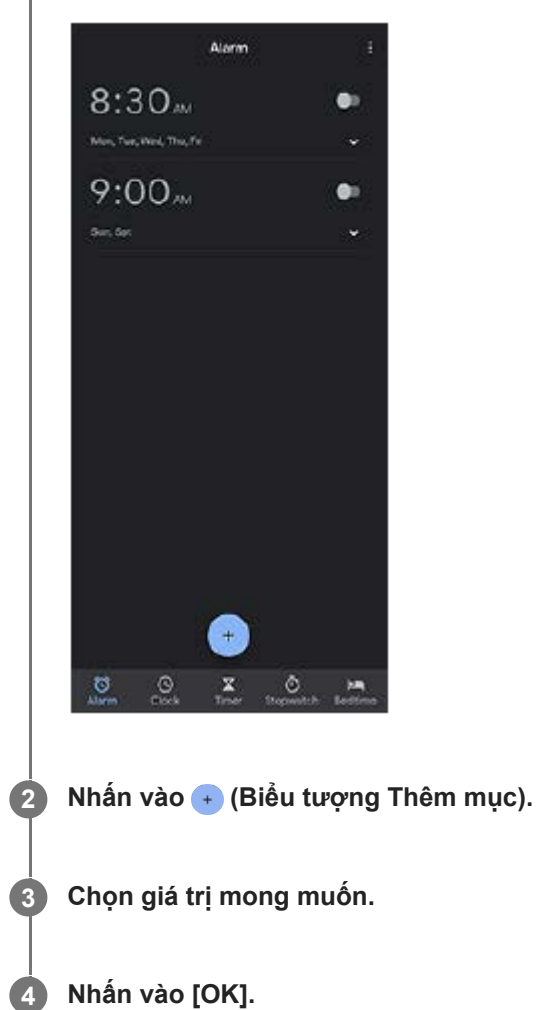

### **Gợi ý**

Để thêm tiện ích đồng hồ vào Màn hình chủ, chạm và giữ một vùng trống trên Màn hình chủ, nhấn vào [Tiện ích con], sau đó chạm và giữ đồng hồ bạn muốn.

#### **Chủ đề liên quan**

#### [Ngày và giờ](#page-129-0)

[Hướng dẫn Trợ giúp](#page-0-0)

Điện thoại thông minh Xperia 5 III XQ-BQ52/XQ-BQ62/XQ-BQ72

## **Quét QR code**

Bạn có thể quét QR code bằng cách sử dụng Photo Pro.

**1 Tìm và nhấn vào (Biểu tượng Photo Pro), sau đó chuyển chế độ chụp thành [BASIC] (Cơ bản).**

**Hướng camera vào QR code, sau đó nhấn vào thông báo xuất hiện.**

Nếu thông báo không xuất hiện, hãy kéo thanh trạng thái xuống để mở bảng thông báo, sau đó xác nhận.

### **Cách bật chức năng [Trình đọc QR Code]**

- **1.** Tìm và nhấn vào (Biểu tượng Photo Pro), sau đó chuyển chế độ chụp thành [BASIC] (Cơ bản).
- **2.** Nhấn vào [MENU].
- **3.** Nhấn vào nút chuyển [Trình đọc QR Code] để bật chức năng này.
- 4. Đóng menu. Cài đặt được lưu.

#### **Gợi ý**

**2**

Để hiển thị thông báo QR code trên màn hình ứng dụng Photo Pro, hãy tìm và nhấn vào [Cài đặt] > [Ứng dụng] > [Photography Pro] > [Thông báo] > [Trình đọc QR Code], sau đó nhấn vào nút chuyển [Bật ra trên màn hình] để bật chức năng với [Mặc định] được chọn.

#### **Chủ đề liên quan**

[Chụp ảnh hoặc quay video](#page-133-0)

[Hướng dẫn Trợ giúp](#page-0-0)

Điện thoại thông minh Xperia 5 III XQ-BQ52/XQ-BQ62/XQ-BQ72

# **Đèn thông báo**

Đèn thông báo sẽ cho bạn biết về trạng thái pin và một số sự kiện khác. Đèn thông báo được bật theo mặc định nhưng có thể được tắt theo cách thủ công.

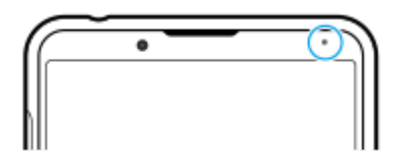

#### **Chú ý**

**2**

Nếu đèn thông báo bị tắt, đèn chỉ sáng lên hoặc nháy sáng khi có cảnh báo trạng thái pin, chẳng hạn như khi mức pin xuống dưới 15 phần trăm.

**1 Tìm và nhấn vào [Cài đặt] > [Ứng dụng và thông báo] > [Định cấu hình thông báo].**

**Nhấn vào nút chuyển [Sử dụng đèn LED để hiển thị thông báo đến] để bật hoặc tắt chức năng.**

Bạn có thể tìm thấy mục tại [Nâng cao].

#### **Chủ đề liên quan**

[Menu Cài đặt](#page-119-0)

## **Thanh trạng thái và bảng thông báo**

Các biểu tượng thông báo và biểu tượng trạng thái được hiển thị trên thanh trạng thái ở phía trên của màn hình. Biểu tượng thông báo sẽ báo cho bạn biết về các sự kiện, chẳng hạn như tin nhắn mới. Biểu tượng trạng thái sẽ báo cho bạn biết về các trạng thái, chẳng hạn như tình trạng của pin và cường độ tín hiệu của kết nối mạng di động hoặc Wi-Fi.

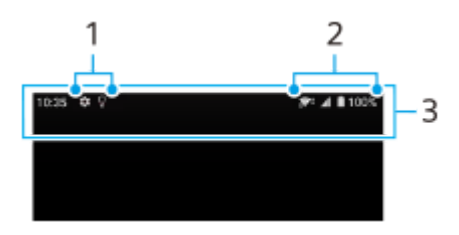

- **1.** Biểu tượng thông báo
- **2.** Các biểu tượng trạng thái
- **3.** Thanh trạng thái

### **Cách xem nội dung thông báo**

Khi mở bảng thông báo, bạn có thể xem nội dung của các biểu tượng thông báo được hiển thị.

**1.** Kéo thanh trạng thái xuống để mở bảng thông báo.

#### **Gợi ý**

- Để mở rộng và xem thêm thông tin về một thông báo, hãy nhấn vào ∨ (Biểu tượng Mũi tên xuống). Không phải tất cả các thông báo đều có thể mở rộng được.
- Để mở ứng dụng trong cửa sổ bật lên từ thông báo, hãy nhấn vào (Biểu tượng Cửa sổ bật lên). Không phải tất cả ứng dụng đều có thể được mở trong cửa sổ bật lên.
- Để loại bỏ thông báo khỏi bảng thông báo, hãy vuốt thông báo sang trái hoặc phải. Không phải thông báo nào cũng có thể được loại bỏ.
- Để thay đổi cài đặt thông báo, hãy kéo thông báo sang trái hoặc phải để hiển thị (Biểu tượng Cài đặt) rồi nhấn vào thông báo đó, hoặc chạm và giữ thông báo.

#### **Chủ đề liên quan**

- [Biểu tượng thông báo](#page-95-0)
- [Các biểu tượng trạng thái](#page-93-0)

# <span id="page-93-0"></span>**Các biểu tượng trạng thái**

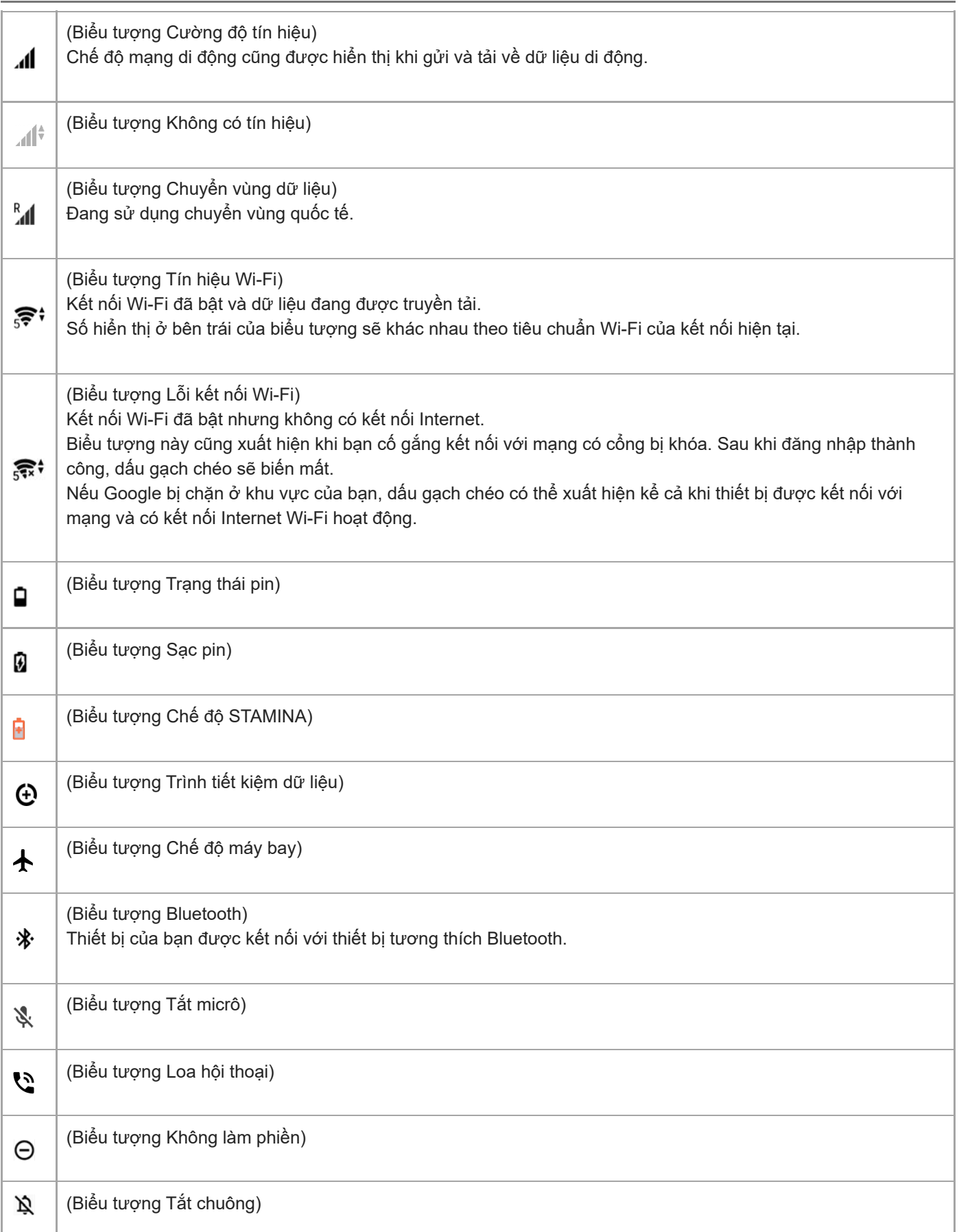

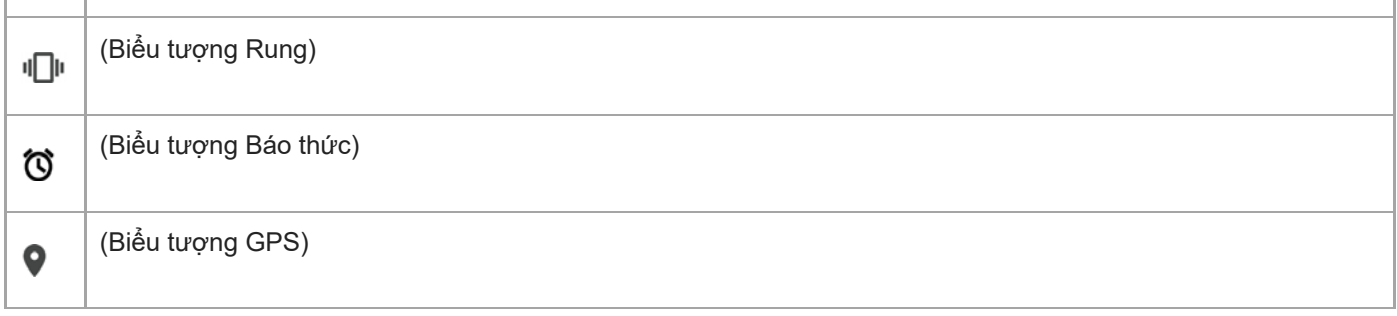

### **Chú ý**

Không phải mọi biểu tượng có thể xuất hiện trên thiết bị của bạn đều được liệt kê ở đây. Danh sách này chỉ nhằm mục đích tham khảo và có thể thay đổi mà không cần thông báo.

#### **Chủ đề liên quan**

- [Sạc pin cho thiết bị](#page-97-0)
- [Chế độ STAMINA](#page-101-0)
- [Kiểm soát mức sử dụng dữ liệu](#page-117-0)
- [Bật hoặc tắt chức năng Bluetooth](#page-187-0)
- [Âm lượng và rung](#page-122-0)
- [Báo thức](#page-89-0)
- [Sử dụng dịch vụ định vị](#page-128-0)
- [Biểu tượng thông báo](#page-95-0)

# <span id="page-95-0"></span>**Biểu tượng thông báo**

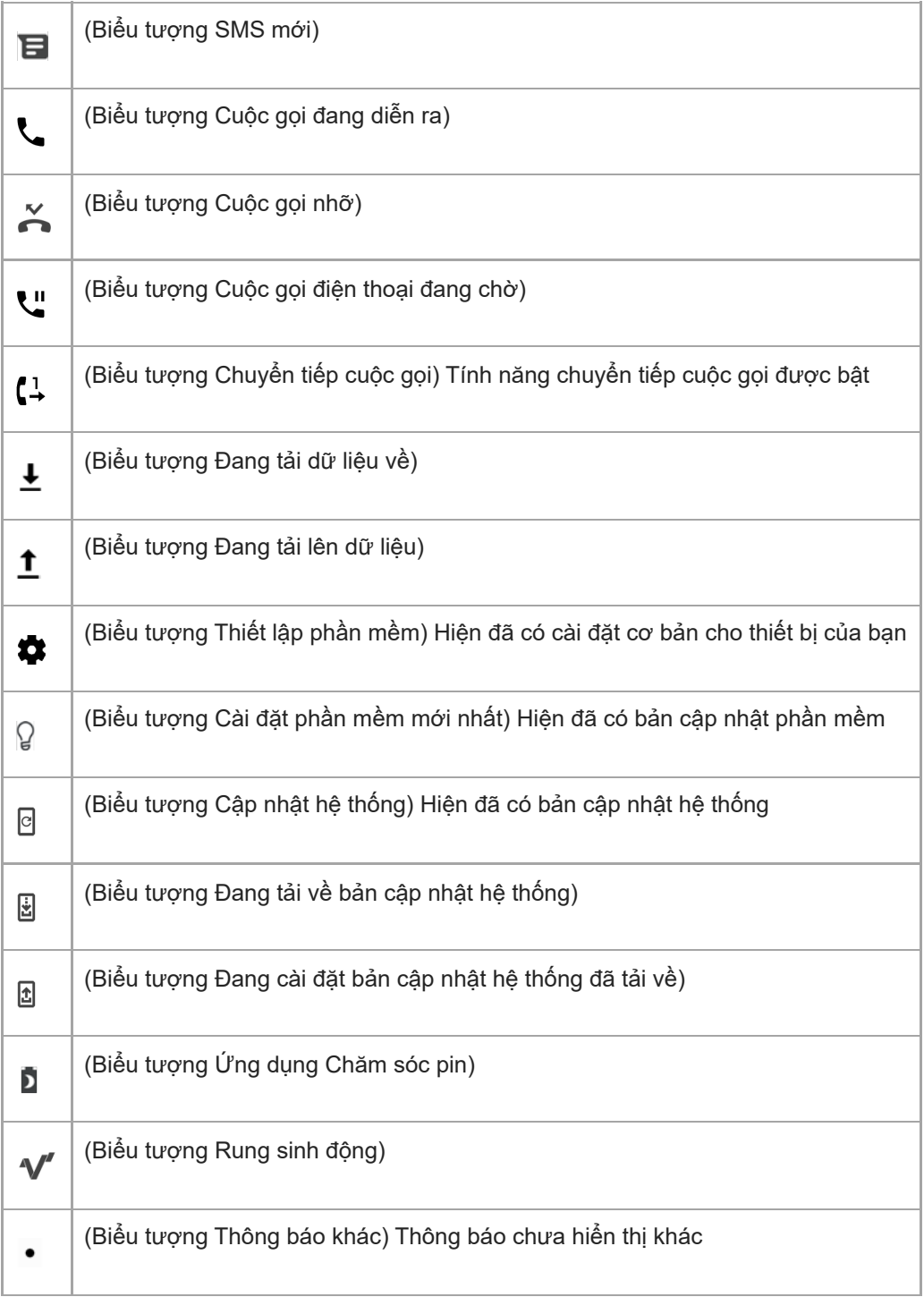

#### **Chú ý**

Không phải mọi biểu tượng có thể xuất hiện trên thiết bị của bạn đều được liệt kê ở đây. Danh sách này chỉ nhằm mục đích tham khảo và có thể thay đổi mà không cần thông báo.

### **Chủ đề liên quan**

- [Ứng dụng Chăm sóc pin](#page-100-0)
- [Sử dụng Rung sinh động](#page-56-0)
- [Các biểu tượng trạng thái](#page-93-0)

# <span id="page-97-0"></span>**Sạc pin cho thiết bị**

Bạn có thể sạc pin cho thiết bị của bạn từ ổ cắm trên tường hoặc máy tính. Bạn vẫn có thể sử dụng thiết bị trong khi sạc pin.

Nếu pin đã cạn kiệt, thiết bị có thể mất tới 10 phút mới phản hồi với việc sạc pin. Trong thời gian này, màn hình có thể tối hoàn toàn, không hiển thị biểu tượng sạc. Có thể mất vài giờ để sạc đầy pin cho pin đã cạn hoàn toàn. Tốc độ sạc có thể bị ảnh hưởng bởi nhiệt độ môi trường xung quanh.

Luôn sử dụng bộ sạc chính hãng của Sony và cáp USB dành cho kiểu máy Xperia cụ thể của bạn, vì các loại bộ sạc khác có thể tăng thời gian sạc, không sạc hoặc thậm chí làm hỏng thiết bị của bạn.

#### **Chú ý**

Thiết bị của bạn có sẵn một pin sạc gắn trong, chỉ trung tâm sửa chữa do Sony ủy quyền mới có thể thay thế pin này. Bạn không bao giờ nên tìm cách tự mở hoặc tháo rời thiết bị. Làm như vậy có thể gây hỏng hóc và làm mất hiệu lực bảo hành của bạn.

#### **Gợi ý**

Bộ sạc được cắm vào ổ điện trên tường sẽ sạc thiết bị nhanh hơn so với sạc qua máy tính. Bạn vẫn có thể sử dụng thiết bị trong khi sạc pin.

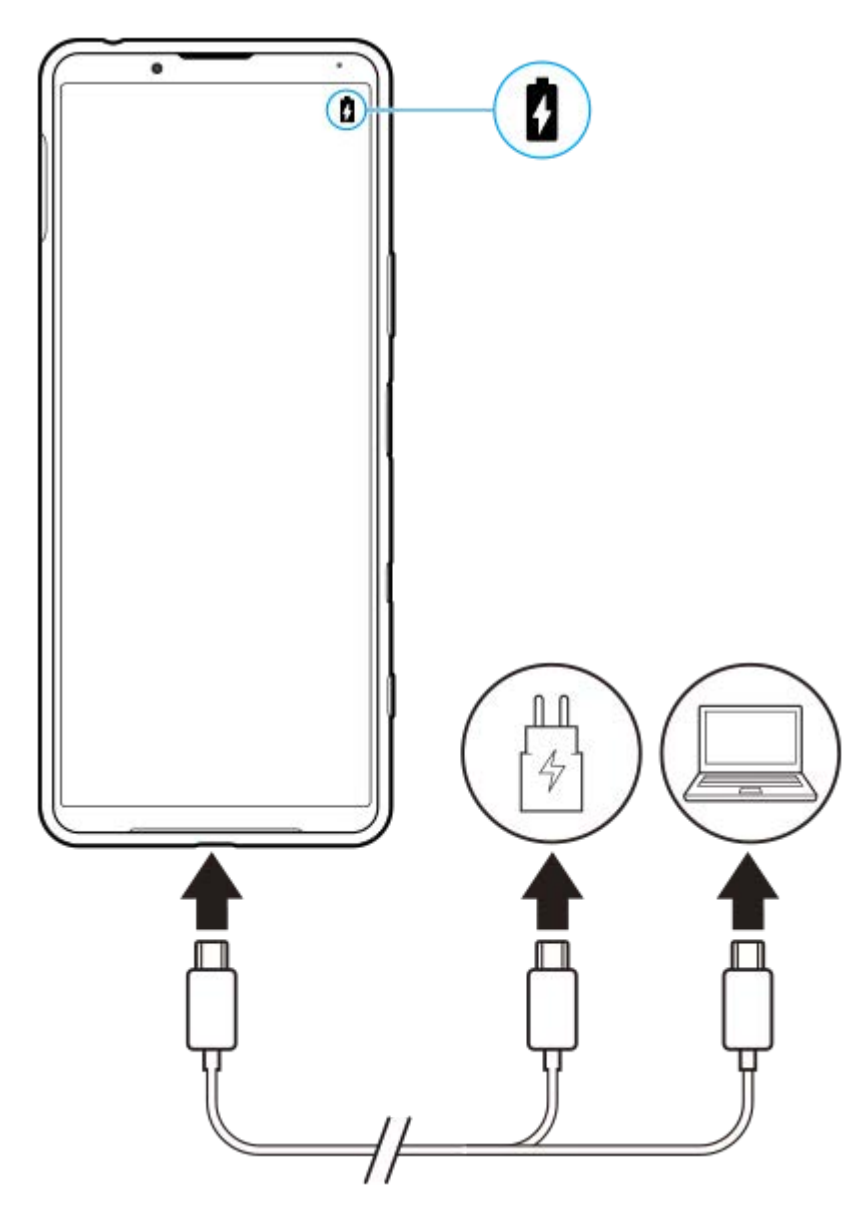

**1 Cắm một đầu cáp USB vào bộ sạc (hoặc vào cổng USB của máy tính).**

**Cắm đầu cáp còn lại vào cổng USB trên thiết bị của bạn. 2**

Đèn thông báo sẽ sáng lên khi thiết bị bắt đầu sạc pin.

**Khi thiết bị được sạc đầy, ngắt kết nối cáp khỏi thiết bị bằng cách kéo thẳng ra.**

Bảo đảm không làm cong đầu nối.

### **Trạng thái đèn thông báo pin**

- Màu xanh lục: Đang sạc pin và mức sạc pin trên 90%
- Màu cam: Đang sạc pin và mức sạc pin là 15–90%
- Màu đỏ: Đang sạc pin và mức sạc pin dưới 15%

#### **Chú ý**

**3**

Bạn phải sử dụng cáp USB đi kèm với thiết bị vì các loại cáp USB khác có thể làm hỏng thiết bị của bạn.

#### **Gợi ý**

Nếu pin đã cạn hết, có thể mất đến 10 phút trước khi đèn thông báo sáng lên và biểu tượng sạc pin xuất hiện.

### **Chủ đề liên quan**

[Quản lý pin và nguồn điện](#page-102-0)

# <span id="page-100-0"></span>**Ứng dụng Chăm sóc pin**

Ứng dụng chăm sóc pin giúp tăng tuổi thọ của pin. Tính năng này phát hiện các kiểu sạc của bạn đồng thời ước tính thời gian bắt đầu và kết thúc quá trình sạc thông thường. Thiết bị của bạn sạc với tốc độ bình thường cho đến khi được sạc 90%, sau đó tốc độ sạc sẽ được kiểm soát để pin đạt mức 100% ngay trước khi bạn ngắt kết nối bộ sạc. Bạn có thể tùy chỉnh giờ bắt đầu và giờ kết thúc thời gian sạc một cách thủ công. Để tuổi thọ pin tốt hơn, bạn cũng có thể đặt giới hạn sạc để pin luôn chỉ sạc tối đa 80% hoặc 90%.

#### **Chú ý**

Ứng dụng chăm sóc pin sẽ không kiểm soát tốc độ sạc cho đến khi phát hiện chu kỳ sạc bình thường ít nhất 4 giờ trong khoảng thời gian vài ngày.

**1 Tìm và nhấn vào [Cài đặt] > [Pin] > [Ứng dụng Chăm sóc pin].**

**2 Nhấn vào nút chuyển để bật hoặc tắt Ứng dụng Chăm sóc pin.**

**Làm theo hướng dẫn trên màn hình, sau đó chọn một tùy chọn.**

[Tự động] được chọn theo mặc định.

#### **Gợi ý**

**3**

Chức năng Ứng dụng Chăm sóc pin sẽ lưu các kiểu chu kỳ sạc bình thường đã tìm hiểu được. Ngay cả khi bị tắt, chức năng này vẫn tuân theo các kiểu đã tìm hiểu sau khi chức năng được bật lại.

#### **Chủ đề liên quan**

[Menu Cài đặt](#page-119-0)

# <span id="page-101-0"></span>**Chế độ STAMINA**

Chế độ STAMINA kéo dài thời gian đến khi cần sạc pin bằng cách tắt một số chức năng của thiết bị. Khi bạn bật Chế độ STAMINA, màn hình chuyển sang chế độ Giao diện tối.

Tùy thuộc vào cấp độ STAMINA, các tính năng khác nhau sẽ bị hạn chế hoặc vô hiệu hóa để giảm mức tiêu thụ pin. Các tính năng này bao gồm hiệu suất xử lý, độ sáng màn hình, cải thiện hình ảnh, và GPS trong khi màn hình tắt. Đồng bộ hóa dữ liệu ứng dụng nền hoặc phát trực tuyến có thể bị vô hiệu hóa đối với một số ứng dụng.

Bạn có thể đặt chế độ STAMINA tự động bật hoặc tắt theo mức pin. Làm theo hướng dẫn trên màn hình để cài đặt chi tiết.

**1 Tìm và nhấn vào [Cài đặt] > [Pin] > [Chế độ STAMINA].**

**2 Nhấn vào [Bật ngay].**

#### **Gợi ý**

Bạn có thể loại trừ các ứng dụng khỏi hoạt động tối ưu hóa bằng Chế độ STAMINA trong menu Tính năng tiết kiệm điện.

#### **Chủ đề liên quan**

[Menu Cài đặt](#page-119-0)

# <span id="page-102-0"></span>**Quản lý pin và nguồn điện**

Thiết bị của bạn có pin được gắn bên trong. Để tận dụng tối ưu tính năng này, hãy luôn theo dõi lượng điện năng mà các ứng dụng và tính năng khác nhau tiêu thụ.

Bạn cũng có thể sử dụng Ứng dụng chăm sóc pin để tăng tuổi thọ của pin. Tính năng tiết kiệm pin được kích hoạt theo mặc định để hạn chế các ứng dụng sử dụng pin ở chế độ nền. Nếu không muốn ứng dụng nào bị ảnh hưởng, bạn có thể loại trừ ứng dụng đó trong menu Tính năng tiết kiệm pin. Cuộc gọi điện thoại và nhắn tin SMS sẽ không bị ảnh hưởng.

#### **Chú ý**

Các bản cập nhật hệ thống có thể thay đổi các tính năng tiết kiệm pin trên thiết bị của bạn.

### **Các mẹo sử dụng chung để cải thiện hiệu suất hoạt động của pin**

Những mẹo sau có thể giúp bạn cải thiện được hiệu suất hoạt động của pin:

- Giảm mức độ sáng màn hình.
- Tắt Bluetooth, Wi-Fi và các dịch vụ định vị khi bạn không cần những tính năng này.
- Tắt thiết bị của bạn hoặc sử dụng Chế độ máy bay nếu bạn đang ở khu vực không có mạng hoặc mạng chậm. Nếu không, thiết bị của bạn sẽ liên tục quét tìm các mạng hiện có và làm tiêu tốn pin.
- Sử dụng mạng Wi-Fi thay vì chuyển vùng quốc tế khi ở nước ngoài. Tính năng Chuyển vùng quốc tế sẽ quét tìm mạng chủ của bạn và yêu cầu bổ sung pin vì thiết bị của bạn phải truyền tải với công suất đầu ra cao hơn.
- Thay đổi cài đặt đồng bộ hóa cho email, calendar và danh bạ của bạn.
- Kiểm tra các ứng dụng tiêu thụ nhiều pin và xem xét mẹo tiết kiệm pin mà thiết bị của bạn cung cấp cho các ứng dung này.
- Thay đổi mức thông báo cho ứng dụng.
- Tắt quyền chia sẻ vị trí cho ứng dụng.
- Gỡ cài đặt ứng dụng mà bạn hiện không sử dụng.
- Sử dụng thiết bị rảnh tay chính hãng của Sony để nghe nhạc. Thiết bị rảnh tay tiêu thụ ít pin hơn loa của thiết bị.
- Thỉnh thoảng khởi động lại thiết bị của bạn.

#### **Cách xem lại mức tiêu thụ pin**

- **1.** Tìm và nhấn vào [Cài đặt] > [Pin] để xem thời lượng pin và tỷ lệ phần trăm pin ước tính còn lại.
- 2. Nhấn vào  $\colon$  (Biểu tượng Chỉnh thêm) > [Mức sử dụng pin] để xem danh sách các ứng dụng và tính năng đã tiêu thụ pin.

#### **Chủ đề liên quan**

- [Sạc pin cho thiết bị](#page-97-0)
- [Kiểm tra mức tiêu thụ pin cho các ứng dụng](#page-104-0)
- [Ứng dụng Chăm sóc pin](#page-100-0)
- [Cài đặt màn hình](#page-125-0)
- **[Bật hoặc tắt chức năng Bluetooth](#page-187-0)**
- [Sử dụng dịch vụ định vị](#page-128-0)
- [Khởi động lại và cài đặt lại thiết bị của bạn](#page-107-0)
- [Menu Cài đặt](#page-119-0)

# <span id="page-104-0"></span>**Kiểm tra mức tiêu thụ pin cho các ứng dụng**

Bạn có thể kiểm tra mức tiêu thụ pin cho các ứng dụng và thay đổi cài đặt nếu cần.

**1 Tìm và nhấn vào [Cài đặt] > [Ứng dụng và thông báo].**

**Chọn một ứng dụng và xem xét mức tiêu thụ pin của ứng dụng trong [Pin].**

Bạn có thể tìm thấy mục tại [Nâng cao].

#### **Chủ đề liên quan**

**2**

[Menu Cài đặt](#page-119-0)

# <span id="page-105-0"></span>**Trước khi cập nhật thiết bị**

Bạn nên cập nhật phần mềm trên thiết bị của mình để có được các chức năng, cải tiến mới nhất và sửa lỗi nhằm đảm bảo hiệu suất hoạt động tối ưu. Khi có bản cập nhật phần mềm, @ (Biểu tượng Cập nhật hệ thống) sẽ xuất hiện trên thanh trạng thái. Bạn cũng có thể kiểm tra các bản cập nhật mới theo cách thủ công. Cách dễ nhất để cài đặt bản cập nhật phần mềm là cài đặt qua mạng không dây từ thiết bị của bạn. Trước khi cập nhật thiết bị, hãy xem xét các điều sau:

- Đảm bảo bạn có đủ dung lượng lưu trữ.
- Bản cập nhật ứng dụng và hệ thống có thể trình bày các tính năng trên thiết bị của bạn theo cách khác với cách được mô tả trong Hướng dẫn Trợ giúp này. Phiên bản Android có thể không bị ảnh hưởng sau khi cập nhật.

### **Cách kiểm tra phần mềm mới**

**1.** Tìm và nhấn vào [Cài đặt] > [Hệ thống] > [Nâng cao] > [Cập nhật phần mềm].

#### **Chủ đề liên quan**

- [Cập nhật thiết bị qua kết nối không dây](#page-106-0)
- [Menu Cài đặt](#page-119-0)

# <span id="page-106-0"></span>**Cập nhật thiết bị qua kết nối không dây**

Sử dụng ứng dụng cập nhật Phần mềm để cập nhật thiết bị của bạn qua mạng không dây. Các bản cập nhật bạn có thể tải về qua mạng di động sẽ tùy thuộc vào nhà khai thác mạng của bạn. Bạn nên sử dụng mạng Wi-Fi thay vì mạng di động để tải về phần mềm mới giúp tránh phải trả phí lưu lượng dữ liệu.

**1 Tìm và nhấn vào [Cài đặt] > [Hệ thống] > [Nâng cao] > [Cập nhật phần mềm].**

**2 Làm theo hướng dẫn trên màn hình.**

### **Cách thiết lập tải về tự động các bản cập nhật hệ thống**

- **1.** Tìm và nhấn vào [Cài đặt] > [Hệ thống] > [Nâng cao] > [Cập nhật phần mềm].
- **2.** Nhấn vào : (Biểu tượng Chỉnh thêm) > [Cài đặt] > [Cập nhật tự động hệ thống].
- **3.** Chọn tùy chọn mong muốn.

### **Cách bật hoặc tắt tính năng cập nhật tự động đối với các ứng dụng**

- **1.** Tìm và nhấn vào [Cài đặt] > [Hệ thống] > [Nâng cao] > [Cập nhật phần mềm].
- **2.** Nhấn vào : (Biểu tượng Chỉnh thêm) > [Cài đặt] > [Tự động cập nhật ứng dụng].
- **3.** Chọn tùy chọn mong muốn.

#### **Chủ đề liên quan**

- [Trước khi cập nhật thiết bị](#page-105-0)
- [Menu Cài đặt](#page-119-0)

# <span id="page-107-0"></span>**Khởi động lại và cài đặt lại thiết bị của bạn**

Bạn có thể buộc thiết bị khởi động lại hoặc tắt máy trong trường hợp thiết bị dừng phản hồi hoặc không khởi động lại bình thường. Mọi cài đặt hoặc dữ liệu cá nhân sẽ không bị xóa.

Bạn cũng có thể đặt lại thiết bị của mình về các cài đặt gốc của máy. Quy trình này đôi khi cần thiết nếu thiết bị của bạn ngừng hoạt động đúng cách, nhưng lưu ý rằng bạn nên sao lưu dữ liệu của mình trước, vì nếu cài lại, tất cả dữ liệu sẽ bị xóa khỏi thiết bị của bạn.

Nếu thiết bị không bật nguồn được hoặc bạn muốn đặt lại phần mềm của thiết bị, bạn có thể dùng Xperia Companion để sửa chữa thiết bị. Để biết thêm thông tin về việc tải xuống và sử dụng Xperia Companion, hãy tìm kiếm Xperia Companion trên trang web hỗ trợ khách hàng của Sony.

# **Khởi động lại thiết bị**

### **Chú ý**

Thiết bị của bạn có thể không khởi động lại được nếu pin quá yếu. Kết nối thiết bị vào bộ sạc và thử khởi động lại.

- **1.** Nhấn và giữ phím nguồn.
- Trong menu mở ra, nhấn vào [Khởi động lại]. **2.** Thiết bị sẽ tự động khởi động lại.

## **Buộc thiết bị khởi động lại hoặc tắt**

- **1.** Đồng thời nhấn và giữ phím nguồn và phím tăng âm lượng cho đến khi thiết bị của bạn rung.
- Tùy thuộc vào việc bạn muốn buộc thiết bị khởi động lại hay tắt máy, hãy tiếp tục thực hiện như sau. **2.**
	- Nếu bạn muốn buộc thiết bị khởi động lại: Nhả các phím tại thời điểm này. Thiết bị sẽ khởi động lại.
	- Nếu bạn muốn buộc thiết bị tắt máy: Tiếp tục nhấn các phím. Sau một vài giây nữa, thiết bị sẽ rung ba lần và tắt.

#### **Gợi ý**

Nếu thiết bị của bạn không bật, việc buộc thiết bị khởi động lại có thể giải quyết được sự cố.

## **Thực hiện thiết lập lại dữ liệu ban đầu**

#### **Chú ý**

- Để tránh làm hỏng thiết bị vĩnh viễn, không được làm gián đoạn quá trình thiết lập lại dữ liệu ban đầu.
- Sao lưu bất kỳ dữ liệu nào được lưu vào bộ nhớ trong của thiết bị. Nếu cài lại, tất cả dữ liệu sẽ bị xóa khỏi thiết bị của bạn.
- **1.** Tìm và nhấn vào [Cài đặt] > [Hệ thống] > [Nâng cao] > [Tùy chọn đặt lại].
- **2.** Nhấn vào [Xóa mọi dữ liệu (đặt lại thiết bị)] > [Xóa tất cả dữ liệu].
- **3.** Nếu cần, hãy vẽ hình mở khóa màn hình của bạn hoặc nhập mã PIN hoặc mật khẩu mở khóa màn hình để tiếp tục.
- **4.** Để xác nhận, hãy nhấn vào [Xóa tất cả dữ liệu].

#### **Gợi ý**

Thiết bị của bạn không hoàn nguyên về phiên bản phần mềm Android trước đó khi bạn thiết lập lại dữ liệu ban đầu.
### **Chủ đề liên quan**

- [Sửa chữa phần mềm thiết bị bằng Xperia Companion](#page-109-0)
- [Menu Cài đặt](#page-119-0)

# <span id="page-109-0"></span>**Sửa chữa phần mềm thiết bị bằng Xperia Companion**

Bạn có thể sử dụng Xperia Companion để sửa chữa phần mềm của thiết bị. Nếu quên mật khẩu, mã PIN hoặc hình mở khóa, bạn có thể sử dụng tính năng sửa chữa thiết bị trong Xperia Companion để xóa lớp bảo mật. Bạn cần cung cấp thông tin chi tiết đăng nhập tài khoản Google của bạn để thực hiện thao tác này. Khi chạy tính năng sửa chữa, bạn cài đặt lại phần mềm cho thiết bị của mình và bạn có thể mất một số dữ liệu cá nhân trong khi tiến hành. Nếu thiết bị của bạn dường như bị treo, khởi động lại nhiều lần, hoặc hoàn toàn không khởi động sau khi bạn cập nhật phần mềm Xperia, sau khi sửa chữa phần mềm, hoặc sau khi thiết lập lại dữ liệu ban đầu, hãy thử buộc thiết bị tắt sau đó thử bật lại. Nếu sự cố vẫn tiếp diễn, hãy buộc thiết bị tắt, sau đó tiến hành sửa chữa phần mềm.

#### **Chú ý**

**1**

Trước khi sửa chữa phần mềm, hãy đảm bảo bạn biết tên truy cập và mật khẩu tài khoản Google của mình. Tùy thuộc vào cài đặt bảo mật của mình, bạn có thể cần nhập chúng để khởi động lại thiết bị sau khi sửa chữa phần mềm.

**Nếu Xperia Companion chưa được cài đặt trên máy tính của bạn, hãy truy cập trang web hỗ trợ khách hàng của Sony và tìm kiếm Xperia Companion để tải xuống.**

**2 Mở phần mềm Xperia Companion trên máy tính và nhấp vào [Sửa chữa phần mềm] trên màn hình chính.**

**3 Làm theo các hướng dẫn xuất hiện trên màn hình để cài đặt lại phần mềm và hoàn tất việc sửa chữa.**

#### **Chủ đề liên quan**

[Khởi động lại và cài đặt lại thiết bị của bạn](#page-107-0)

### **SONY** [Hướng dẫn Trợ giúp](#page-0-0)

Điện thoại thông minh Xperia 5 III XQ-BQ52/XQ-BQ62/XQ-BQ72

# **Cài lại ứng dụng của bạn**

Bạn có thể cài lại ứng dụng hoặc xóa dữ liệu ứng dụng nếu ứng dụng của bạn ngừng phản hồi hoặc gây ra sự cố với thiết bị của bạn. Việc đặt lại tùy chọn ứng dụng sẽ không xóa bất kỳ dữ liệu ứng dụng nào khỏi thiết bị của bạn.

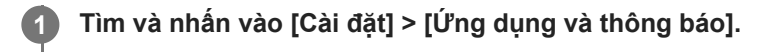

**2 Nhấn vào số lượng ứng dụng để xem tất cả ứng dụng.**

**3 Nhấn vào (Biểu tượng Chỉnh thêm) > [Đặt lại tùy chọn ứng dụng] > [Đặt lại ứng dụng].**

### **Cách xóa dữ liệu ứng dụng**

- **1.** Tìm và nhấn vào [Cài đặt] > [Ứng dụng và thông báo].
- **2.** Chọn một ứng dụng hoặc dịch vụ, sau đó nhấn vào [Bộ nhớ và bộ nhớ đệm] > [Xóa bộ nhớ] > [OK].

### **Cách xóa bộ nhớ cache ứng dụng**

- **1.** Tìm và nhấn vào [Cài đặt] > [Ứng dụng và thông báo].
- **2.** Chọn một ứng dụng hoặc dịch vụ, sau đó nhấn vào [Bộ nhớ và bộ nhớ đệm] > [Xóa bộ nhớ đệm].

#### **Cách xóa cài đặt mặc định của ứng dụng**

- **1.** Tìm và nhấn vào [Cài đặt] > [Ứng dụng và thông báo].
- **2.** Chọn một ứng dụng hoặc dịch vụ, sau đó nhấn vào [Nâng cao] > [Mở theo mặc định] > [Xóa mặc định].

#### **Chú ý**

Tùy chọn xóa dữ liệu ứng dụng, bộ nhớ cache hoặc cài đặt mặc định của ứng dụng không khả dụng cho tất cả các ứng dụng hoặc dịch vụ.

#### **Chủ đề liên quan**

[Menu Cài đặt](#page-119-0)

<span id="page-111-0"></span>[Hướng dẫn Trợ giúp](#page-0-0)

Điện thoại thông minh Xperia 5 III XQ-BQ52/XQ-BQ62/XQ-BQ72

# **Xem tình trạng bộ nhớ**

Bộ nhớ trong lưu trữ nội dung đã tải về hoặc đã chuyển cùng với các cài đặt và dữ liệu cá nhân, và bộ nhớ trong có xu hướng đầy dần do việc sử dụng thông thường. Nếu thiết bị bắt đầu chậm đi hoặc ứng dụng tắt đột ngột, bạn nên xem xét các điều sau:

- Đóng các ứng dụng đang chạy mà bạn không dùng.
- Gỡ cài đặt các ứng dụng đã tải về mà bạn không dùng.
- Chuyển ảnh, video và nhạc từ bộ nhớ trong sang thẻ nhớ có thể tháo rời hoặc dịch vụ Google.

#### **Chú ý**

- **Bạn có thể mua riêng thẻ nhớ.**
- Nếu thiết bị của bạn không thể đọc nội dung trên thẻ nhớ, thì bạn có thể phải định dạng thẻ nhớ. Lưu ý rằng tất cả nội dung sẽ bị xóa khi ban định dạng.

#### **Cách xem tình trạng bộ nhớ**

**1.** Tìm và nhấn vào [Cài đặt] > [Bộ nhớ].

#### **Chủ đề liên quan**

- [Tăng dung lượng của bộ nhớ trong](#page-112-0)
- [Định dạng thẻ nhớ](#page-114-0)
- [Dừng chạy các ứng dụng và dịch vụ](#page-113-0)
- [Menu Cài đặt](#page-119-0)

# <span id="page-112-0"></span>**Tăng dung lượng của bộ nhớ trong**

Nếu thiết bị bắt đầu chậm lại hoặc ứng dụng tắt đột ngột, việc tăng dung lượng của bộ nhớ trong có thể giải quyết vấn đề. Xóa tập tin và gỡ cài đặt ứng dụng mà bạn không sử dụng để giải phóng dung lượng.

### **1 Tìm và nhấn vào [Cài đặt] > [Bộ nhớ].**

#### **Nhấn vào [Quản lý bộ nhớ].**

Nếu bạn đã lắp thẻ nhớ, hãy chọn [Bộ nhớ trong dùng chung] > [Quản lý bộ nhớ].

#### **3 Chọn tab Duyệt.**

**2**

#### **Xóa các thư mục hoặc tập tin, hoặc gỡ cài đặt ứng dụng. 4**

- Để xóa các thư mục hoặc tập tin, hãy chọn thư mục bộ nhớ trong, chọn một thư mục hoặc tập tin để xóa, nhấn vào : (Biểu tượng Chỉnh thêm), sau đó xóa thư mục hoặc tập tin đó.
- Để gỡ cài đặt ứng dụng, hãy chọn thư mục ứng dụng, nhấn vào : (Biểu tượng Chỉnh thêm) cho ứng dụng mà bạn không sử dụng, sau đó gỡ cài đặt ứng dụng đó.

#### **Chủ đề liên quan**

- [Menu Cài đặt](#page-119-0)
- [Xem tình trạng bộ nhớ](#page-111-0)

# <span id="page-113-0"></span>**Dừng chạy các ứng dụng và dịch vụ**

Nếu hiệu suất của thiết bị hoặc ứng dụng của bạn không tối ưu, hãy thử dừng chạy các ứng dụng và dịch vụ.

**1 Tìm và nhấn vào [Cài đặt] > [Ứng dụng và thông báo].**

**2 Chọn một ứng dụng hoặc dịch vụ, sau đó nhấn vào [Buộc dừng] > [OK].**

**Chủ đề liên quan**

- [Menu Cài đặt](#page-119-0)
- [Xem tình trạng bộ nhớ](#page-111-0)

# <span id="page-114-0"></span>**Định dạng thẻ nhớ**

Nếu thiết bị của bạn không thể đọc nội dung trên thẻ nhớ, hãy định dạng thẻ nhớ trên thiết bị của bạn.

#### **Tìm và nhấn vào [Cài đặt] > [Bộ nhớ] > [Thẻ SD].**

Chọn một ứng dụng nếu được nhắc.

**Nhấn vào (Biểu tượng Chỉnh thêm) > [Cài đặt bộ nhớ] > [Định dạng], sau đó thực hiện định dạng trên hộp thoại xác nhận tiếp theo.**

#### **Chú ý**

**1**

**2**

Tất cả nội dung trên thẻ nhớ sẽ bị xóa khi bạn định dạng thẻ nhớ. Đảm bảo rằng trước tiên, bạn sao lưu tất cả dữ liệu muốn lưu. Để sao lưu nội dung, bạn có thể sao chép sang máy tính.

#### **Chủ đề liên quan**

[Menu Cài đặt](#page-119-0)

# **Kết nối dữ liệu di động**

Bạn cần chỉnh sửa các cài đặt Internet để truy cập Internet bằng kết nối dữ liệu di động.

- Đối với hầu hết các mạng và nhà khai thác mạng di động, các cài đặt này đều được cài đặt sẵn trên thiết bị của bạn để bạn có thể bắt đầu sử dụng Internet ngay lập tức.
- Bạn có thể kiểm tra theo cách thủ công các bản cập nhật cho cài đặt Internet của bạn. Nếu bạn vô tình thay đổi hoặc xóa cài đặt Internet, hãy cài lại cài đặt Internet.
- Tìm và nhấn vào [Cài đặt] > [Mạng và Internet] > [Mạng di động], sau đó chọn tên thẻ SIM để có thêm tùy chọn mạng di động.

#### **Chủ đề liên quan**

[Menu Cài đặt](#page-119-0)

[Hướng dẫn Trợ giúp](#page-0-0)

Điện thoại thông minh Xperia 5 III XQ-BQ52/XQ-BQ62/XQ-BQ72

# **Tăng cường độ tín hiệu Wi-Fi®**

Bạn có thể thực hiện một số việc sau để cải thiện khả năng thu tín hiệu Wi-Fi:

- Di chuyển thiết bị đến gần điểm truy cập Wi-Fi hơn.
- Di chuyển điểm truy cập Wi-Fi ra xa vật cản hoặc nguồn nhiễu có thể có.
- Không che vùng ăng-ten Wi-Fi trên thiết bị của bạn.

**Chủ đề liên quan**

[Tổng quan](#page-62-0)

# **Kiểm soát mức sử dụng dữ liệu**

Bạn có thể theo dõi lượng dữ liệu được truyền đến và đi khỏi thiết bị của mình qua kết nối dữ liệu di động hoặc Wi-Fi trong một khoảng thời gian cho trước. Ví dụ: bạn có thể xem lượng dữ liệu mà từng ứng dụng sử dụng. Đối với dữ liệu được truyền qua kết nối dữ liệu di động, bạn cũng có thể đặt các cảnh báo và giới hạn sử dụng dữ liệu để tránh bị tính thêm phí.

### **Giảm mức sử dụng dữ liệu**

- Tìm và nhấn vào [Cài đặt] > [Mạng và Internet] > [Trình tiết kiệm dữ liệu]. **1.** Bạn có thể tìm thấy mục tại [Nâng cao].
- **2.** Nhấn vào nút chuyển để bật chức năng này.

### **Cài đặt cảnh báo sử dụng dữ liệu hoặc giới hạn dữ liệu di động**

- **1.** Bảo đảm rằng bạn đã bật lưu lượng dữ liệu di động.
- Tìm và nhấn vào [Cài đặt] > [Mạng và Internet] > [Mạng di động]. **2.** Nếu bạn đang sử dụng hai thẻ SIM, hãy chọn một thẻ SIM.
- Nhấn vào [Hạn mức và cảnh báo dữ liệu]. **3.** Bạn có thể tìm thấy mục tại [Nâng cao].
- Tùy thuộc vào việc bạn muốn đặt cảnh báo dữ liệu hay giới hạn dữ liệu, hãy tiến hành như sau. **4.**
	- Để đặt cảnh báo sử dụng dữ liệu, hãy nhấn vào nút chuyển [Đặt cảnh báo dữ liệu] để bật chức năng, sau đó nhấn vào [Cảnh báo dữ liệu] để thay đổi mức cảnh báo.
	- Để đặt giới hạn dữ liệu di động, hãy nhấn vào nút chuyển [Đặt hạn mức dữ liệu] để bật chức năng, sau đó nhấn vào [Hạn mức dữ liệu] để thay đổi giới hạn sử dụng dữ liệu.

#### **Gợi ý**

Bạn có thể đặt ngày khi đặt lại chu kỳ sử dụng. Trong [Hạn mức và cảnh báo dữ liệu], nhấn vào [Chu kỳ sử dụng dữ liệu di động], sau đó đặt ngày đặt lại.

#### **Chú ý**

Khi mức sử dụng dữ liệu di động của bạn đạt tới giới hạn đã đặt, thì lưu lượng dữ liệu di động trên thiết bị sẽ tắt tự động.

### **Kiểm tra mức sử dụng dữ liệu**

- **1.** Tìm và nhấn vào [Cài đặt] > [Mạng và Internet].
- Tùy thuộc vào việc bạn muốn kiểm tra mức sử dụng dữ liệu di động hay sử dụng dữ liệu Wi-Fi, hãy tiến hành như **2.** sau.
	- Để kiểm tra mức sử dụng dữ liệu di động, hãy nhấn vào [Mạng di động] > [Mức sử dụng dữ liệu của ứng dụng]. Nếu bạn đang sử dụng hai thẻ SIM, hãy chọn một thẻ SIM, sau đó nhấn vào [Mức sử dụng dữ liệu của ứng dung].
	- Để kiểm tra mức sử dụng dữ liệu Wi-Fi, hãy nhấn vào [Wi‑Fi] > [Mức sử dụng dữ liệu Wi-Fi].

### **Kiểm soát mức sử dụng dữ liệu của các ứng dụng riêng biệt**

- **1.** Tìm và nhấn vào [Cài đặt] > [Ứng dụng và thông báo].
- **2.** Nhấn vào ứng dụng mà bạn muốn kiểm soát, sau đó nhấn vào [Dữ liệu di động và Wi‑Fi].
- **3.** Sửa tùy chọn như bạn muốn.

Hiệu suất hoạt động của các ứng dụng riêng biệt có thể bị ảnh hưởng nếu bạn thay đổi các cài đặt sử dụng dữ liệu liên quan.

### **Chủ đề liên quan**

[Menu Cài đặt](#page-119-0)

### <span id="page-119-0"></span>**SONY**

[Hướng dẫn Trợ giúp](#page-0-0)

Điện thoại thông minh Xperia 5 III XQ-BQ52/XQ-BQ62/XQ-BQ72

## **Menu Cài đặt**

Xem và thay đổi các cài đặt cho thiết bị của bạn từ menu Cài đặt.

#### **1 Vuốt lên từ bên dưới màn hình lên trên, sau đó tìm [Cài đặt].**

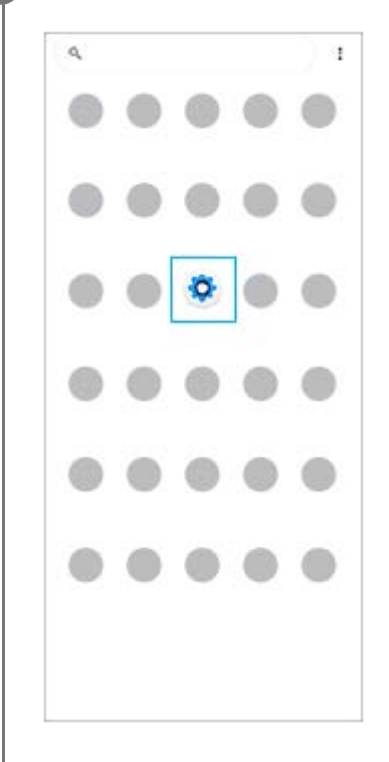

#### **Nhấn vào [Cài đặt], sau đó chọn menu mong muốn. 2**

Nếu bạn không chắc nên chọn menu nào, bạn có thể tìm kiếm bằng cách nhập từ khóa vào trường [Tìm trong thông tin cài đặt].

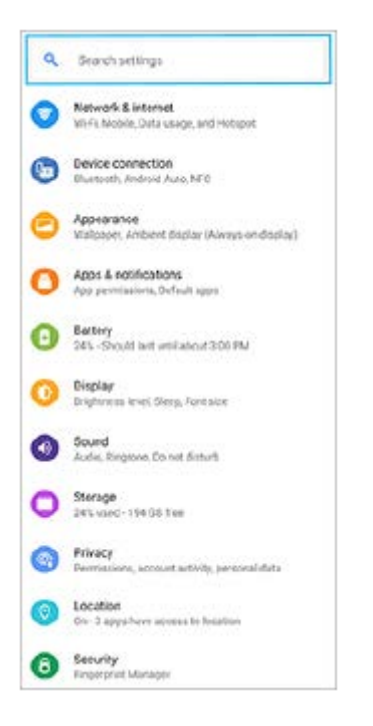

### **Cách mở menu Cài đặt từ bảng Cài đặt nhanh**

**1.** Vuốt xuống hai lần từ phía trên màn hình.

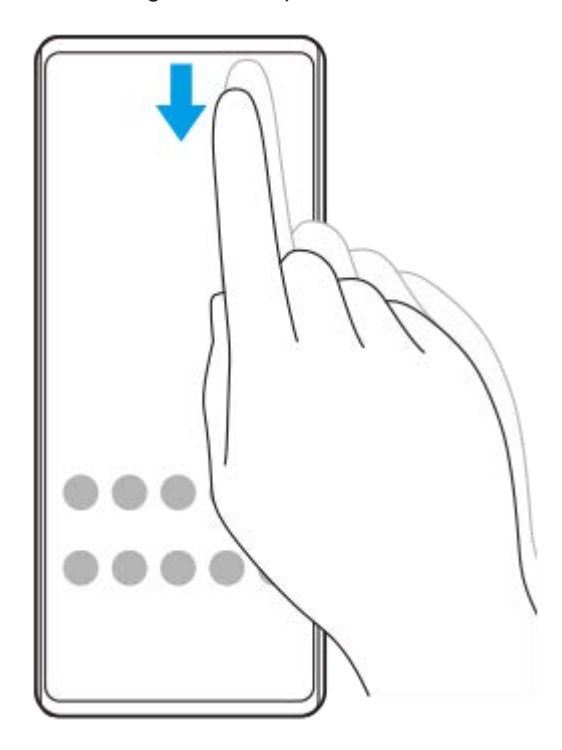

**2.** Tìm (Biểu tượng Cài đặt).

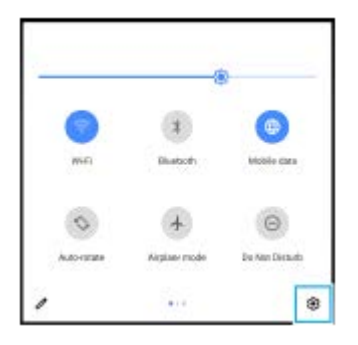

**3.** Nhấn vào (Biểu tượng Cài đặt).

#### **Gợi ý**

- Khi nút Màn hình chính, nút Quay lại và nút Tổng quan không hiển thị ở bên dưới màn hình, hãy tìm và nhấn vào [Cài đặt] > [Hệ thống] > [Cử chỉ] > [Di chuyển trên hệ thống] > [Di chuyển bằng 3 nút].
- Để xem thông tin về thiết bị của bạn, tìm và nhấn vào [Cài đặt] > [Giới thiệu về điện thoại].
- Nếu bạn chọn sai ngôn ngữ và không thể đọc được chữ trên menu, hãy tìm và nhấn vào (Biểu tượng Cài đặt) > (Biểu tượng Menu hệ thống). Sau đó, chọn văn bản bên cạnh (Biểu tượng Bàn phím chữ) và chọn mục nhập đầu tiên trong menu mở ra. Bây giờ bạn có thể chọn ngôn ngữ mình muốn.

#### **Chủ đề liên quan**

- [Âm lượng và rung](#page-122-0)
- [Âm thanh và âm báo](#page-123-0)
- [Cài đặt màn hình](#page-125-0)
- [Ngày và giờ](#page-129-0)

#### <span id="page-122-0"></span>**SONY**

[Hướng dẫn Trợ giúp](#page-0-0)

Điện thoại thông minh Xperia 5 III XQ-BQ52/XQ-BQ62/XQ-BQ72

# **Âm lượng và rung**

Có thể thay đổi âm lượng và rung bằng cách sử dụng các phím âm lượng hoặc bằng cách thay đổi cài đặt. Bạn có thể thay đổi âm lượng chuông, phương tiện, báo thức và trong cuộc gọi. Ngoài ra, bạn có thể đặt thiết bị của bạn rung.

### **Chú ý**

Cài đặt ứng dụng có thể ghi đè cài đặt âm lượng và rung đã chọn.

# **Thay đổi âm lượng**

- Nhấn phím âm lượng lên hoặc xuống để thay đổi âm lượng phương tiện. **1.** Để nhanh chóng bật hoặc tắt âm lượng phương tiện, hãy nhấn vào  $\int$  (Biểu tượng Âm lượng phương tiện).
- 2. Để thay đổi âm lượng trong cuộc gọi, chuông và thông báo hoặc báo thức, hãy nhấn vào **मु≛** (Biểu tượng Điều chỉnh âm lương).

Sử dụng từng thanh trượt để điều chỉnh âm lượng. Nhấn vào [Xem thêm] để có thêm tùy chọn.

# **Kích hoạt chế độ rung**

- **1.** Nhấn phím tăng hoặc giảm âm lượng.
- 2. Nhấn vào biểu tượng được hiển thị phía trên thanh trượt một hoặc nhiều lần cho đến khi վ∏lı (Biểu tượng Rung) xuất hiện.

## **Kích hoạt âm thanh kèm rung cho các cuộc gọi đến**

- **1.** Tìm và nhấn vào [Cài đặt] > [Âm thanh] > [Rung khi có cuộc gọi].
- 2. Chon một tùy chon.

#### **Chủ đề liên quan**

[Menu Cài đặt](#page-119-0)

I

<span id="page-123-0"></span>[Hướng dẫn Trợ giúp](#page-0-0)

Điện thoại thông minh Xperia 5 III XQ-BQ52/XQ-BQ62/XQ-BQ72

# **Âm thanh và âm báo**

## **Cài đặt nhạc chuông**

Bạn có thể cài nhạc chuông khác nhau cho mỗi thẻ SIM. Bạn cũng có thể chọn một tập tin nhạc mong muốn làm nhạc chuông.

- **1.** Tìm và nhấn vào [Cài đặt] > [Âm thanh].
- **2.** Chọn [Nhạc chuông điện thoại SIM 1] hoặc [Nhạc chuông điện thoại SIM 2].

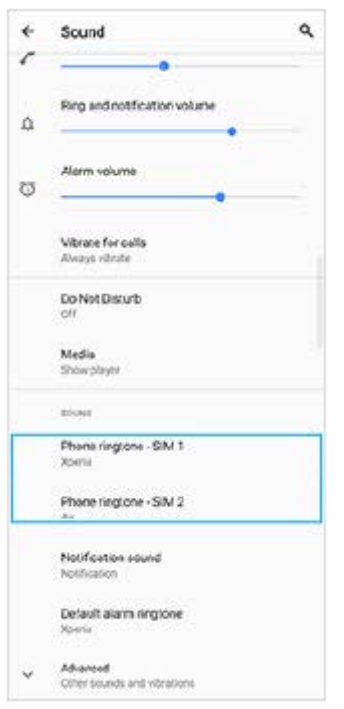

Chọn một âm thanh từ danh sách. **3.** Để chọn tập tin nhạc không nằm trong danh sách, hãy nhấn vào [Thêm nhạc chuông].

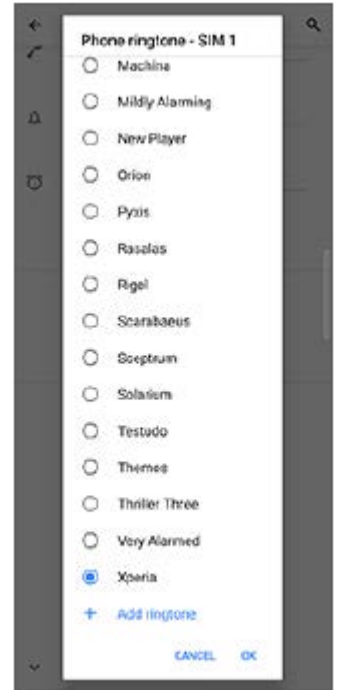

**4.** Để xác nhận, hãy nhấn vào [OK].

## **Cài đặt âm thông báo**

- **1.** Tìm và nhấn vào [Cài đặt] > [Âm thanh] > [Âm thanh thông báo].
- Chọn một âm thanh từ danh sách. **2.**
	- Để chọn tập tin nhạc không nằm trong danh sách, hãy nhấn vào [Thêm thông báo].
- **3.** Để xác nhận, hãy nhấn vào [OK].

#### **Gợi ý**

- Để tắt tất cả nhạc chuông và/hoặc âm thông báo và đặt thiết bị của bạn thành chỉ rung, hãy chọn [Không] từ danh sách.
- Để bật hoặc tắt các âm thanh và âm báo khác, hãy tìm và nhấn vào [Cài đặt] > [Âm thanh] > [Nâng cao], sau đó nhấn vào các nút chuyển để bật hoặc tắt các âm thanh và âm báo khác nhau.

#### **Chủ đề liên quan**

[Menu Cài đặt](#page-119-0)

# <span id="page-125-0"></span>**Cài đặt màn hình**

Bạn có thể thay đổi hành vi, độ sáng, kích thước xem và chất lượng của màn hình. Bạn cũng có thể điều chỉnh chất lượng hình ảnh của ảnh và video.

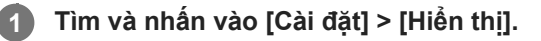

#### **Nhấn vào cài đặt bạn muốn thay đổi.**

Sử dụng thanh trượt, nhấn vào các nút chuyển hoặc chọn tùy chọn để điều chỉnh.

#### **Cài đặt màn hình chính**

**2**

- **Cài đặt chất lượng hình ảnh**: Điều chỉnh chất lượng của ảnh và video khi được hiển thị trên thiết bị của bạn.
- **Cân bằng trắng**: Nhấn nút chuyển [Đặt thủ công] để bật các thay đổi cho cài đặt, sau đó chọn một trong các cài đặt đặt trước. Bạn cũng có thể sử dụng các thanh trượt để điều chỉnh cân bằng trắng.
- **Tốc độ làm mới cao**: Đặt tốc độ làm mới thành 120 Hz để hiển thị mượt mà hơn.
- **Độ sáng**: Điều chỉnh độ sáng bằng thanh trượt. Bạn cũng có thể bật [Độ sáng thích nghi] để tự động tối ưu hóa độ sáng dựa trên ánh sáng xung quanh.
- **Giao diện tối**: Bạn có thể hiển thị màn hình với nền tối.
- **Tự động xoay màn hình**: Đặt màn hình xoay tự động khi thiết bị được bật, hoặc đặt màn hình ở chế độ thẳng đứng.
- **Chế độ ánh sáng ban đêm**: [Chế độ ánh sáng ban đêm] chuyển màu của màn hình thành màu hổ phách. Điều này giúp bạn dễ dàng xem màn hình ở chế độ cài đặt tối hơn và cũng làm cho dễ ngủ hơn.
- **Ngăn hoạt động bất ngờ bằng cách tắt màn hình**: Bạn có thể ngăn thiết bị của mình bị kích hoạt nhầm trong khi thiết bị được đặt trong túi quần áo hoặc túi xách.

#### **Chú ý**

- Khi chế độ STAMINA được bật, không thể sử dụng [Tốc độ làm mới cao].
- Tránh hiển thị hình ảnh quá sáng hoặc hình ảnh tĩnh trong một khoảng thời gian dài. Điều này có thể gây ra hiện tượng dư ảnh hoặc nhuộm màu lên phần còn lại của màn hình.

#### **Gợi ý**

- [Cải thiện hình ảnh trong video] chỉ khả dụng đối với một số ứng dụng nhất định.
- Ngay cả khi chức năng Tự động xoay màn hình đã tắt, bạn vẫn có thể xoay màn hình một cách thủ công bằng cách nhấn vào <sup>1</sup> (Biểu tượng Xoay) trên thanh điều hướng.
- [Chụp ảnh màn hình](#page-86-0)
- [Sử dụng chế độ Chia đôi màn hình](#page-53-0)
- [Menu Cài đặt](#page-119-0)

# **Cập nhật ứng dụng**

Nếu tính năng cập nhật tự động được bật, ứng dụng của bạn sẽ được cập nhật mà không cần hỏi bạn, vì vậy bạn có thể không nhận thấy rằng có một lượng lớn dữ liệu đang được tải xuống. Để tránh chi phí truyền dữ liệu có thể cao, bạn có thể vô hiệu hóa cập nhật tự động hoặc chỉ bật cập nhật qua kết nối Wi-Fi. Bạn phải vô hiệu hóa tính năng cập nhật tự động trên ứng dụng Cửa hàng Play để tránh tự động cập nhật ứng dụng.

**1 Tìm và nhấn vào > (Biểu tượng Cửa hàng Play).** 

**2 Nhấn vào**  $\equiv$  (Biểu tượng Menu), sau đó nhấn vào menu cài đặt.

**3 Nhấn vào menu tự động cập nhật ứng dụng.**

**4 Chọn tùy chọn mong muốn.**

#### **Chủ đề liên quan**

[Thiết lập tài khoản Google trên thiết bị của bạn](#page-70-0)

# **Sử dụng dịch vụ định vị**

Dịch vụ định vị cho phép các ứng dụng như Bản đồ và camera sử dụng thông tin từ thiết bị di động hoặc mạng Wi-Fi cũng như thông tin của GPS (Hệ thống Định vị Toàn cầu) nhằm xác định vị trí gần đúng của bạn. Để tìm ra vị trí của mình bằng thiết bị, bạn cần bật dịch vụ định vị. Để biết thêm thông tin, hãy truy cập [support.google.com/.](https://support.google.com/)

**1 Tìm và nhấn vào [Cài đặt] > [Vị trí].**

**2 Nhấn vào nút chuyển để bật hoặc tắt dịch vụ định vị.**

### **Cách cải thiện độ chính xác của GPS**

Lần đầu tiên bạn sử dụng chức năng GPS trong thiết bị, có thể mất vài phút để tìm thấy vị trí của bạn. Để giúp cho việc tìm kiếm, hãy đảm bảo rằng bạn đang ở nơi quang đãng ngoài trời. Đứng yên và không che ăng-ten GPS. Các tín hiệu GPS có thể xuyên qua mây và vật liệu nhựa, nhưng không thể xuyên qua phần lớn các vật rắn như tòa nhà hoặc đồi núi. Nếu không tìm thấy vị trí của bạn sau vài phút, hãy di chuyển đến một vị trí khác.

#### **Chủ đề liên quan**

- [Tổng quan](#page-62-0)
- [Menu Cài đặt](#page-119-0)

### <span id="page-129-0"></span>**SONY**

[Hướng dẫn Trợ giúp](#page-0-0)

Điện thoại thông minh Xperia 5 III XQ-BQ52/XQ-BQ62/XQ-BQ72

# **Ngày và giờ**

**1**

Bạn có thể thay đổi ngày và giờ trên thiết bị của bạn.

### **Tìm và nhấn vào [Cài đặt] > [Hệ thống] > [Ngày và giờ].**

Bạn có thể tìm thấy mục tại [Nâng cao].

#### **Nhấn vào mục mong muốn để sửa và thay đổi giá trị. 2**

- Để đặt ngày hoặc giờ theo cách thủ công, hãy nhấn vào nút chuyển [Ngày và giờ tự động] để tắt chức năng.
- Để đặt múi giờ theo cách thủ công, hãy nhấn vào nút chuyển [Sử dụng múi giờ do mạng cung cấp] để tắt chức năng.

#### **Chủ đề liên quan**

- [Menu Cài đặt](#page-119-0)
- [Báo thức](#page-89-0)

# **Tổng quan về chế độ BASIC (Cơ bản)**

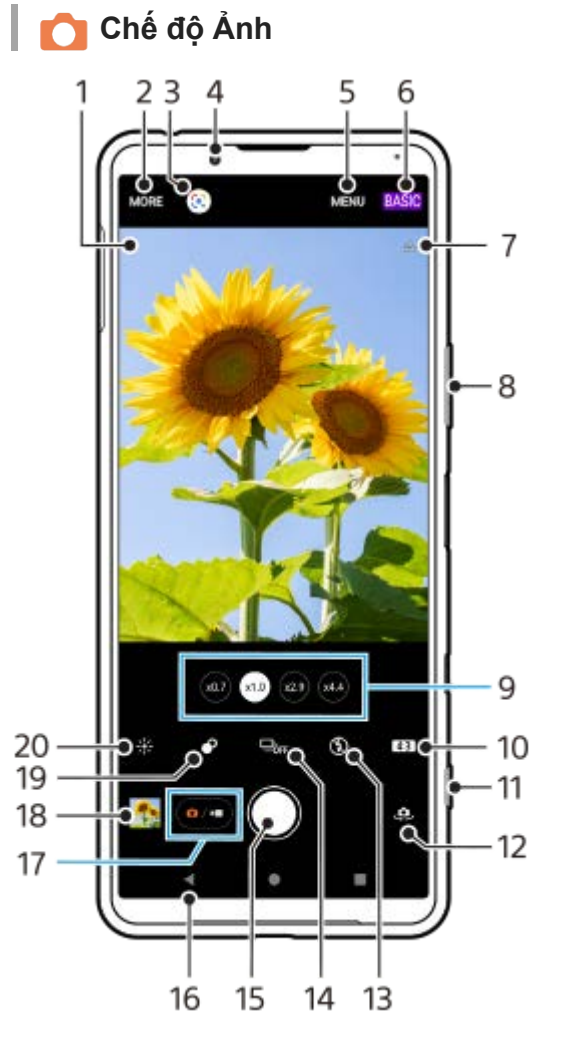

- Biểu tượng nhận dạng cảnh và biểu tượng điều kiện **1.**
- Các biểu tượng này xuất hiện khi Photo Pro tự động nhận dạng cảnh hoặc điều kiện.
- **2.** Cách chọn chế độ chụp
- **3.** Google Lens
- **4.** Ống kính camera trước
- **5.** Menu cài đặt Photo Pro
- **6.** Chuyển chế độ chụp
- **7.** Trạng thái gắn thẻ địa lý
- **8.** Sử dụng phím âm lượng để phóng to hay thu nhỏ
- **9.** Nhấn vào một trong các nút góc để chuyển đổi ống kính
- **10.** Chọn tỷ lệ khung hình
- **11.** Sử dụng phím camera để khởi chạy Photo Pro hoặc chụp ảnh
- **12.** Chuyển đổi giữa camera trước và camera chính
- **13.** Chọn một cài đặt đèn flash. Màu biểu tượng thay đổi khi đèn flash hoặc đèn pin kích hoạt.
- 14. Nút Chế độ chụp khác
	- Chọn cài đặt chụp hẹn giờ hoặc chế độ chụp từng ảnh hoặc chụp liên tục.
- **15.** Sử dụng nút chụp để chụp ảnh
- **16.** Quay lại hoặc thoát khỏi Photo Pro
- **17.** Chuyển đổi giữa chụp ảnh và video
- **18.** Nhấn vào hình nhỏ để xem, chia sẻ hoặc chỉnh sửa ảnh

### **19.** Nhấn để điều chỉnh hiệu ứng Bokeh

**20.** Nhấn để điều chỉnh màu sắc và độ sáng

## **Chế độ Video**

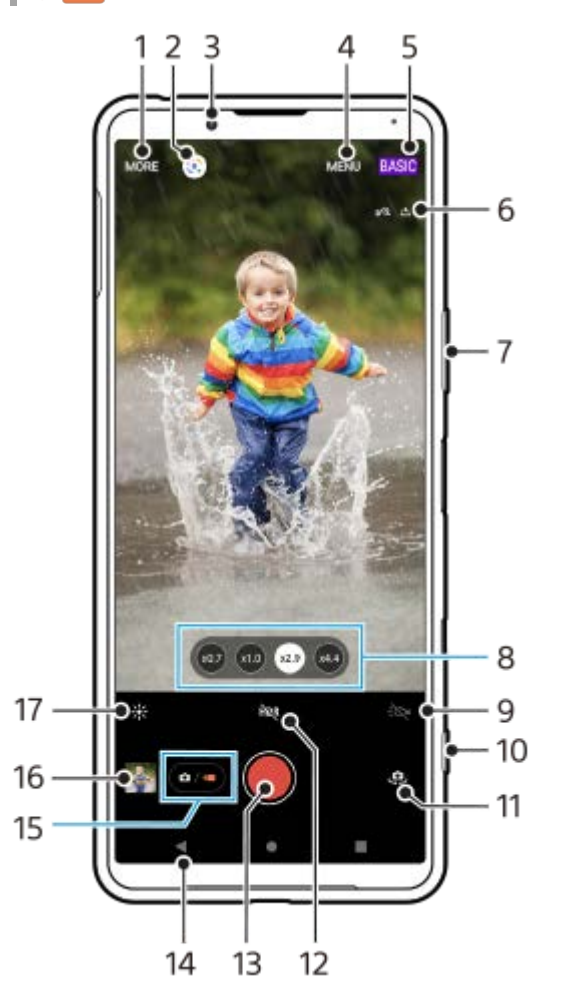

- **1.** Cách chọn chế độ chụp
- **2.** Google Lens
- **3.** Ống kính camera trước
- **4.** Menu cài đặt Photo Pro
- **5.** Chuyển chế độ chụp
- **6.** Trạng thái gắn thẻ địa lý
- **7.** Sử dụng phím âm lượng để phóng to hay thu nhỏ
- **8.** Nhấn vào một trong các nút góc để chuyển đổi ống kính
- **9.** Nhấn để kích hoạt đèn flash. Màu biểu tượng thay đổi khi đèn flash được kích hoạt.
- **10.** Sử dụng phím camera để khởi chạy Photo Pro hoặc quay video
- **11.** Chuyển đổi giữa camera trước và camera chính
- **12.** Nhấn để bật HDR (Dải động cao)
- **13.** Sử dụng nút chụp để quay video
- **14.** Quay lại hoặc thoát khỏi Photo Pro
- **15.** Chuyển đổi giữa chụp ảnh và video
- **16.** Nhấn vào hình nhỏ để xem, chia sẻ hoặc chỉnh sửa video
- **17.** Nhấn để điều chỉnh màu sắc và độ sáng

### **Chủ đề liên quan**

- [Chọn chế độ chụp](#page-145-0)
- [Chụp ảnh hoặc quay video](#page-133-0)
- [Gắn thẻ địa lý](#page-173-0)
- [Các tính năng thường được sử dụng trong chế độ BASIC \(Cơ bản\)](#page-137-0)
- [Sử dụng đèn flash](#page-165-0)
- [Chụp liên tục](#page-162-0)
- [Chụp hẹn giờ](#page-164-0)
- [Xem ảnh và video](#page-135-0)
- [Hiệu ứng Bokeh](#page-142-0)
- [Màu sắc và độ sáng](#page-141-0)
- [Quay video HDR](#page-143-0)
- [Quét QR code](#page-90-0)
- [AF vào đôi mắt/khuôn mặt](#page-168-0)

# <span id="page-133-0"></span>**Chụp ảnh hoặc quay video**

Phần này giải thích các hoạt động cơ bản của camera trong chế độ BASIC (Cơ bản).

#### **Khởi động Photo Pro. 1**

- Bấm phím camera xuống hết cỡ.
- Vuốt (Biểu tượng Camera) từ màn hình khóa.
- Nhấn vào (Biểu tượng Photo Pro) từ ngăn kéo ứng dụng.
- Nhấn phím nguồn hai lần. Tìm và nhấn vào [Cài đặt] > [Hệ thống] > [Cử chỉ] > [Mở nhanh máy ảnh], sau đó nhấn vào nút chuyển để bật chức năng này.

**2 Chuyển chế độ chụp thành [BASIC] (Cơ bản).**

**3 Nhấn vào (Nút Chuyển đổi giữa ảnh và video) để chuyển đổi giữa chế độ ảnh và video.**

#### **Nhấn phím camera hoặc nhấn nút chụp.**

Để chụp ảnh khi đang quay video, nhấn vào (Biểu tượng Camera).

#### **Gợi ý**

**4**

- Đảm bảo các ống kính sạch. Dấu vân tay hoặc vết bẩn nhỏ có thể làm giảm chất lượng ảnh chụp.
- Sử dụng chế đô chụp hen giờ khi bạn cần thêm thời gian để chuẩn bị hay để tránh các ảnh chụp bị mờ.
- Thường xuyên kiểm tra trạng thái bộ nhớ thiết bị của bạn. Video và ảnh chụp có độ phân giải cao sẽ chiếm nhiều bộ nhớ hơn.
- **Bạn có thể quét QR code.**

#### **Chú ý**

Lưu ý rằng một số chức năng có thể không khả dụng tùy thuộc vào cài đặt.

#### **Nút chụp**

Nút chụp được sử dụng khác nhau tùy thuộc vào chế độ chụp và các tính năng được kích hoạt.

- (Nút Chụp): Chụp ảnh
- (Nút Bắt đầu quay video): Quay video/Tiếp tục quay lại  $\bullet$
- (Nút Tạm dừng quay video): Tạm ngừng video
- (Nút Ngừng quay video): Dừng quay video

#### **Gợi ý**

Bạn có thể ngăn việc vô tình khởi chạy Photo Pro khi nhấn và giữ phím camera. Trong chế độ BASIC (Cơ bản), nhấn vào [MENU] > [Khởi chạy bằng nút chụp] > [Tắt].

Bạn có thể đặt tự động chuyển sang chế độ BASIC (Cơ bản) hoặc chế độ được chọn cuối cùng khi bạn khởi chạy Photo Pro. Để thay đổi cài đặt trong chế độ BASIC (Cơ bản), hãy nhấn vào [MENU] > [Chế độ chụp khi khởi chạy] > [Luôn sử dụng Chế độ cơ bản].

#### **Chủ đề liên quan**

- [Menu Cài đặt](#page-119-0)
- [Quét QR code](#page-90-0)
- [Nhận dạng cảnh và điều kiện](#page-166-0)
- [Các tính năng thường được sử dụng trong chế độ BASIC \(Cơ bản\)](#page-137-0)
- [Xem ảnh và video](#page-135-0)
- [Chụp hẹn giờ](#page-164-0)

# <span id="page-135-0"></span>**Xem ảnh và video**

Xem hoặc chia sẻ ảnh và video trong ứng dụng Google Ảnh sau khi chụp ảnh hoặc quay video.

### **Xem ảnh và video trong khi sử dụng Photo Pro**

Bạn cũng có thể sửa ảnh hoặc video, chẳng hạn như bằng cách điều chỉnh màu sắc hoặc cắt ảnh.

**1.** Trong khi sử dụng Photo Pro, hãy nhấn vào hình nhỏ **(A)** để mở ảnh hoặc video.

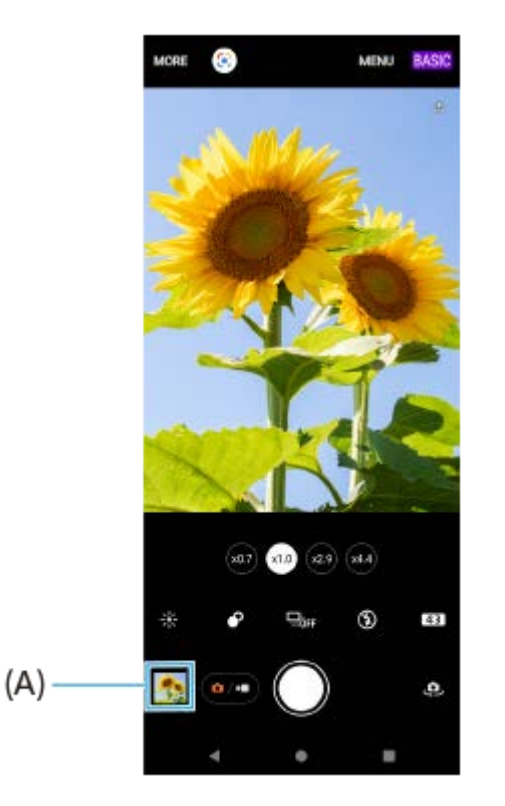

**2.** Vuốt sang trái hoặc phải để xem ảnh và video.

#### **Gợi ý**

Nhấn vào (Biểu tượng Chia sẻ) để chia sẻ ảnh hoặc video, hoặc nhấn vào (Biểu tượng Chỉnh sửa) để sửa ảnh hoặc video. Để ẩn hoặc hiển thị các biểu tượng, hãy nhấn vào màn hình.

### **Xem ảnh đã chụp hoặc video đã quay trước đó**

**1.** Khởi chạy ứng dụng Google Ảnh.

#### **Gợi ý**

Để biết thêm thông tin về ứng dụng Google Ảnh, hãy truy cập vào [support.google.com/photos](https://support.google.com/photos).

#### **Chủ đề liên quan**

[Chụp ảnh hoặc quay video](#page-133-0)

<span id="page-137-0"></span>[Hướng dẫn Trợ giúp](#page-0-0)

Điện thoại thông minh Xperia 5 III XQ-BQ52/XQ-BQ62/XQ-BQ72

# **Các tính năng thường được sử dụng trong chế độ BASIC (Cơ bản)**

### **Thay đổi tỷ lệ khung hình**

- 1. Trong chế độ BASIC (Cơ bản), nhấn vào **[43]** (Biểu tượng Tỷ lệ khung hình).
- **2.** Chọn một cài đặt.

#### **Gợi ý**

Số lượng ảnh và video bạn có thể lưu trữ phụ thuộc vào độ phân giải hoặc giá trị MP (megapixel) được sử dụng và thời lượng video của bạn. Video và ảnh có độ phân giải cao sẽ chiếm nhiều bộ nhớ hơn, vì vậy, hãy lưu ý rằng độ phân giải thấp hơn có thể phù hợp cho sử dụng hàng ngày.

### **Điều chỉnh cài đặt camera**

- **1.** Trong chế độ BASIC (Cơ bản), nhấn vào [MENU].
- **2.** Vuốt danh sách để xem các cài đặt hiện có và chọn một cài đặt.

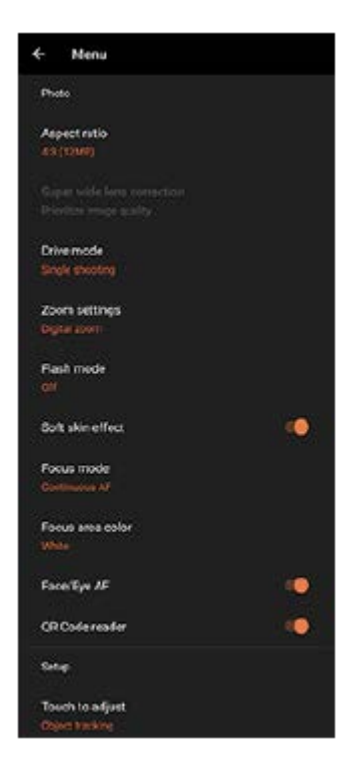

#### **Chú ý**

Các cài đặt có sẵn sẽ khác nhau giữa chế độ ảnh và chế độ video.

#### **Gợi ý**

Nhấn vào [Giới thiệu tính năng] để kiểm tra thông tin về các chức năng khác nhau.

### **Chuyển đổi giữa camera chính và camera trước**

Trong chế độ BASIC (Cơ bản), hãy nhấn vào (Biểu tượng Chuyển đổi camera) để chuyển đổi giữa camera **1.** chính và camera trước.

# **Chuyển đổi ống kính và thu phóng**

Bạn có thể chuyển đổi ống kính trong khi sử dụng camera chính.

- Trong khi sử dụng camera chính ở chế độ BASIC (Cơ bản), hãy nhấn vào một trong các nút góc. **1.**
	- $\bullet$  ( $\overline{x_4}$ ) (Nút Chụp xa x4.4)
	- (29) (Nút Chụp xa x2.9)
	- $(x,0)$  (Nút Chụp góc rộng)
	- $(x0.7)$  (Nút Chụp góc siêu rộng)
- Phóng to hình ảnh. **2.**
	- Nhấn vào một trong các nút góc để chọn ống kính, sau đó kéo nút góc sang trái và phải (theo hướng dọc) hoặc lên và xuống (theo hướng ngang).
	- Chụm vào hoặc tách ra trên màn hình camera.
	- Sử dụng phím âm lượng.

#### **Gợi ý**

Để thu phóng bằng xử lý kỹ thuật số giúp giữ nguyên chất lượng hình ảnh gốc nhiều hơn, hãy nhấn vào [MENU] > [Cài đặt phóng to thu nhỏ] > [Phóng to thu nhỏ siêu độ phân giải AI].

### **Giảm tiếng ồn của gió khi quay**

- 1. Trong chế độ BASIC (Cơ bản), hãy nhấn vào (a/m) (Nút Chuyển đổi giữa ảnh và video) để chọn chế độ video.
- **2.** Nhấn vào [MENU] > [Bộ lọc gió thông minh].
- **3.** Nhấn vào nút chuyển để bật chức năng này.

#### **Chủ đề liên quan**

- [Chụp ảnh hoặc quay video](#page-133-0)
- [Quét QR code](#page-90-0)

# **Chụp ảnh tự chụp**

Chuyển sang camera trước và chụp ảnh chính mình. Để tránh ảnh bị mờ trong điều kiện ánh sáng yếu, hãy đặt thiết bị của bạn trên bề mặt vững chắc và sử dụng chụp hẹn giờ để giữ cố định thiết bị.

Trong chế độ BASIC (Cơ bản), hãy nhấn vào (a/··) (Nút Chuyển đổi giữa ảnh và video) để chọn chế độ ảnh **hoặc chế độ video. 1**

**2 Nhấn vào (Biểu tượng Chuyển đổi camera) để kích hoạt camera trước.**

**3 Nhấn vào nút Chế độ chụp khác để chọn thời gian trễ nếu bạn muốn sử dụng chụp hẹn giờ.**

**4 Nhấn phím camera hoặc nhấn nút chụp để tự chụp.**

# **Chụp ảnh tự chụp bằng tính năng Chụp khi phát hiện bàn tay**

Sử dụng tính năng Chụp khi phát hiện bàn tay để tự động chụp ảnh trong một khoảng thời gian nhất định sau khi máy ảnh phát hiện bàn tay của bạn. Tính năng Chụp khi phát hiện bàn tay chỉ khả dụng khi sử dụng camera trước.

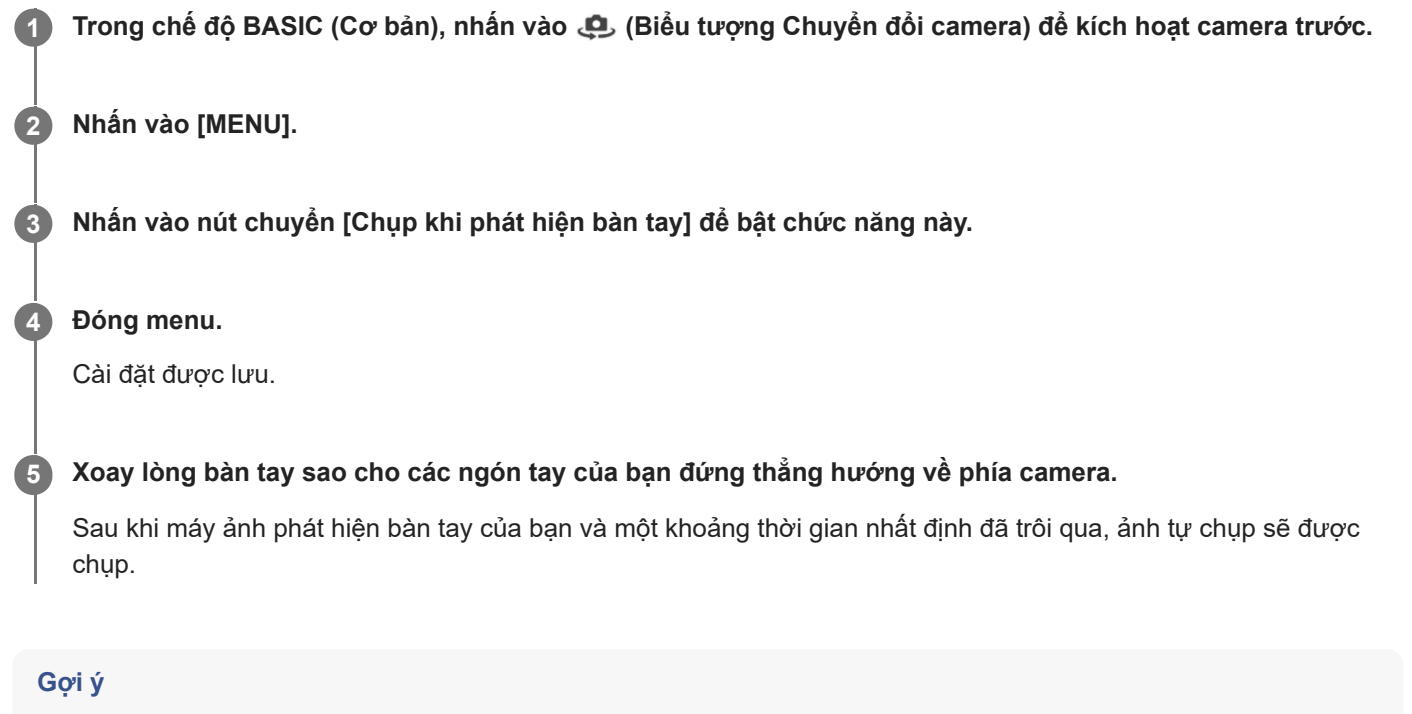

Khi chụp hẹn giờ được đặt, bộ đếm giờ sẽ bắt đầu sau khi camera phát hiện bàn tay của bạn.

# <span id="page-141-0"></span>**Màu sắc và độ sáng**

Camera của bạn tự động điều chỉnh giá trị độ sáng và màu bằng cách phát hiện điều kiện sáng cũng như ước tính nhiệt độ màu của ánh sáng xung quanh. Camera kỹ thuật số chỉ có thể ước tính nhiệt độ màu, vì vậy, có thể bạn cần điều chỉnh cài đặt sao cho chính xác.

Nếu bạn gặp ảnh chụp màu vàng trong môi trường trong nhà hoặc ảnh có màu hơi xanh khi sử dụng đèn flash, hãy thử điều chỉnh màu.

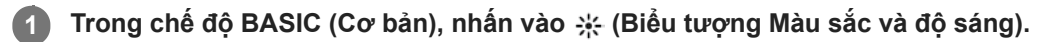

#### **Kéo các thanh trượt để điều chỉnh màu sắc và độ sáng.**

Màu biểu tượng thay đổi khi cài đặt được điều chỉnh. Để ẩn thanh trượt, hãy nhấn vào  $\bigtimes$  (Nút Đóng) hoặc kính ngắm. Để đặt lại cài đặt, nhấn vào [Cài lại].

**3 Nhấn phím camera hoặc nhấn nút chụp để chụp ảnh hoặc quay video.**

#### **Gợi ý**

**2**

Chọn nguồn sáng với hướng và màu sắc giúp cảnh có hình khối và chiều sâu. Đây là loại ánh sáng có ngay trước khi mặt trời mọc và lúc mặt trời lặn. Ánh sáng tự nhiên từ cửa sổ cũng là một nguồn sáng tốt.

# <span id="page-142-0"></span>**Hiệu ứng Bokeh**

Bạn có thể chụp ảnh bằng hiệu ứng Bokeh khi sử dụng camera chính trên thiết bị của mình. Hiệu ứng Bokeh làm giảm lấy nét trong nền của ảnh chụp để làm nổi bật đối tượng ở cận cảnh, giúp tạo hiệu ứng nghệ thuật.

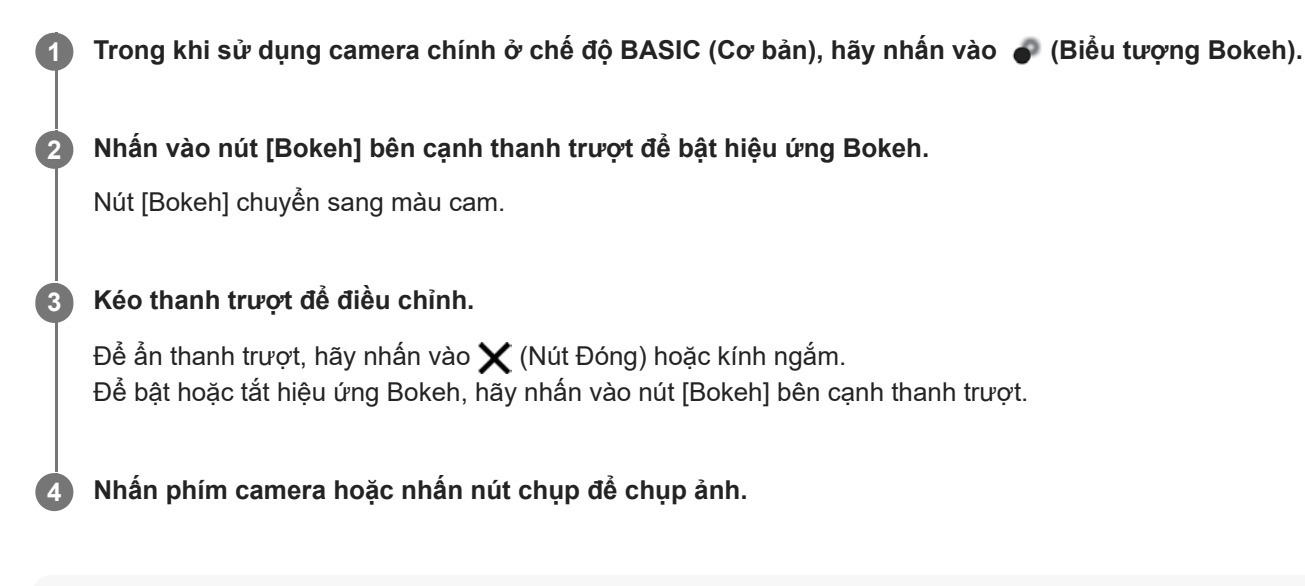

#### **Chú ý**

- Hiệu ứng Bokeh không khả dụng khi chọn ống kính x0.7.
- Thu phóng không khả dụng trong khi sử dụng hiệu ứng Bokeh.

#### **Gợi ý**

Nếu bạn ở quá gần hoặc quá xa đối tượng khi sử dụng hiệu ứng Bokeh, tin nhắn cảnh báo sẽ xuất hiện. Nếu điều này xảy ra, hãy điều chỉnh khoảng cách giữa camera và đối tượng để chụp ảnh với hiệu ứng Bokeh.

# <span id="page-143-0"></span>**Quay video HDR**

Bật HDR (Dải động cao) để làm cho video của bạn xuất hiện sinh động hơn và gần gũi hơn với những gì bạn thấy trong cuộc sống thực tế.

Trong chế độ BASIC (Cơ bản), hãy nhấn vào (a/m) (Nút Chuyển đổi giữa ảnh và video) để chọn chế độ **video.**

**2 Nhấn vào (Biểu tượng HDR) và chọn [HDR].**

#### **Chú ý**

**1**

Cài đặt này không khả dụng khi [Kích cỡ video] được đặt thành [Độ phân giải cao (60 fps)] hoặc [HD].
# **Quay video cố định**

Khi quay video, bạn có thể sử dụng Ổn định video để cân bằng các chuyển động của camera và giữ cố định khung. Trong chế độ BASIC (Cơ bản), hãy nhấn vào (a/m) (Nút Chuyển đổi giữa ảnh và video) để chọn chế độ **video. 1 2 Nhấn vào [MENU]. 3 Nhấn vào nút chuyển [Ổn định video] để cân bằng chuyển động của camera. Đóng menu.** Cài đặt được lưu. **4 5 Nhấn phím camera hoặc nhấn nút chụp để quay video.**

# **Chọn chế độ chụp**

Bạn có thể chọn chế độ chụp theo chủ đề hoặc mục đích của bạn.

**1 Trong chế độ BASIC (Cơ bản), nhấn vào [Khác], sau đó chọn chế độ chụp.**

#### **Tổng quan về các chế độ quay/chụp**

Sau đây là một số chế độ chụp chính.

- (Biểu tượng Video chuyển động chậm): Thêm hiệu ứng chuyển động chậm sau khi quay video
- (Biểu tượng Ảnh chân dung tự chụp): Chụp ảnh tự chụp trông đẹp hơn
- (Biểu tượng Quét toàn cảnh): Chụp ảnh góc rộng và ảnh toàn cảnh
- (Biểu tượng Hiệu ứng sáng tạo): Chụp ảnh với hiệu ứng và bộ lọc màu

#### **Chú ý**

Các cài đặt khả dụng tùy thuộc vào chế độ quay/chụp được chọn.

#### **Chủ đề liên quan**

- [Video chuyển động chậm](#page-146-0)
- [Ảnh chân dung tự chụp](#page-147-0)
- [Ảnh toàn cảnh](#page-148-0)
- [Hiệu ứng sáng tạo](#page-149-0)

<span id="page-146-0"></span>[Hướng dẫn Trợ giúp](#page-0-0)

Điện thoại thông minh Xperia 5 III XQ-BQ52/XQ-BQ62/XQ-BQ72

## **Video chuyển động chậm**

Chế độ video Chuyển động chậm thêm các hiệu ứng mạnh mẽ cho video của bạn. Hiệu ứng Chuyển động chậm được thêm sau khi quay video ở tốc độ thông thường.

#### **Chú ý**

Cần có điều kiện ánh sáng tốt khi bạn quay video chuyển động chậm.

### **Thêm hiệu ứng chuyển động chậm sau khi quay video**

- **1.** Trong chế độ BASIC (Cơ bản), nhấn vào [Khác] > (Biểu tượng Video chuyển động chậm).
- **2.** Nhấn phím camera hoặc nhấn nút chụp để quay video.
- **3.** Nhấn vào (Nút Ngừng) để dừng quay.
- **4.** Nhấn vào hình nhỏ để mở video.
- **5**. Kéo các điểm mút trên dòng thời gian chuyển động chậm đến vị trí mà bạn muốn hiệu ứng chuyển động chậm xuất hiện.
	- **(A)**: Các điểm mút
	- **(B)**: Dòng thời gian chuyển động chậm
	- **(C)**: Nhấn để bật hoặc tắt âm thanh.

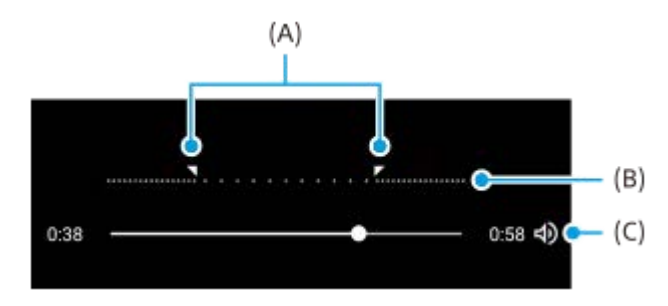

# <span id="page-147-0"></span>**Ảnh chân dung tự chụp**

Ảnh chân dung tự chụp cho phép bạn chụp ảnh tự chụp trông đẹp hơn.

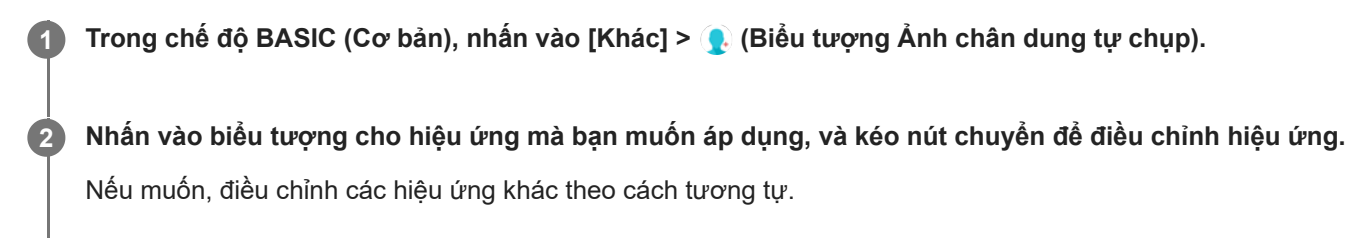

**3 Nhấn phím camera hoặc nhấn nút chụp để chụp ảnh.**

### **Tổng quan về Ảnh chân dung tự chụp**

- (Biểu tượng Bokeh): Áp dụng hiệu ứng làm mờ xung quanh một người
- \* (Biểu tượng Làm mịn da): Làm mịn da
- (Biểu tượng Độ sáng da): Làm sáng da
- (Biểu tượng Mắt to): Làm mắt to
- (;) (Biểu tượng Khuôn mặt thon): Làm cho khuôn mặt bạn trông thon gọn hơn

#### **Gợi ý**

- Bạn có thể lưu ảnh chân dung theo cùng hướng với bản xem trước bằng cách nhấn vào  $\bigcap$  (Biểu tượng Phản chiếu) > [Bật].
- Bạn có thể chụp ảnh bằng cách nhấn vào vị trí bất kỳ trên màn hình. Nhấn vào  $\frac{1}{2}$  (Biểu tượng Chụp cảm ứng) > [Bật].

<span id="page-148-0"></span>[Hướng dẫn Trợ giúp](#page-0-0)

Điện thoại thông minh Xperia 5 III XQ-BQ52/XQ-BQ62/XQ-BQ72

# **Ảnh toàn cảnh**

Sử dụng ứng dụng Ảnh toàn cảnh để chụp ảnh góc rộng và ảnh toàn cảnh.

**1 Trong chế độ BASIC (Cơ bản), nhấn vào [Khác] > (Biểu tượng Quét toàn cảnh).** 

**2 Nhấn phím camera hoặc nhấn nút chụp.**

**3 Di chuyển camera từ từ và ổn định theo hướng di chuyển được chỉ báo trên màn hình.**

# <span id="page-149-0"></span>**Hiệu ứng sáng tạo**

Với ứng dụng Hiệu ứng sáng tạo, bạn có thể đặt trước các hiệu ứng và bộ lọc màu trước khi chụp ảnh hoặc quay video.

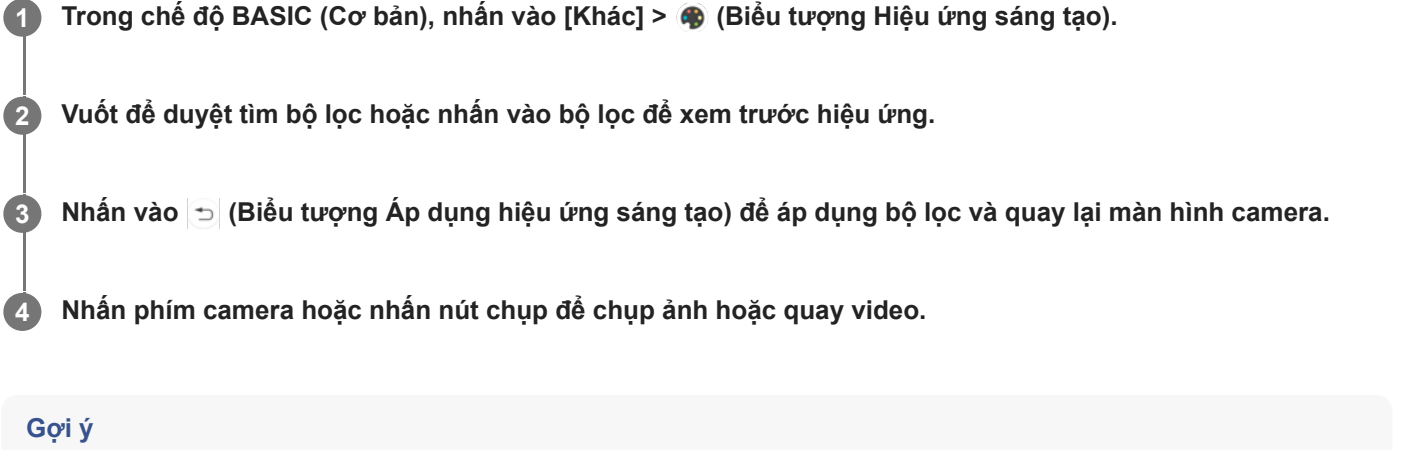

Nhấn vào (Biểu tượng Chuyển đổi bộ lọc) để chuyển đổi bộ lọc.

[Hướng dẫn Trợ giúp](#page-0-0)

Điện thoại thông minh Xperia 5 III XQ-BQ52/XQ-BQ62/XQ-BQ72

# **Tổng quan về chế độ AUTO/P/S/M**

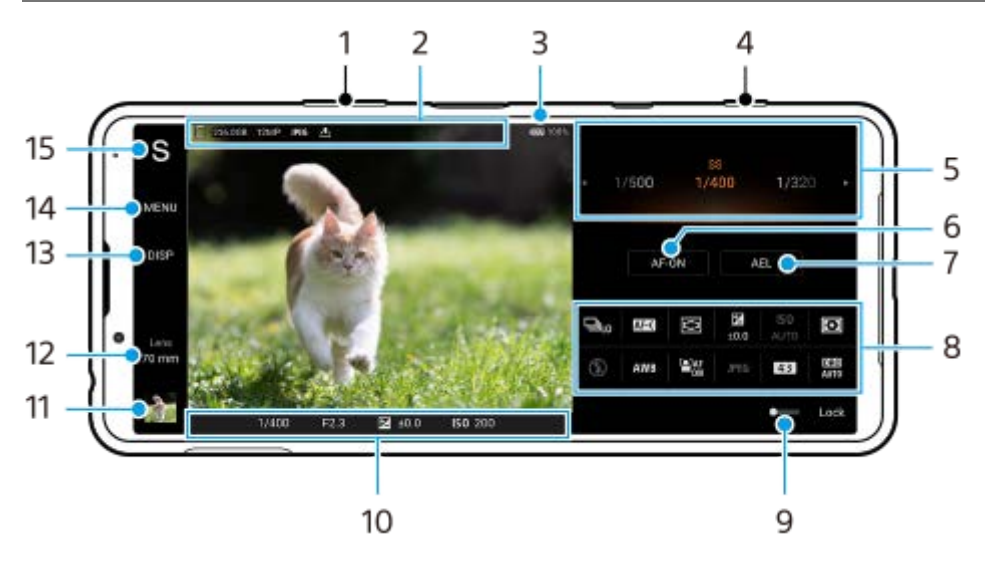

- **1.** Sử dụng phím âm lượng để phóng to hay thu nhỏ.
- Biểu tượng lưu trữ dữ liệu/Dung lượng còn trống/Kích thước hình ảnh/Định dạng tệp/Trạng thái gắn thẻ địa lý **2.** Biểu tượng cảnh chụp hoặc biểu tượng điều kiện cũng được hiển thị khi chế độ AUTO được chọn.
- **3.** Trạng thái pin
- **4.** Sử dụng phím camera để khởi chạy Photo Pro hoặc chụp ảnh.
- $5.$  Quay số
	- Điều chỉnh giá trị phơi sáng khi chế độ Chương trình tự động (P) được chọn.
	- Điều chỉnh tốc độ chụp khi chế độ Ưu tiên tốc độ chụp (S) hoặc chế độ Phơi sáng thủ công (M) được chọn.
- Nhấn để khóa lấy nét. **6.** Nút chuyển sang màu cam khi lấy nét bị khóa. Nhấn nút một lần nữa để mở khóa lấy nét.
- Nhấn để khóa phơi sáng. **7.** Nút chuyển sang màu cam khi phơi sáng bị khóa. Nhấn nút một lần nữa để mở khóa phơi sáng.
- Các biểu tượng Cài đặt **8.** Nhấn để điều chỉnh cài đặt.
- **9.** Kéo nút chuyển sang phải để khóa các mục ở phía bên trái của kính ngắm và các biểu tượng cài đặt, ngăn các thao tác vô tình.
- Cài đặt chỉ báo lấy nét/phơi sáng **10.**

(Biểu tượng Tự động lấy nét) cho biết đối tượng đang được lấy nét.

- (Biểu tượng Khóa AE) cho biết phơi sáng bị khóa.
- Nhấn vào hình thu nhỏ để xem, chia sẻ hoặc chỉnh sửa ảnh. **11.** Nhấn vào (Nút Trở về) để trở về màn hình chờ Photo Pro.
- **12.** Nhấn để chuyển đổi ống kính.

Để sử dụng chức năng thu phóng, nhấn vào  $\blacktriangleright$  (Biểu tượng Mở quay số thu phóng), chụm vào hoặc tách ra trên kính ngắm, hoặc sử dụng phím âm lượng.

- Nhấn để hiện hoặc ẩn thông tin được hiển thị trên kính ngắm. **13.** Biểu đồ biểu thị sự phân bố độ chói bằng đồ thị. Thước đo cân bằng giúp bạn đo góc của thiết bị và giữ cho hình ảnh nằm ngang. Khi thiết bị của bạn cảm nhận được cân bằng, thước đo cân bằng sẽ chuyển sang màu xanh.
- **14.** Nhấn để điều chỉnh nhiều cài đặt chi tiết hơn.
- Nhấn để chuyển chế độ chụp. **15.**

Để chọn chế độ chụp mặc định khi khởi chạy Photo Pro, hãy nhấn vào [MENU] > [Thiết lập] > [Chế độ chụp khi khởi chạy], sau đó chọn một tùy chọn.

#### **Chủ đề liên quan**

- [Biểu tượng Cài đặt](#page-152-0)
- [Chụp ảnh tĩnh](#page-154-0)
- [Chế độ tự động \(AUTO\)](#page-156-0)
- [Chương trình tự động \(P\)](#page-157-0)
- [Ưu tiên tốc độ chụp \(S\)](#page-158-0)
- [Phơi sáng thủ công \(M\)](#page-159-0)
- [Bộ nhớ cài đặt máy ảnh](#page-160-0)
- [Nhắc lại bộ nhớ \(MR\)](#page-161-0)

# <span id="page-152-0"></span>**Biểu tượng Cài đặt**

Các cài đặt có thể được điều chỉnh tùy thuộc vào chế độ chụp.

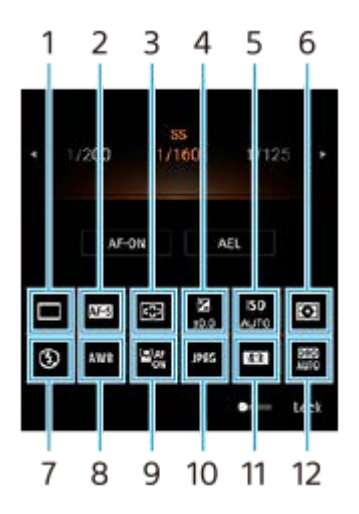

#### **Chế độ chụp khác 1.**

#### **Chụp từng ảnh**

**Chụp liên tục: Cao**: Chụp ảnh liên tục trong khi bạn nhấn và giữ phím camera. Tốc độ đạt tối đa 20 ảnh mỗi giây. **Chụp liên tục: Thấp**: Chụp ảnh liên tục trong khi bạn nhấn và giữ phím camera. Tốc độ đạt tối đa 10 ảnh mỗi giây. **Chụp hẹn giờ: 3 giây** / **Chụp hẹn giờ: 10 giây**

#### **Chế độ lấy nét 2.**

**AF cho một lần chụp**: Khi bạn nhấn phím camera xuống nửa chừng và camera lấy nét vào đối tượng, lấy nét vẫn bị khóa cho đến khi bạn ngừng nhấn phím camera xuống nửa chừng. Sử dụng [AF cho một lần chụp] khi đối tượng không chuyển động.

**AF liên tục**: Camera tiếp tục lấy nét trong khi phím camera được nhấn xuống và giữ ở nửa chừng. Sử dụng [AF liên tục] khi đối tượng đang chuyển đông.

**Lấy nét thủ công**: Điều chỉnh lấy nét theo cách thủ công. Nếu bạn không thể lấy nét đối tượng dự định bằng lấy nét tự động, hãy sử dụng lấy nét bằng tay.

#### **Khu vực lấy nét 3.**

**Rộng**: Tự động lấy nét trên toàn bộ phạm vi của màn hình. **Giữa**: Tự động lấy nét đối tượng ở trung tâm ảnh.

#### **Giá trị phơi sáng 4.**

Điều chỉnh giá trị phơi sáng ở chế độ Ưu tiên tốc độ chụp (S) và chế độ Phơi sáng thủ công (M) bằng quay số.

#### **Độ nhạy ISO 5.**

Đặt độ nhạy ISO tự động (AUTO) hoặc thủ công. Độ nhạy với ánh sáng được biểu thị bằng số ISO (chỉ số phơi sáng khuyến nghị) bằng quay số. Số này càng lớn thì độ nhạy càng cao.

#### **Chế độ đo sáng 6.**

**Đa điểm**: Đo ánh sáng trên từng khu vực sau khi chia tổng khu vực thành nhiều khu vực và xác định độ phơi sáng thích hợp của toàn màn hình (Đo sáng đa mẫu).

**Trung tâm**: Đo độ sáng trung bình của toàn bộ màn hình, đồng thời làm nổi bật vùng trung tâm của màn hình (Đo sáng trung tâm).

**Điểm**: Chỉ đo bên trong vòng đo sáng.

#### **7. Chế độ Đèn flash**

Tự động / Đèn flash hỗ trợ / Giảm mắt đỏ / Tắt / Đèn pin

#### **Cân bằng trắng 8.**

Tự động / Trời nhiều mây / Ánh sáng ngày / Huỳnh quang / Sáng chói / Bóng râm

**Tùy chỉnh 1 / Tùy chỉnh 2 / Tùy chỉnh 3**: Ghi nhớ màu trắng cơ bản trong điều kiện ánh sáng của môi trường chụp. Để điều chỉnh màu trắng cơ bản, hãy chọn một trong các mục, nhấn vào [Chỉnh], sau đó di chuyển chấm màu cam đến vị trí mong muốn. Sau khi điều chỉnh, nhấn vào  $\bigtimes$  (Nút Đóng).

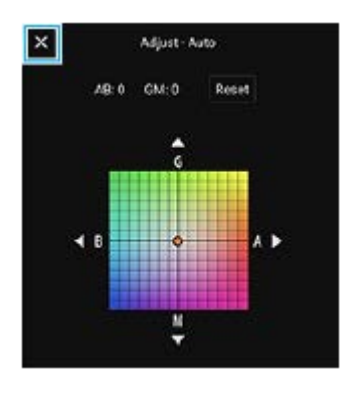

#### **AF vào đôi mắt/khuôn mặt 9.**

Bật / Tắt

Camera phát hiện khuôn mặt hoặc mắt của người và động vật đồng thời tự động lấy nét vào những mục tiêu đó.

#### **Định dạng tệp 10.**

**RAW**: Quá trình xử lý kỹ thuật số không được thực hiện trên định dạng tập tin này. Chọn định dạng này để xử lý hình ảnh trên máy tính cho các mục đích chuyên nghiệp.

**RAW và JPEG**: Ảnh RAW và ảnh JPEG được tạo cùng lúc. Điều này phù hợp khi bạn cần hai tập tin hình ảnh, một tập tin JPEG để xem và một tập tin RAW để chỉnh sửa.

**JPEG**: Hình ảnh được ghi ở định dạng JPEG.

**Tỷ lệ khung hình (Kích thước hình ảnh) 11.**

Kích thước hình ảnh được hiển thị theo tỷ lệ khung hình. 4:3 / 16:9 / 1:1 / 3:2

**Tối ưu hóa dải tương phản (DRO) / HDR tự động 12. Trình tối ưu hóa dải D**: Điều chỉnh độ sáng tự động. **HDR tự động**: Điều chỉnh độ sáng tự động.

#### **Chủ đề liên quan**

- [Tổng quan về chế độ AUTO/P/S/M](#page-21-0)
- [Chụp ảnh tĩnh](#page-154-0)
- [Chương trình tự động \(P\)](#page-157-0)
- [Ưu tiên tốc độ chụp \(S\)](#page-158-0)
- [Phơi sáng thủ công \(M\)](#page-159-0)
- [Chụp liên tục](#page-162-0)
- [Chụp hẹn giờ](#page-164-0)
- [Cài đặt lấy nét bằng cách chạm vào kính ngắm](#page-167-0)
- [Sử dụng đèn flash](#page-165-0)
- [AF vào đôi mắt/khuôn mặt](#page-168-0)

<span id="page-154-0"></span>[Hướng dẫn Trợ giúp](#page-0-0)

Điện thoại thông minh Xperia 5 III XQ-BQ52/XQ-BQ62/XQ-BQ72

# **Chụp ảnh tĩnh**

#### **Khởi động Photo Pro. 1**

- **Tìm và nhấn vào (c) (Biểu tượng Photo Pro).**
- Bấm phím camera xuống hết cỡ.
- Nhấn phím nguồn hai lần. Tìm và nhấn vào [Cài đặt] > [Hệ thống] > [Cử chỉ] > [Mở nhanh máy ảnh], sau đó nhấn vào nút chuyển để bật chức năng.

#### **Chọn chế độ chụp. 2**

- AUTO (Chế độ tự động): Photo Pro xác định giá trị cài đặt thích hợp để bạn có thể chụp ảnh bất kỳ đối tượng nào trong mọi điều kiện với kết quả tốt.
- P (Chương trình tự động): Bạn có thể chụp ảnh với kết hợp tốc độ chụp và giá trị ISO được điều chỉnh tự động.
- S (Ưu tiên tốc độ chụp): Bạn có thể chụp ảnh đối tượng chuyển động nhanh, v.v... với tốc độ chụp được điều chỉnh thủ công. (Giá trị ISO được điều chỉnh tự động.)
- M (Phơi sáng thủ công): Bạn có thể chụp ảnh với tốc độ chụp và giá trị ISO mong muốn.
- MR (Nhắc lại bộ nhớ): Bạn có thể đăng ký trước chế độ hoặc cài đặt thường sử dụng và nhắc lại chúng khi chụp ảnh. Chọn [MR], sau đó nhấn vào [Đặt] để áp dụng cài đặt được hiển thị trong [Đặt nhắc lại bộ nhớ].

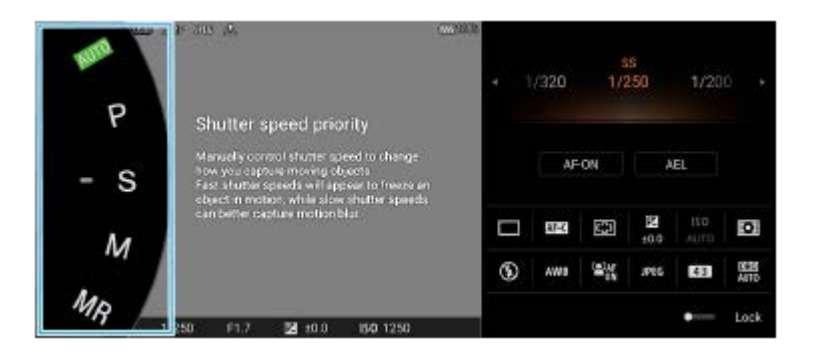

**3 Điều chỉnh cài đặt.**

**4 Bấm phím camera xuống nửa chừng để lấy nét.**

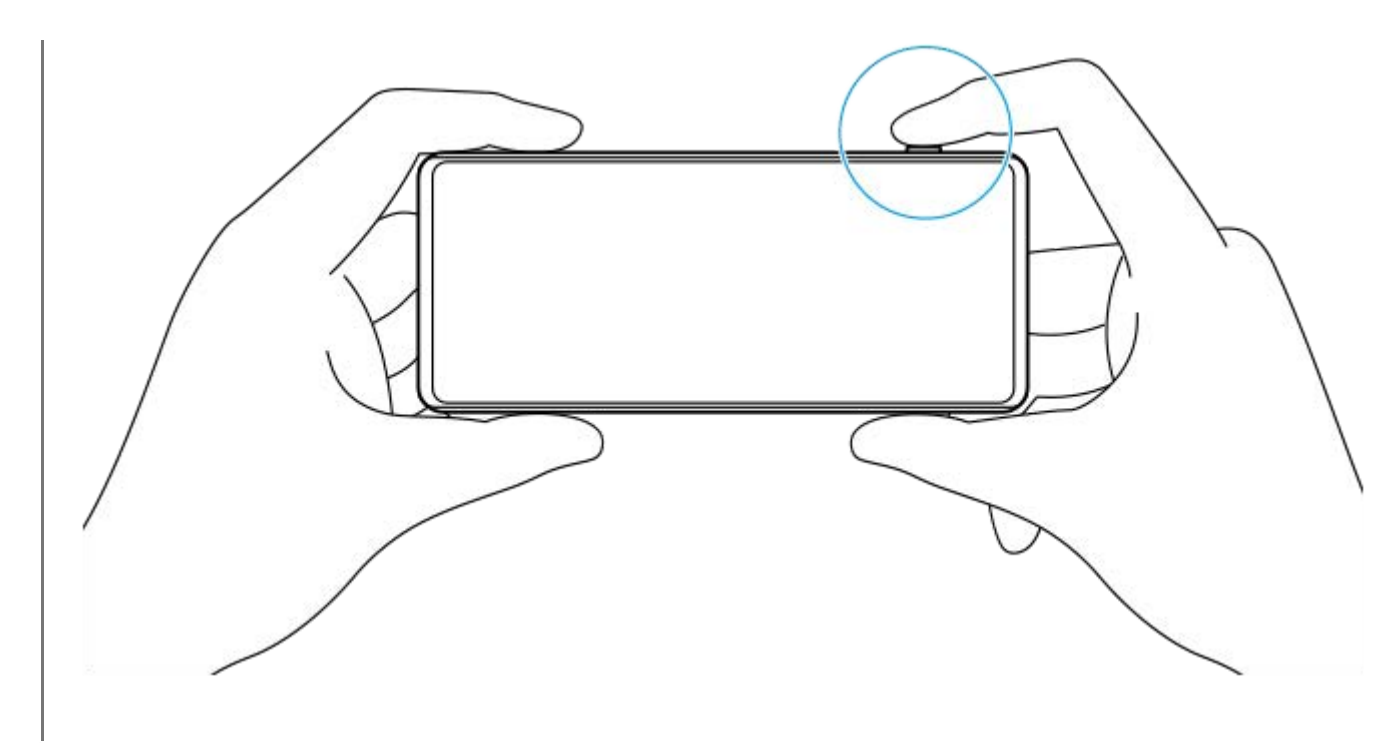

**5 Bấm phím camera xuống hết cỡ.**

#### **Chú ý**

Không có nút chụp trên màn hình chờ Photo Pro khi chế độ chụp được đặt thành các chế độ AUTO/P/S/M. Sử dụng phím camera trên thiết bị của bạn.

#### **Chủ đề liên quan**

- [Chụp ảnh hoặc quay video](#page-133-0)
- [Chế độ tự động \(AUTO\)](#page-156-0)
- [Chương trình tự động \(P\)](#page-157-0)
- [Ưu tiên tốc độ chụp \(S\)](#page-158-0)
- [Phơi sáng thủ công \(M\)](#page-159-0)
- [Bộ nhớ cài đặt máy ảnh](#page-160-0)
- [Nhắc lại bộ nhớ \(MR\)](#page-161-0)

# <span id="page-156-0"></span>**Chế độ tự động (AUTO)**

Camera phát hiện loại cảnh và điều kiện, sau đó chụp ảnh với các cài đặt được điều chỉnh tự động, giảm nhiễu và chống rung lắc camera.

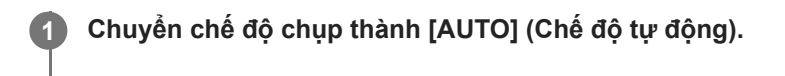

#### **Hướng camera vào đối tượng.**

Khi camera nhận dạng cảnh, biểu tượng cho cảnh được nhận dạng sẽ xuất hiện trên màn hình.

**3 Bấm phím camera xuống nửa chừng để lấy nét.**

**4 Bấm phím camera xuống hết cỡ.**

#### **Chủ đề liên quan**

**2**

- [Tổng quan về chế độ AUTO/P/S/M](#page-21-0)
- [Biểu tượng Cài đặt](#page-152-0)
- [Bộ nhớ cài đặt máy ảnh](#page-160-0)

# <span id="page-157-0"></span>**Chương trình tự động (P)**

Camera tự động điều chỉnh độ phơi sáng (cả tốc độ chụp và giá trị khẩu độ) và bạn có thể đặt các chức năng chụp khác theo ý muốn.

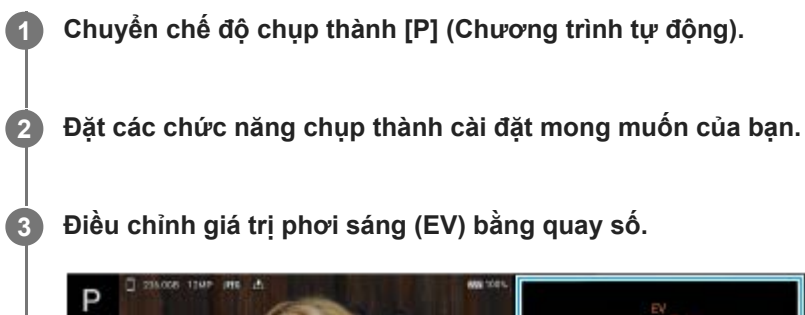

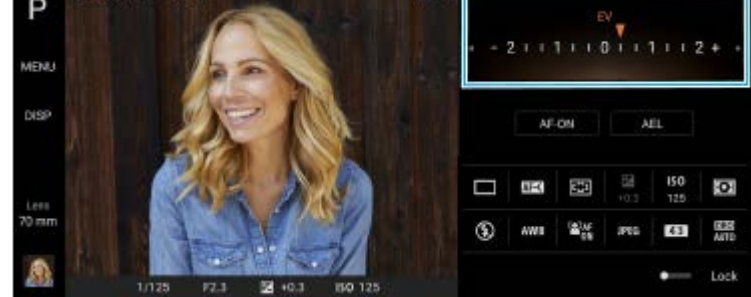

**4 Bấm phím camera xuống nửa chừng để lấy nét.**

**5 Bấm phím camera xuống hết cỡ.**

#### **Chủ đề liên quan**

- [Tổng quan về chế độ AUTO/P/S/M](#page-21-0)
- [Biểu tượng Cài đặt](#page-152-0)
- [Bộ nhớ cài đặt máy ảnh](#page-160-0)

# <span id="page-158-0"></span>**Ưu tiên tốc độ chụp (S)**

Bạn có thể chụp đối tượng chuyển động theo nhiều cách khác nhau bằng cách điều chỉnh tốc độ chụp. Ví dụ, bạn có thể chụp đối tượng tại thời điểm chuyển động bằng chụp tốc độ cao hoặc dưới dạng ảnh dòng chảy với chụp tốc độ thấp.

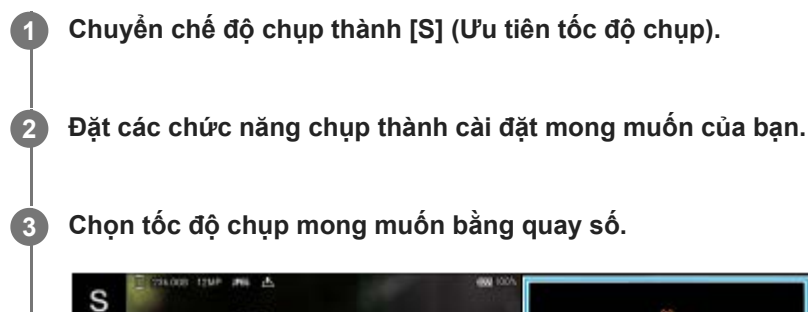

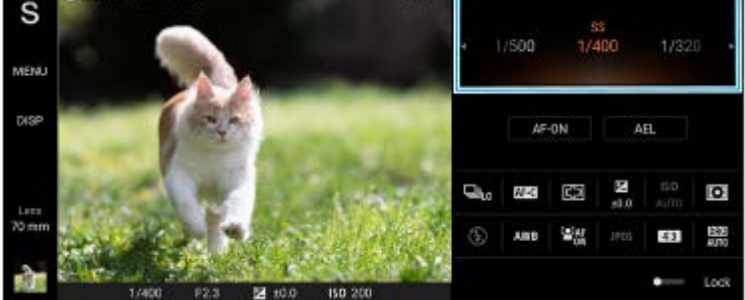

**4 Bấm phím camera xuống nửa chừng để lấy nét.**

**5 Bấm phím camera xuống hết cỡ.**

#### **Gợi ý**

- Sử dụng chân máy để tránh rung lắc camera khi bạn đã chọn tốc độ chụp chậm.
- Khi bạn chụp cảnh thể thao trong nhà, hãy đặt độ nhạy ISO thành giá trị cao hơn.

#### **Chủ đề liên quan**

- [Tổng quan về chế độ AUTO/P/S/M](#page-21-0)
- [Biểu tượng Cài đặt](#page-152-0)
- [Bộ nhớ cài đặt máy ảnh](#page-160-0)

# <span id="page-159-0"></span>**Phơi sáng thủ công (M)**

Bạn có thể chụp với cài đặt phơi sáng mong muốn bằng cách điều chỉnh cả tốc độ chụp và độ nhạy ISO. Bạn cũng có thể chụp ảnh dòng chảy chuyển động của đối tượng với độ phơi sáng lâu.

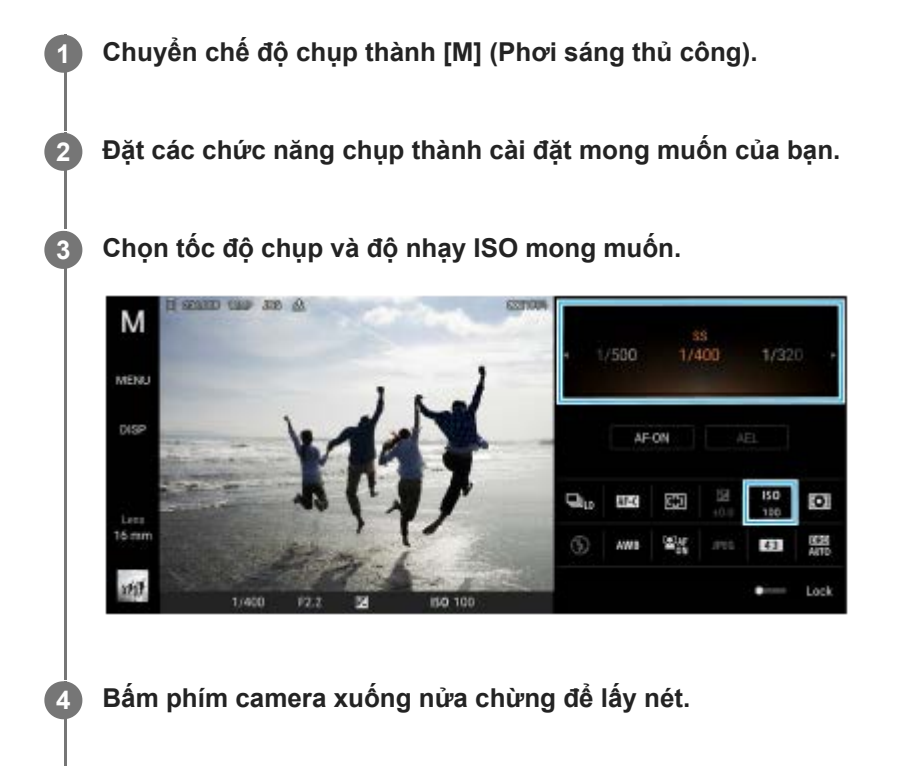

**5 Bấm phím camera xuống hết cỡ.**

#### **Chủ đề liên quan**

- [Tổng quan về chế độ AUTO/P/S/M](#page-21-0)
- [Biểu tượng Cài đặt](#page-152-0)
- [Bộ nhớ cài đặt máy ảnh](#page-160-0)

<span id="page-160-0"></span>[Hướng dẫn Trợ giúp](#page-0-0)

Điện thoại thông minh Xperia 5 III XQ-BQ52/XQ-BQ62/XQ-BQ72

# **Bộ nhớ cài đặt máy ảnh**

Cho phép bạn đăng ký các kết hợp chế độ và cài đặt thường sử dụng. Có thể nhắc lại các cài đặt đã đăng ký bằng cách chuyển chế độ chụp thành [MR] (Nhắc lại bộ nhớ).

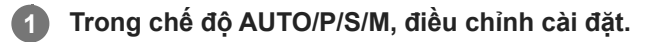

**2 Nhấn vào [MENU] > [Chụp] > [Bộ nhớ cài đặt máy ảnh].**

**Xác nhận cài đặt, sau đó nhấn vào [Lưu].**

Để thay đổi cài đặt, nhấn vào [Hủy], sau đó lặp lại quy trình bắt đầu từ Bước 1.

#### **Gợi ý**

**3**

Để thay đổi cài đặt đã đăng ký, hãy lặp lại quy trình bắt đầu từ Bước 1.

#### **Chủ đề liên quan**

- [Chế độ tự động \(AUTO\)](#page-156-0)
- [Chương trình tự động \(P\)](#page-157-0)
- [Ưu tiên tốc độ chụp \(S\)](#page-158-0)
- [Phơi sáng thủ công \(M\)](#page-159-0)
- [Nhắc lại bộ nhớ \(MR\)](#page-161-0)

# <span id="page-161-0"></span>**Nhắc lại bộ nhớ (MR)**

Cho phép bạn chụp ảnh với các cài đặt chụp được nhắc lại. Bạn có thể đăng ký các kết hợp chế độ và cài đặt thường sử dụng với [Bộ nhớ cài đặt máy ảnh].

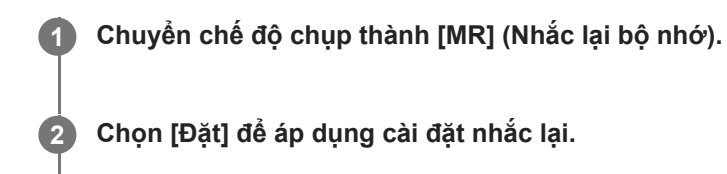

**3 Bấm phím camera xuống nửa chừng để lấy nét.**

**4 Bấm phím camera xuống hết cỡ.**

#### **Chủ đề liên quan**

[Bộ nhớ cài đặt máy ảnh](#page-160-0)

<span id="page-162-0"></span>[Hướng dẫn Trợ giúp](#page-0-0)

Điện thoại thông minh Xperia 5 III XQ-BQ52/XQ-BQ62/XQ-BQ72

### **Chụp liên tục**

Bạn có thể chụp ảnh tĩnh liên tục và tìm ảnh đẹp nhất.

#### **Chú ý**

Ở chế độ BASIC (Cơ bản), chức năng [Chụp liên tục] và [Chế độ lấy nét] khả dụng khi sử dụng camera chính ở chế độ chụp ảnh.

### **Bật hoặc tắt chức năng [Chụp liên tục]**

Nhấn vào nút Chế độ chụp khác và chọn một tùy chọn. **1.** Chế độ BASIC (Cơ bản)

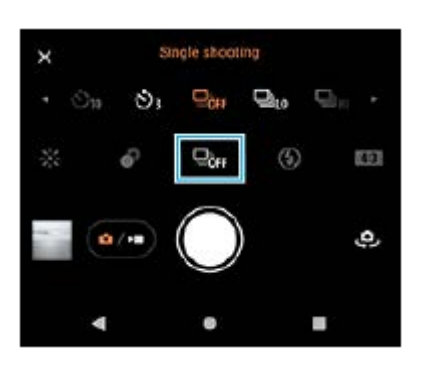

- [Chụp liên tục: Cao]: Chụp ảnh liên tục ở tốc độ cao.
- [Chụp liên tục: Thấp]: Chụp ảnh liên tục ở tốc độ thấp.
- [Chụp từng ảnh]: Chụp một hình ảnh duy nhất.
- Nhấn vào (Nút Đóng) để đóng menu. **2.** Bạn cũng có thể đóng menu bằng cách nhấn vào kính ngắm.

#### **Cách chọn phương pháp lấy nét theo chuyển động của đối tượng**

- **1.** Nhấn vào [MENU].
- Tìm và nhấn vào [Chế độ lấy nét], sau đó chọn một tùy chọn. **2.**
	- [AF cho một lần chụp]: Camera sẽ khóa lấy nét sau khi việc lấy nét hoàn tất. Sử dụng [AF cho một lần chụp] khi đối tượng không chuyển động.
	- [AF liên tục]: Camera tiếp tục lấy nét trong khi nhấn phím camera (hoặc trong khi nút chụp được chạm và giữ ở chế độ BASIC (Cơ bản)). Sử dụng [AF liên tục] khi đối tượng đang chuyển động.
- Đóng menu. **3.** Cài đặt được lưu.

### **Chụp ảnh liên tục**

- Chạm và giữ nút chụp ở chế độ BASIC (Cơ bản) hoặc bấm và giữ phím camera. **1.** Số lượng ảnh chụp được biểu thị ở kính ngắm.
- Nhả nút chụp hoặc phím camera. **2.** Tất cả ảnh sẽ được lưu.

### **Cách chọn ảnh đẹp nhất**

- **1.** Nhấn vào hình nhỏ để xem kết quả.
- **2.** Cuộn qua các ảnh bạn đã chụp và chọn ảnh mà bạn muốn lưu.
- 3. Nhấn vào II**I** (Biểu tượng Chụp liên tục), sau đó chọn một tùy chọn.

#### **Chủ đề liên quan**

[Chụp hẹn giờ](#page-164-0)

# <span id="page-164-0"></span>**Chụp hẹn giờ**

Sử dụng Chụp hẹn giờ để có thêm thời gian chuẩn bị chụp ảnh. Chế độ này cũng giúp giữ cố định thiết bị và tránh ảnh mờ.

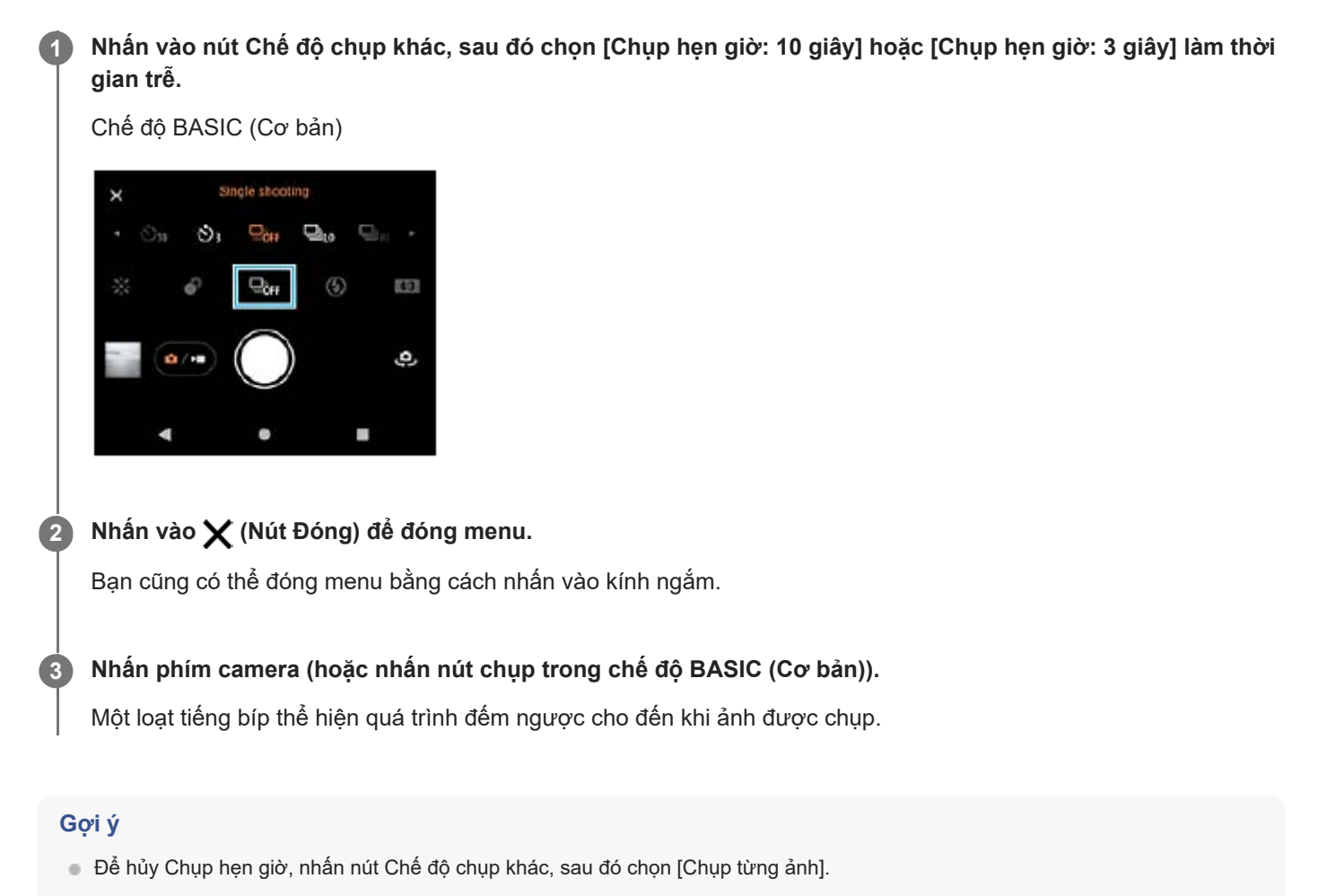

#### **Chủ đề liên quan**

[Chụp liên tục](#page-162-0)

<span id="page-165-0"></span>[Hướng dẫn Trợ giúp](#page-0-0)

Điện thoại thông minh Xperia 5 III XQ-BQ52/XQ-BQ62/XQ-BQ72

### **Sử dụng đèn flash**

Sử dụng đèn flash theo chủ đề và điều kiện ánh sáng.

**1 Nhấn vào biểu tượng đèn flash, chẳng hạn như**  $\frac{1}{AB}$  **(Biểu tượng Đèn flash tự động).** 

**2 Nếu cần thiết, hãy thay đổi cài đặt đèn flash.**

#### **Chú ý**

Trong chế độ BASIC (Cơ bản), các cài đặt khả dụng tùy thuộc vào chế độ chụp, chế độ ảnh và chế độ video.

#### **Gợi ý**

- Khi nền sáng hơn đối tượng, hãy sử dụng Đèn flash hỗ trợ để xóa các vùng tối không mong muốn.
- Ngay cả khi điều kiện ánh sáng yếu, hãy tìm cách chụp ảnh có và không có đèn flash. Đôi khi, chất lượng ảnh sẽ tốt hơn khi không sử dụng đèn flash.

# **Nhận dạng cảnh và điều kiện**

Trong chế độ BASIC (Cơ bản) và chế độ AUTO (Tự động), camera phát hiện loại cảnh và điều kiện, chẳng hạn như đồ ăn, chân dung, cảnh đêm, v.v... và chụp ảnh tĩnh với các cài đặt được điều chỉnh tự động.

### **Nhận diện cảnh**

Khi camera nhận ra một số cảnh nhất định, các biểu tượng và hướng dẫn sau đây sẽ được hiển thị.

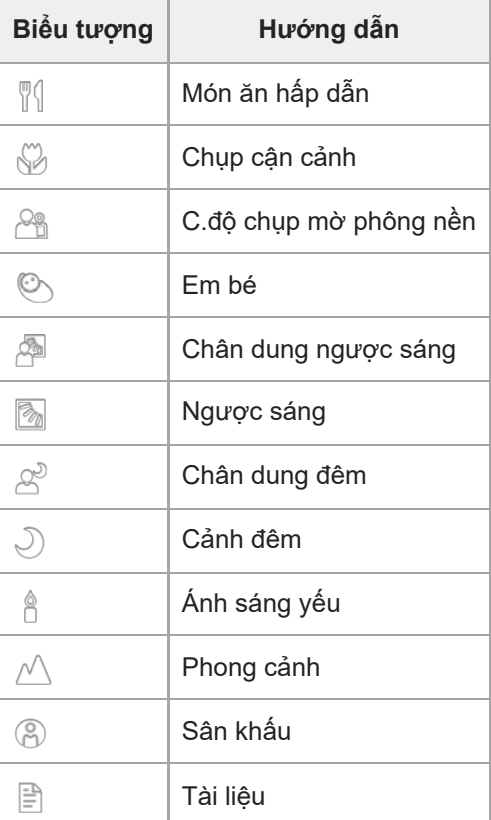

### **Nhận dạng điều kiện**

Khi camera nhận ra điều kiện, các biểu tượng sau đây sẽ được hiển thị.

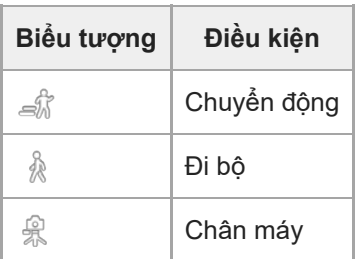

# <span id="page-167-0"></span>**Cài đặt lấy nét bằng cách chạm vào kính ngắm**

Bạn có thể chọn đối tượng để lấy nét bằng cách chạm vào đối tượng đó trong kính ngắm. Sau khi xác định vị trí bạn muốn lấy nét, hãy nhấn phím camera xuống nửa chừng để lấy nét, sau đó chụp ảnh tĩnh. Có một số tùy chọn mà camera sẽ tự động điều chỉnh khi bạn chạm vào kính ngắm.

#### **Chú ý**

**2**

Ở chế độ BASIC (Cơ bản), chức năng [Chạm để điều chỉnh] khả dụng khi sử dụng camera chính ở chế độ ảnh.

**1 Nhấn vào [MENU].**

**Tìm và nhấn vào [Chạm để điều chỉnh], sau đó chọn [Lấy nét tự động] hoặc [Tiêu điểm và độ sáng].**

- Lấy nét tự động: Lấy nét tự động vào vị trí được chỉ định.
- Tiêu điểm và độ sáng: Tự động lấy nét vào vị trí được chỉ định và điều chỉnh độ sáng.

**Đóng menu. 3**

Cài đặt được lưu.

**Chạm vào đối tượng để lấy nét trong kính ngắm. 4**

Để hủy lấy nét, nhấn vào [Sot] (Nút Hủy lấy nét).

**5 Bấm phím camera xuống nửa chừng để lấy nét.**

**6 Nhấn phím camera xuống hết cỡ (hoặc nhấn nút chụp trong chế độ BASIC (Cơ bản)).**

#### **Gợi ý**

Khi [Chạm để điều chỉnh] được đặt thành [Lấy nét tự động] hoặc [Tiêu điểm và độ sáng], bạn có thể thay đổi màu của khung lấy nét. Nhấn vào [MENU], tìm và nhấn vào [Màu của vùng lấy nét], sau đó chọn một tùy chọn.

#### **Chủ đề liên quan**

[Chụp liên tục](#page-162-0)

<span id="page-168-0"></span>[Hướng dẫn Trợ giúp](#page-0-0)

Điện thoại thông minh Xperia 5 III XQ-BQ52/XQ-BQ62/XQ-BQ72

# **AF vào đôi mắt/khuôn mặt**

Bạn có thể chụp ảnh chân dung lấy nét vào khuôn mặt hoặc mắt của người và động vật. Để thay đổi mục tiêu lấy nét, hãy nhấn vào khuôn mặt của đối tượng mà bạn muốn lấy nét.

#### **Chú ý**

Ở chế độ BASIC (Cơ bản), chức năng [AF vào đôi mắt/khuôn mặt] khả dụng khi sử dụng camera chính ở chế độ ảnh.

### **Bật chức năng [AF vào đôi mắt/khuôn mặt]**

- **1.** Nhấn vào [MENU].
- **2.** Tìm và nhấn vào nút chuyển [AF vào đôi mắt/khuôn mặt] để bật chức năng này.
- Đóng menu. **3.** Cài đặt được lưu.

### **Chụp ảnh bằng chức năng [AF vào đôi mắt/khuôn mặt]**

- Hướng camera vào đối tượng. **1.** Khi camera phát hiện khuôn mặt của người hoặc động vật, khung phát hiện sẽ xuất hiện.
- **2.** Nhấn vào khuôn mặt mà bạn muốn lấy nét.
- Bấm phím camera xuống nửa chừng để lấy nét. **3.** Camera lấy nét vào một trong các mắt có khung màu xanh lá cây.
- **4.** Nhấn phím camera xuống hết cỡ (hoặc nhấn nút chụp trong chế độ BASIC (Cơ bản)).

[Hướng dẫn Trợ giúp](#page-0-0)

Điện thoại thông minh Xperia 5 III XQ-BQ52/XQ-BQ62/XQ-BQ72

### **Làm mịn da**

Bạn có thể chụp ảnh với tông màu da mịn màng hơn.

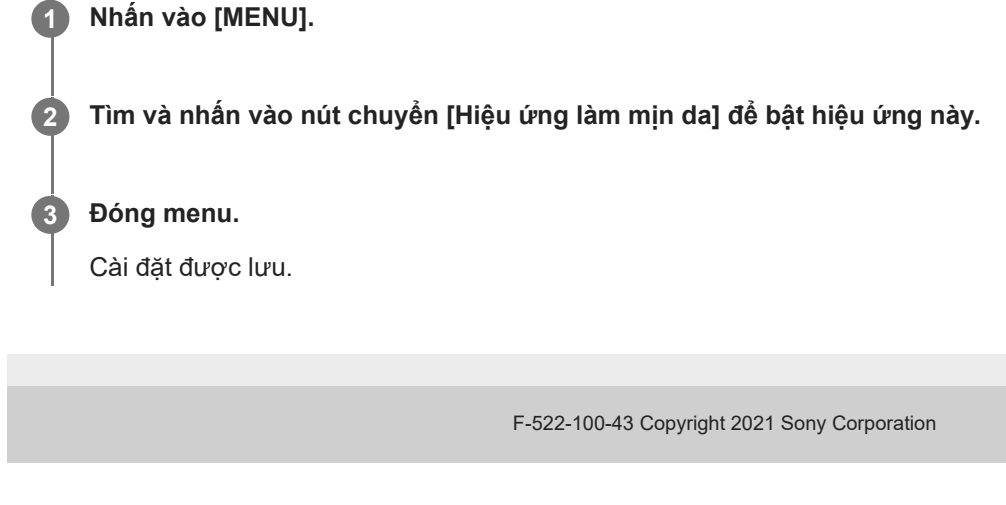

[Hướng dẫn Trợ giúp](#page-0-0)

Điện thoại thông minh Xperia 5 III XQ-BQ52/XQ-BQ62/XQ-BQ72

# **Theo dõi đối tượng**

Camera có thể phát hiện và theo dõi đối tượng chuyển động.

#### **Chú ý**

Ở chế độ BASIC (Cơ bản), chức năng [Chạm để điều chỉnh] khả dụng khi sử dụng camera chính ở chế độ ảnh.

### **Bật chức năng [Dò tìm đối tượng]**

- **1.** Nhấn vào [MENU].
- **2.** Tìm và nhấn vào [Chạm để điều chỉnh] > [Dò tìm đối tượng].
- Đóng menu. **3.** Cài đặt được lưu.

### **Chụp ảnh bằng chức năng [Dò tìm đối tượng]**

- Chọn đối tượng cần theo dõi bằng cách chạm vào đối tượng trong kính ngắm. **1.** Để hủy theo dõi, nhấn vào |□|≢★ (Nút Hủy theo dõi).
- **2.** Nhấn phím camera (hoặc nhấn nút chụp trong chế độ BASIC (Cơ bản)).

# **Cài đặt Chế độ Transfer & Tagging add-on**

Bằng cách sử dụng ứng dụng Transfer & Tagging add-on, bạn có thể thêm siêu dữ liệu IPTC vào hình ảnh được chụp bằng thiết bị của mình, chèn chú thích cho chúng, và hơn thế nữa. Để biết thêm thông tin về ứng dụng Transfer & Tagging add-on, hãy truy cập vào [https://support.d-imaging.sony.co.jp/app/transfer/.](https://support.d-imaging.sony.co.jp/app/transfer/)

### **1 Nhấn vào [MENU].**

**2 Tìm và nhấn vào [Chế độ Transfer & Tagging add-on] > [Bật].**

#### **Đóng menu.**

Cài đặt được lưu.

#### **Chú ý**

**3**

- Ở chế độ BASIC (Cơ bản), bạn không thể chụp ảnh liên tục hoặc chụp ảnh với hiệu ứng Bokeh khi bật chế độ Chế độ Transfer & Tagging add-on.
- Đặt thiết bị của bạn liên kết với camera hoặc máy tính bằng cách sử dụng ứng dụng Transfer & Tagging add-on để bật Chế độ Transfer & Tagging add-on.

[Hướng dẫn Trợ giúp](#page-0-0)

Điện thoại thông minh Xperia 5 III XQ-BQ52/XQ-BQ62/XQ-BQ72

# **Bộ nhớ dữ liệu**

Bạn có thể chọn lưu ảnh tĩnh và video trên bộ nhớ trong ở thiết bị của bạn hoặc trên thẻ SD.

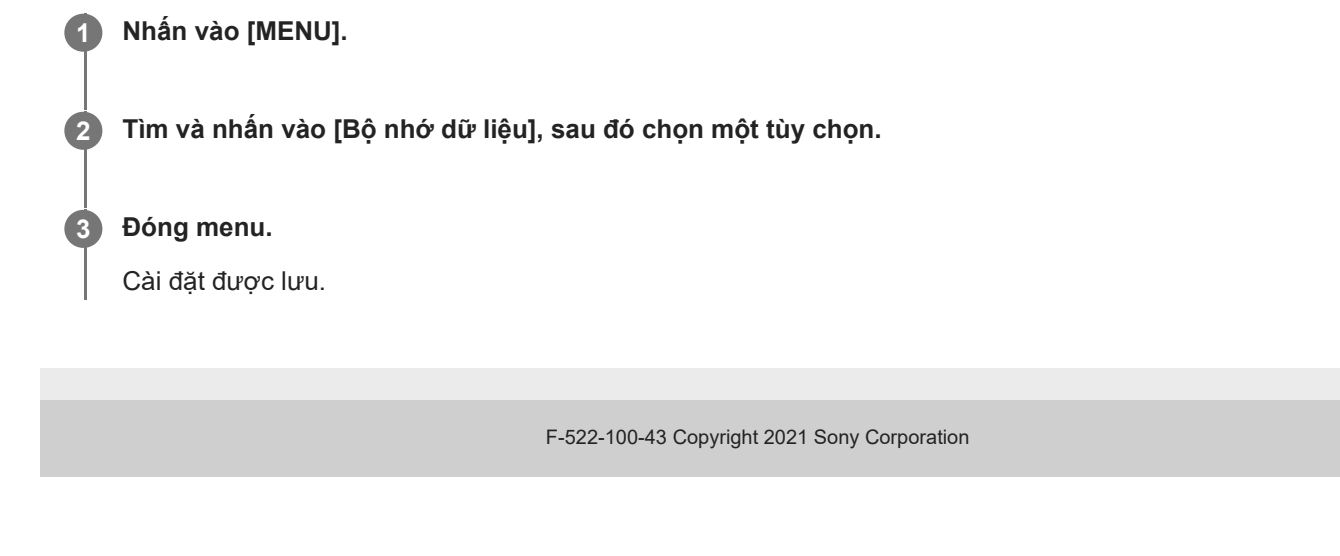

[Hướng dẫn Trợ giúp](#page-0-0)

Điện thoại thông minh Xperia 5 III XQ-BQ52/XQ-BQ62/XQ-BQ72

# **Gắn thẻ địa lý**

Bạn có thể lưu ảnh tĩnh và video của mình cùng với vị trí chụp các ảnh và video đó, đây được gọi là gắn thẻ địa lý. Tùy chọn gắn thẻ địa lý ảnh tĩnh và video của bạn yêu cầu mạng không dây đồng thời phải bật chức năng GPS.

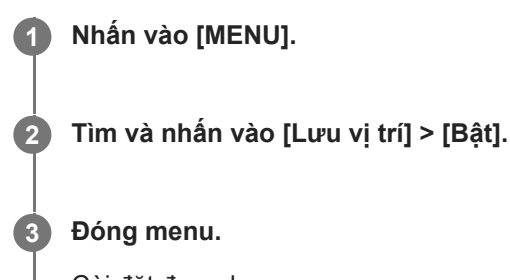

# Cài đặt được lưu.

### **Các biểu tượng trạng thái gắn thẻ địa lý**

- $\bigcirc$  (Biểu tượng GPS thu được): Vị trí địa lý đã được lưu.
- $\mathcal{L}_{\lambda}$  (Biểu tượng không tìm thấy GPS): Không tìm thấy vị trí địa lý.

[Hướng dẫn Trợ giúp](#page-0-0)

Điện thoại thông minh Xperia 5 III XQ-BQ52/XQ-BQ62/XQ-BQ72

# **Đường lưới**

Với Đường lưới, bạn có thể áp dụng "Quy tắc phần ba" và đặt các vật thể quan trọng dọc theo đường lưới hoặc các nút giao cắt. Bằng cách không phải lúc nào cũng đưa đối tượng vào giữa khung hình, bạn có thể làm cho ảnh tĩnh cũng như video của mình thú vị hơn.

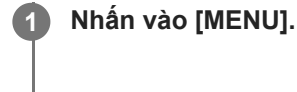

**2 Tìm và nhấn vào nút chuyển [Đường lưới] để bật hoặc tắt.**

#### **Đóng menu.**

**3**

Cài đặt được lưu.

## **Các cách sử dụng phím âm lượng khác nhau**

Bạn có thể thay đổi cách mình sử dụng phím âm lượng.

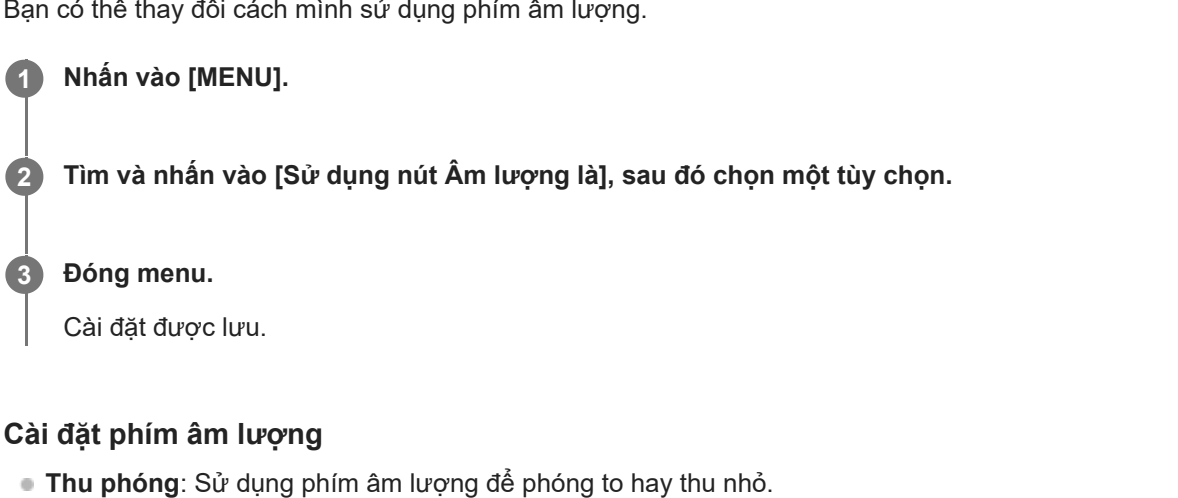

- **Âm lượng**: Phím âm lượng bị tắt cho camera.
- **Phát ngẫu nhiên**: Sử dụng phím âm lượng làm nút chụp ảnh tĩnh và quay video.

# **Tín hiệu âm thanh**

Bạn có thể chọn xem camera có phát ra âm thanh hay không, chẳng hạn như âm thanh chụp, âm thanh khi bắt đầu và kết thúc quay video, và một loạt tiếng bíp cho quá trình đếm ngược khi bạn sử dụng chụp hẹn giờ.

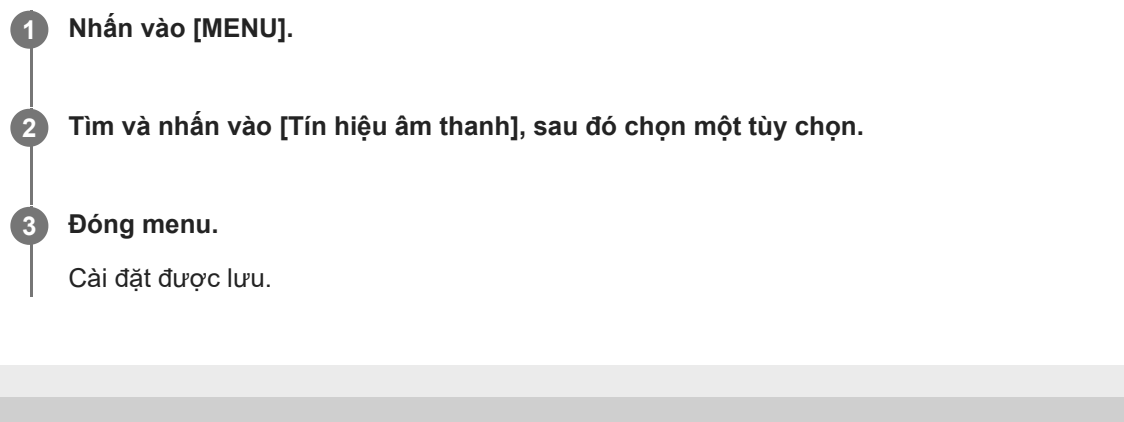

## <span id="page-177-0"></span>**Chuyển nhạc từ máy tinh sang thiết bị của bạn**

Có hai cách để chuyển nhạc từ máy tính sang thiết bị của bạn:

- Kết nối thiết bị của bạn với máy tính bằng cáp USB. Chọn [Truyền tệp] trên thiết bị, sau đó sao chép và dán hoặc kéo và thả các tập tin bằng máy tính.
- Trên máy tính, hãy lưu tập tin phương tiện của bạn bằng Google Drive. Sau đó, đồng bộ hóa dữ liệu trên thiết bị của bạn bằng cách đăng nhập vào tài khoản Google.

#### **Chú ý**

Ứng dụng Nhạc có thể không hỗ trợ tất cả định dạng tập tin nhạc.

#### **Chủ đề liên quan**

- [Kết nối thiết bị của bạn với phụ kiện USB](#page-183-0)
- [Thiết lập tài khoản Google trên thiết bị của bạn](#page-70-0)
- [Nghe nhạc](#page-178-0)
- [Các tính năng của ứng dụng Nhạc](#page-180-0)

<span id="page-178-0"></span>[Hướng dẫn Trợ giúp](#page-0-0)

Điện thoại thông minh Xperia 5 III XQ-BQ52/XQ-BQ62/XQ-BQ72

### **Nghe nhạc**

Sử dụng ứng dụng Nhạc để nghe nhạc bạn yêu thích.

### **Tổng quan về trình phát nhạc**

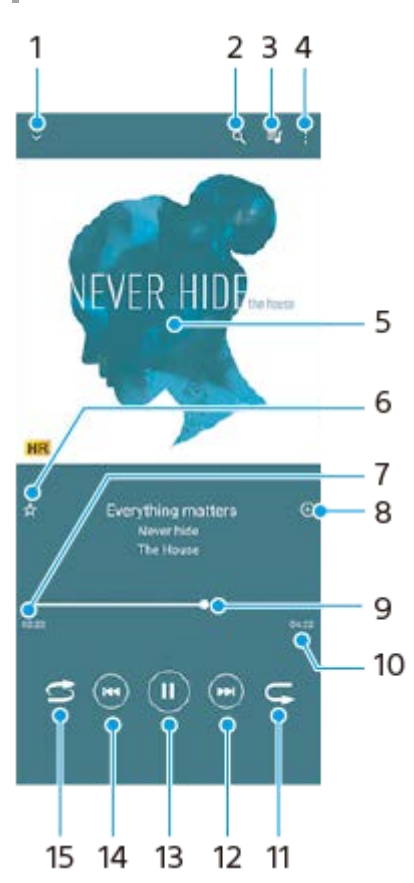

- **1.** Thu nhỏ trình phát ở chế độ toàn màn hình
- **2.** Tìm kiếm tất cả các bài hát được lưu vào thiết bị
- **3.** Xem hàng chờ phát
- **4.** Xem thêm tùy chọn
- **5.** Ảnh bìa album (nếu có)
- **6.** Thêm hoặc xóa bài hát làm mục yêu thích
- **7.** Thời gian phát đã qua của bài hát hiện tại
- **8.** Thêm bài hát vào danh sách nhạc
- **9.** Chỉ báo tiến trình kéo hoặc nhấn dọc thanh để tua đi nhanh hoặc tua lại
- **10.** Thời lượng của bài hát hiện tại
- **11.** Lặp lại bài hát hiện tại hoặc tất cả các bài hát trong hàng chờ phát
- **12.** Nhấn để đi tới bài hát kế tiếp, chạm và giữ để tua đi nhanh bài hát hiện tại
- **13.** Phát hoặc tạm ngừng bài hát
- **14.** Nhấn để đi tới phần đầu của bài hát hiện tại, chạm và giữ để tua lại bài hát hiện tại
- **15.** Phát ngẫu nhiên bài hát trong hàng đợi phát

#### **Màn hình chính Nhạc**

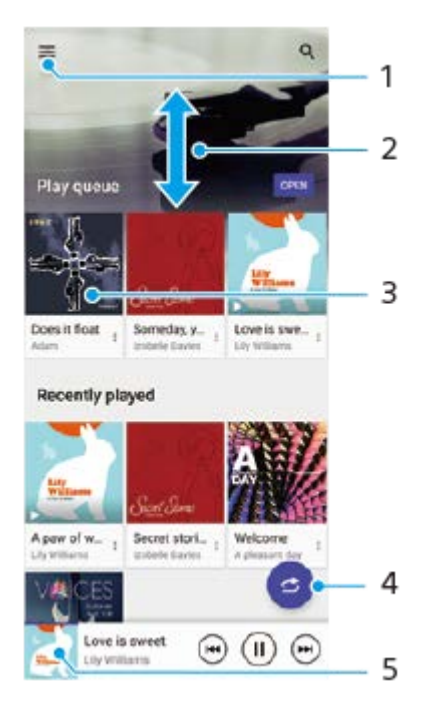

- **1.** Mở menu Nhạc
- **2.** Cuộn lên hoặc xuống để xem nội dung
- **3.** Nhấn để bắt đầu phát một bài hát trong hàng chờ phát
- **4.** Phát tất cả bài hát ở chế độ ngẫu nhiên
- **5.** Truy cập vào màn hình trình phát nhạc

#### **Chú ý**

Bạn không thể phát các mục được bảo vệ bản quyền.

#### **Chủ đề liên quan**

- [Chuyển nhạc từ máy tinh sang thiết bị của bạn](#page-177-0)
- [Các tính năng của ứng dụng Nhạc](#page-180-0)
# **Các tính năng của ứng dụng Nhạc**

Phần này giải thích các tính năng hữu ích khi sử dụng ứng dụng Nhạc.

# **Sửa thông tin nhạc**

- Trong khi bài hát đang phát trong ứng dụng Nhạc, hãy nhấn vào ảnh bìa album trên màn hình trình phát nhạc, rồi **1.** nhấn vào [Sửa thông tin bản nhạc].
- **2.** Sửa thông tin như mong muốn.
- **3.** Để đặt ảnh bìa album, hãy nhấn vào (Biểu tượng Chỉnh sửa) > [Đặt hình ảnh].
- **4.** Khi bạn đã hoàn tất, hãy nhấn vào [LƯU].

# **Phát nhạc trên nền**

1. Khi đang phát bài hát, hãy nhấn vào ● (Nút Màn hình chủ) để chuyển đến Màn hình chủ.

Ứng dụng Nhạc sẽ tiếp tục chạy trong nền.

Để mở lại ứng dụng Nhạc, hãy kéo thanh trạng thái xuống và nhấn vào thông báo Nhạc. Ngoài ra, bạn có thể tìm và nhấn vào (Biểu tượng Âm nhạc).

### **Chủ đề liên quan**

- [Chuyển nhạc từ máy tinh sang thiết bị của bạn](#page-177-0)
- [Nghe nhạc](#page-178-0)

# **Phản chiếu không dây màn hình thiết bị của bạn trên TV**

Nếu TV hoặc màn hình lớn khác của bạn hỗ trợ phản chiếu, bạn có thể thưởng thức nội dung từ thiết bị của mình trên TV hoặc màn hình mà không cần sử dụng kết nối cáp.

# **Phản chiếu màn hình thiết bị của bạn trên TV được hỗ trợ**

Bạn có thể sử dụng tính năng Phản chiếu màn hình để phản chiếu màn hình thiết bị của bạn trên TV hoặc màn hình lớn khác mà không cần sử dụng kết nối cáp.

Công nghệ Wi-Fi Direct<sup>®</sup> tạo kết nối không dây giữa hai thiết bị, vì vậy bạn có thể ngồi lại và thưởng thức ảnh ưa thích của mình một cách thoải mái từ ghế đi văng. Bạn cũng có thể sử dụng tính năng này để nghe nhạc từ thiết bị của mình bằng loa của TV.

- **1. TV**: Làm theo hướng dẫn trong Hướng dẫn sử dụng của TV để bật chức năng Phản chiếu màn hình.
- **2. Thiết bị của bạn**: Tìm và nhấn vào [Cài đặt] > [Kết nối thiết bị] > [Tùy chọn kết nối] > [Phản chiếu màn hình].
- **3.** Nhấn vào [BẮT ĐẦU].
- **4.** Nhấn vào [OK] và chọn một thiết bị.

## **Cách dừng phản chiếu hình ảnh giữa các thiết bị**

- **1.** Tìm và nhấn vào [Cài đặt] > [Kết nối thiết bị] > [Tùy chọn kết nối] > [Phản chiếu màn hình].
- **2.** Nhấn vào [Ngắt kết nối], sau đó nhấn vào [OK].

### **Chú ý**

- Chức năng này có thể được sử dụng với các TV hỗ trợ tính năng Phản chiếu hình ảnh.
- Khi sử dụng tính năng Phản chiếu màn hình, không được che khu vực ăng-ten Wi-Fi của thiết bị.
- Khi sử dụng tính năng Phản chiếu màn hình, chất lượng hình ảnh đôi lúc có thể bị ảnh hưởng xấu nếu có nhiễu sóng từ các mạng Wi-Fi khác.

### **Gợi ý**

- Bạn cũng có thể dừng tính năng phản chiếu màn hình bằng cách nhấn vào thông báo sẽ trong thanh trạng thái của thiết bị. Kéo thanh trạng thái xuống dưới, nhấn vào ↓ (Biểu tượng Mũi tên xuống), sau đó nhấn vào [Ngắt kết nối] > [OK].
- Nhấn vào : (Biểu tượng Chỉnh thêm) để có thêm tùy chọn.

# **Phản chiếu màn hình thiết bị của bạn trên TV trong khi sử dụng các ứng dụng tương thích với Chromecast**

Bạn có thể phản chiếu màn hình thiết bị của bạn trên TV trong khi sử dụng các ứng dụng tương thích với Chromecast như YouTube.

Nhấn vào nút Truyền trên màn hình ứng dụng, sau đó chọn TV của bạn để phản chiếu màn hình thiết bị lên TV. Đảm bảo rằng thiết bị và TV của bạn được kết nối với cùng mạng Wi-Fi.

Để biết thêm thông tin, hãy truy cập Google Cast Help tại [support.google.com/](https://support.google.com/).

Bạn có thể cần đăng nhập vào ứng dụng trên TV với cùng một tài khoản Google mà bạn đang sử dụng trên thiết bị của mình, tùy thuộc vào ứng dụng bạn đang sử dụng.

### **Chủ đề liên quan**

- [Tổng quan](#page-62-0)
- [Menu Cài đặt](#page-119-0)

# **Kết nối thiết bị của bạn với phụ kiện USB**

Bạn có thể sử dụng bộ tiếp hợp USB host để kết nối thiết bị với phụ kiện USB như thiết bị lưu trữ USB dung lượng lớn, tai nghe, bộ điều khiển trò chơi, bàn phím USB và chuột USB.

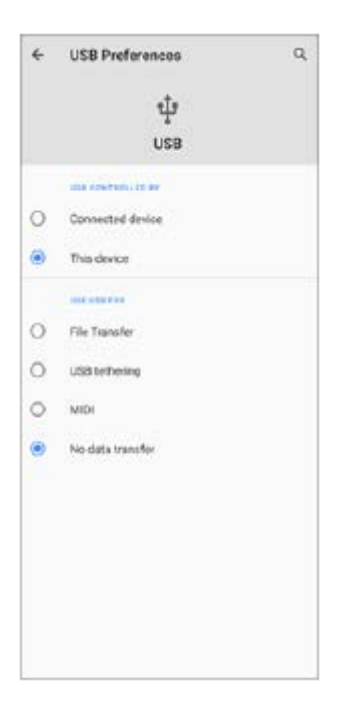

**1 Kết nối cáp USB với thiết bị của bạn.**

**2 Kéo thanh trạng thái xuống, sau đó nhấn vào thông báo cài đặt kết nối USB.**

**3 Nhấn vào [Nhấn để biết thêm tùy chọn.], sau đó chọn một tùy chọn.**

### **Tùy chọn USB**

- **Thiết bị kiểm soát USB**: Bạn có thể chọn thiết bị của bạn hoặc thiết bị được kết nối USB là thiết bị điều khiển thiết bị khác.
- **Sử dụng USB cho:** Bạn có thể chọn mục đích kết nối USB.
	- **Truyền tệp**: Quản lý tập tin hoặc cập nhật phần mềm thiết bị. Tùy chọn này được sử dụng với máy tính Microsoft<sup>®</sup> Windows<sup>®</sup>. Tính năng sạc được bật theo mặc định.
	- **Chia sẻ Internet qua USB**: Thiết bị của bạn có thể hoạt động như một thiết bị chia sẻ kết nối mạng.
	- **MIDI**: Thiết bị của bạn có thể hoạt động như là thiết bị đầu vào MIDI cho các ứng dụng công cụ nhạc.
	- **Không truyền dữ liệu**: Chỉ sạc thiết bị của bạn khi [Thiết bị kiểm soát USB] được đặt thành [Thiết bị này]. Khi [Thiết bị kiểm soát USB] được đặt thành [Thiết bị đã kết nối], bạn có thể sử dụng thiết bị của bạn làm nguồn điện và sạc thiết bị được kết nối khác.

#### **Chú ý**

Sony không đảm bảo rằng tất cả các phụ kiện USB đều được thiết bị của bạn hỗ trợ.

Thiết bị này có một cổng USB không nắp. Nếu thiết bị của bạn tiếp xúc với nước, hãy bảo đảm rằng cổng đã khô hoàn toàn trước khi kết nối cáp USB.

# <span id="page-185-0"></span>**NFC (Near Field Communication)**

NFC là công nghệ không dây với phạm vi hoạt động tối đa là một cm, do đó, các thiết bị chia sẻ dữ liệu phải được giữ sát cạnh nhau.

Vùng dò tìm NFC nằm ở mặt sau của điện thoại. Để thiết bị của bạn cạnh một thiết bị khác hoặc đầu đọc NFC sao cho các Dấu hiệu chữ N tiếp xúc với nhau. Đảm bảo cả hai thiết bị đều được bật chức năng NFC và màn hình thiết bị của bạn đang hoạt động cũng như được mở khóa.

### **Chú ý**

Khi sử dụng các ứng dụng nhất định, một số chức năng NFC có thể được bật ngay cả khi thiết bị đã tắt. Lưu ý rằng không phải thiết bị nào cũng hỗ trợ tính năng này.

## **Cách bật hoặc tắt chức năng NFC**

- **1.** Tìm và nhấn vào [Cài đặt] > [Kết nối thiết bị] > [Tùy chọn kết nối].
- **2.** Nhấn vào nút chuyển [NFC] để bật hoặc tắt chức năng.

### **Chú ý**

Bạn có thể cần phải kích hoạt Wi-Fi hoặc Bluetooth trên cả hai thiết bị để kết nối có thể hoạt động.

### **Gợi ý**

Bạn có thể kết nối thiết bị với các thiết bị khác tương thích NFC do Sony sản xuất, chẳng hạn như loa nghe hoặc tai nghe. Khi thiết lập loại kết nối này, hãy tham khảo Hướng dẫn sử dụng của thiết bị tương thích đó để biết thêm thông tin.

### **Chủ đề liên quan**

- [Tổng quan](#page-62-0)
- [Bật hoặc tắt chức năng Bluetooth](#page-187-0)
- [Menu Cài đặt](#page-119-0)

# **Sử dụng thiết bị của bạn làm ví**

Bạn có thể dùng thiết bị để thanh toán hàng hóa mà không cần phải lấy ví tiền thật của mình ra cũng như có thể quản lý tất cả các dịch vụ thanh toán ở cùng một chỗ. Khi thực hiện thanh toán, hãy nhớ bật chức năng NFC trước khi bạn chạm thiết bị của mình vào đầu đọc thẻ.

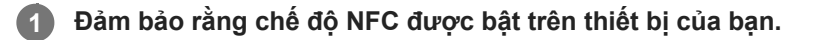

**Tìm và nhấn vào [Cài đặt] > [Kết nối thiết bị] > [Tùy chọn kết nối] > [NFC] > [Thanh toán không tiếp xúc]. 2**

Một danh sách các dịch vụ thanh toán sẽ xuất hiện.

### **Quản lý các dịch vụ thanh toán theo ý bạn.**

Ví dụ: bạn có thể thay đổi dịch vụ thanh toán mặc định của mình.

### **Chú ý**

**3**

Dịch vụ thanh toán qua di động có thể không sử dụng được ở khu vực của bạn. Đối với thiết bị hai SIM, thanh toán thực hiện từ NFC chỉ được hỗ trợ khi thẻ SIM có kích hoạt NFC được lắp vào trong khe 1 thẻ SIM.

### **Chủ đề liên quan**

- [NFC \(Near Field Communication\)](#page-185-0)
- [Menu Cài đặt](#page-119-0)

# <span id="page-187-0"></span>**Bật hoặc tắt chức năng Bluetooth**

Sử dụng chức năng Bluetooth để gửi tập tin đến các thiết bị tương thích Bluetooth khác, hoặc để kết nối với các phụ kiện rảnh tay. Kết nối Bluetooth hoạt động tốt hơn trong khoảng 10 mét và không bị vật rắn che chắn. Cần phải ghép nối để kết nối với các thiết bị Bluetooth khác.

**1 Tìm và nhấn vào [Cài đặt] > [Kết nối thiết bị] > [Tùy chọn kết nối].**

**2 Nhấn vào [Bluetooth].**

**3 Nhấn vào nút chuyển để bật hoặc tắt chức năng.**

### **Gợi ý**

Bạn cũng có thể bật hoặc tắt Bluetooth từ bảng Cài đặt nhanh.

### **Chú ý**

- Thiết bị của bạn không thể kết nối không dây với tất cả các loại thiết bị Bluetooth. Sony không đảm bảo rằng tất cả thiết bị Bluetooth đều tương thích với thiết bị của bạn.
- Để bảo mật giao tiếp Bluetooth, thiết bị của bạn hỗ trợ chức năng bảo mật tuân thủ tiêu chuẩn Bluetooth. Tuy nhiên, bảo mật có thể không đủ tùy thuộc vào cài đặt, v.v... Phải ý thức về các nguy cơ bảo mật khi sử dụng chức năng Bluetooth.
- Vui lòng lưu ý rằng Sony không chịu trách nhiệm về bất kỳ rò rỉ dữ liệu nào có thể xảy ra khi giao tiếp qua kết nối Bluetooth.

### **Chủ đề liên quan**

- [Ghép nối với một thiết bị Bluetooth khác](#page-189-0)
- [Menu Cài đặt](#page-119-0)
- [Đặt tên thiết bị của bạn](#page-188-0)
- [Dùng công nghệ Bluetooth để gửi các mục nội dung](#page-192-0)
- [Dùng công nghệ Bluetooth để nhận các mục nội dung](#page-193-0)

# <span id="page-188-0"></span>**Đặt tên thiết bị của bạn**

Bạn có thể đặt tên cho thiết bị. Tên này được hiển thị cho các thiết bị khác sau khi bạn đã bật chức năng Bluetooth và thiết bị của bạn được đặt thành có thể phát hiện.

**1 Tìm và nhấn vào [Cài đặt] > [Kết nối thiết bị] > [Ghép nối thiết bị mới].**

**2 Nhấn vào [Tên thiết bị].**

**3 Nhập tên cho thiết bị.**

**4 Nhấn vào [Đổi tên].**

### **Chủ đề liên quan**

- [Bật hoặc tắt chức năng Bluetooth](#page-187-0)
- [Menu Cài đặt](#page-119-0)

# <span id="page-189-0"></span>**Ghép nối với một thiết bị Bluetooth khác**

Khi ghép nối thiết bị của bạn với một thiết bị khác, bạn có thể, ví dụ như kết nối thiết bị của bạn vào tai nghe Bluetooth hoặc bộ đàm thoại rảnh tay Bluetooth trên xe hơi và sử dụng các thiết bị khác để chia sẻ nhạc. Sau khi ghép nối thiết bị của bạn với một thiết bị Bluetooth khác, thiết bị của bạn sẽ ghi nhớ việc ghép nối này. Đảm bảo rằng thiết bị mà bạn muốn ghép nối đã được kích hoạt chức năng Bluetooth và hiển thị với các thiết bị Bluetooth khác.

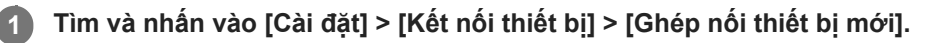

Danh sách các thiết bị Bluetooth khả dụng sẽ xuất hiện.

**2 Nhấn vào thiết bị Bluetooth mà bạn muốn ghép nối.**

## **Cách kết nối thiết bị của bạn với một thiết bị Bluetooth khác**

- **1.** Tìm và nhấn vào [Cài đặt] > [Kết nối thiết bị].
- **2.** Trong phần [Các thiết bị đã kết nối trước đây], nhấn vào thiết bị Bluetooth mà bạn muốn kết nối.

## **Để hủy ghép nối thiết bị Bluetooth**

- **1.** Tìm và nhấn vào [Cài đặt] > [Kết nối thiết bị].
- Trong [Các thiết bị đã kết nối trước đây], nhấn vào (Biểu tượng Cài đặt) bên cạnh tên của thiết bị mà bạn muốn **2.** hủy ghép nối.
- **3.** Nhấn vào [Xóa] > [Xóa thiết bị].

### **Chú ý**

Một số thiết bị Bluetooth, ví dụ như hầu hết các tai nghe Bluetooth, đều yêu cầu bạn vừa ghép nối và vừa kết nối với thiết bị khác.

### **Chủ đề liên quan**

- [Bật hoặc tắt chức năng Bluetooth](#page-187-0)
- [Menu Cài đặt](#page-119-0)
- [Đặt tên thiết bị của bạn](#page-188-0)
- [Dùng công nghệ Bluetooth để gửi các mục nội dung](#page-192-0)
- [Dùng công nghệ Bluetooth để nhận các mục nội dung](#page-193-0)

# **Ghép nối với điều khiển từ xa Bluetooth**

Sau khi cập nhật phần mềm trên thiết bị, bạn có thể sử dụng Photo Pro trên thiết bị Xperia của mình bằng điều khiển từ xa Bluetooth do Sony sản xuất (bán riêng).

Để biết chi tiết về các điều khiển từ xa tương thích, vui lòng truy cập trang web Sony cho khu vực của bạn hoặc trao đổi với đại lý Sony hay cơ sở dịch vụ Sony được ủy quyền tại địa phương.

Ngoài ra, vui lòng tham khảo hướng dẫn sử dụng cho điều khiển từ xa Bluetooth.

## **1 Trên thiết bị Xperia của bạn, khởi động Photo Pro.**

**2 Trên thiết bị Xperia của bạn, nhấn vào [MENU].**

**Trên thiết bị Xperia của bạn, nhấn vào [Điều khiển qua Bluetooth], sau đó nhấn vào nút chuyển để bật chức năng.**

**4 Trên thiết bị Xperia của bạn, nhấn vào [Ghép nối bộ điều khiển mới].**

### **Trên điều khiển từ xa Bluetooth, thực hiện ghép nối.**

- GP-VPT2BT: Nhấn và giữ nút PHOTO cùng với cạnh T của nút Thu phóng cùng lúc trong ít nhất 7 giây.
- RMT-P1BT: Nhấn và giữ nút nhả Chụp/REC cùng với nút Lấy nét/Thu phóng (nút + hoặc nút -) cùng lúc trong ít nhất 7 giây.

Để biết chi tiết, vui lòng tham khảo hướng dẫn sử dụng cho điều khiển từ xa Bluetooth.

### **Trên thiết bị Xperia của bạn, làm theo hướng dẫn trên màn hình.**

Chọn [Ghép nối & kết nối] và [GHÉP NỐI] trên các thông báo và hộp thoại xuất hiện nhiều lần khi thiết bị Xperia của bạn phát hiện điều khiển từ xa Bluetooth. Tên của điều khiển từ xa Bluetooth có thể được hiển thị dưới dạng địa chỉ Bluetooth (chữ số và chữ cái).

### **Chú ý**

**3**

**5**

**6**

- Khi bạn thực hiện thiết lập lại dữ liệu ban đầu, thông tin ghép nối cũng bị xóa. Để sử dụng điều khiển từ xa Bluetooth, hãy thực hiện ghép nối lại.
- Nếu kết nối Bluetooth không ổn định, hãy loại bỏ mọi chướng ngại vật như người hoặc vật kim loại giữa thiết bị Xperia của bạn và điều khiển từ xa Bluetooth được ghép nối.
- Nếu chức năng không hoạt động bình thường, hãy kiểm tra các ghi chú sau và sau đó thử ghép nối lại.
	- Xác nhận rằng điều khiển từ xa Bluetooth không được kết nối với các thiết bị khác.
	- Xác nhận rằng bạn không thao tác với thiết bị Xperia của mình bằng điều khiển từ xa Bluetooth khác.
	- Kiểm tra xem Chế độ máy bay của thiết bị Xperia của bạn được đặt thành tắt chưa.
	- Kiểm tra xem chức năng Bluetooth của thiết bị Xperia của bạn được đặt thành bật chưa.
	- Ngắt ghép nối điều khiển từ xa Bluetooth.

Để thay đổi tên của điều khiển từ xa Bluetooth đã ghép nối, hãy tìm và nhấn vào [Cài đặt] > [Kết nối thiết bị], nhấn vào *★* (Biểu tượng Cài đặt) bên cạnh tên của điều khiển từ xa Bluetooth đã ghép nối, sau đó nhấn vào (Biểu tượng Chỉnh sửa).

## **Biểu tượng trạng thái kết nối điều khiển từ xa Bluetooth**

Bạn có thể kiểm tra trạng thái kết nối của điều khiển từ xa Bluetooth trên kính ngắm khi [Điều khiển qua Bluetooth] được đặt thành bật trong khi sử dụng Photo Pro.

- 育 (Biểu tượng kết nối điều khiển từ xa Bluetooth): Các thao tác điều khiển từ xa Bluetooth được bật.
- (Biểu tượng ngắt kết nối điều khiển từ xa Bluetooth): Các thao tác điều khiển từ xa Bluetooth bị tắt.

#### **Gợi ý**

Kết nối Bluetooth chỉ hoạt động khi bạn đang thao tác với thiết bị Xperia của mình bằng điều khiển từ xa Bluetooth.

### **Cách ngắt ghép nối điều khiển từ xa Bluetooth**

- **1.** Tìm và nhấn vào [Cài đặt] > [Kết nối thiết bị].
- Trong [Các thiết bị đã kết nối trước đây], nhấn vào (Biểu tượng Cài đặt) bên cạnh tên của điều khiển từ xa **2.** Bluetooth mà bạn muốn ngắt ghép nối.
- **3.** Nhấn vào [Xóa] > [Xóa thiết bị].

### **Cách thao tác với điều khiển từ xa Bluetooth**

Bạn có thể chụp ảnh và quay video bằng cách nhấn nút trên điều khiển từ xa Bluetooth. Để biết thêm thông tin về cách thao tác điều khiển từ xa Bluetooth, vui lòng tham khảo Hướng dẫn Trợ giúp cho điều khiển từ xa Bluetooth.

#### **Gợi ý**

Để chuyển đổi ống kính của camera chính, hãy nhấn nút C1 trên điều khiển từ xa Bluetooth.

#### **Chủ đề liên quan**

- [Bật hoặc tắt chức năng Bluetooth](#page-187-0)
- [Tổng quan về chế độ BASIC \(Cơ bản\)](#page-18-0)
- [Tổng quan về chế độ AUTO/P/S/M](#page-21-0)
- [Menu Cài đặt](#page-119-0)

# <span id="page-192-0"></span>**Dùng công nghệ Bluetooth để gửi các mục nội dung**

Sử dụng công nghệ Bluetooth để chia sẻ các mục nội dung với các thiết bị tương thích Bluetooth khác như điện thoại hoặc máy tính. Bạn có thể gửi các mục nội dung sau đây:

- Ảnh và video
- Tập tin nhạc và âm thanh khác
- Trang web

Đảm bảo chức năng Bluetooth đã được bật đối với thiết bị nhận và thiết bị được hiển thị đối với các thiết bị Bluetooth khác.

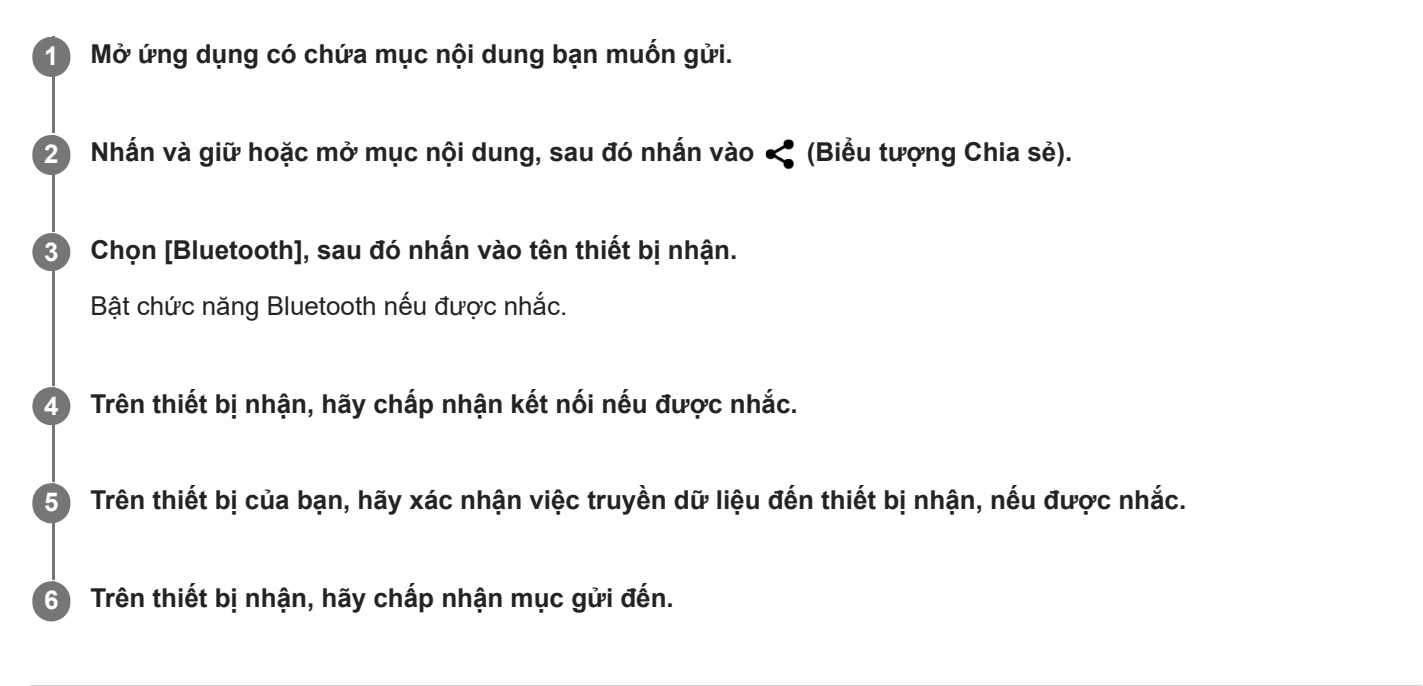

### **Chủ đề liên quan**

- [Bật hoặc tắt chức năng Bluetooth](#page-187-0)
- [Menu Cài đặt](#page-119-0)
- [Đặt tên thiết bị của bạn](#page-188-0)
- [Ghép nối với một thiết bị Bluetooth khác](#page-189-0)
- [Dùng công nghệ Bluetooth để nhận các mục nội dung](#page-193-0)

# <span id="page-193-0"></span>**Dùng công nghệ Bluetooth để nhận các mục nội dung**

Sử dụng công nghệ Bluetooth để chia sẻ các mục nội dung với các thiết bị tương thích Bluetooth khác như điện thoại hoặc máy tính. Bạn có thể nhận các mục nội dung sau đây:

- Ảnh và video
- Tập tin nhạc và âm thanh khác
- Trang web

Đảm bảo rằng chức năng Bluetooth đang bật và máy của bạn được hiển thị đối với các thiết bị Bluetooth khác.

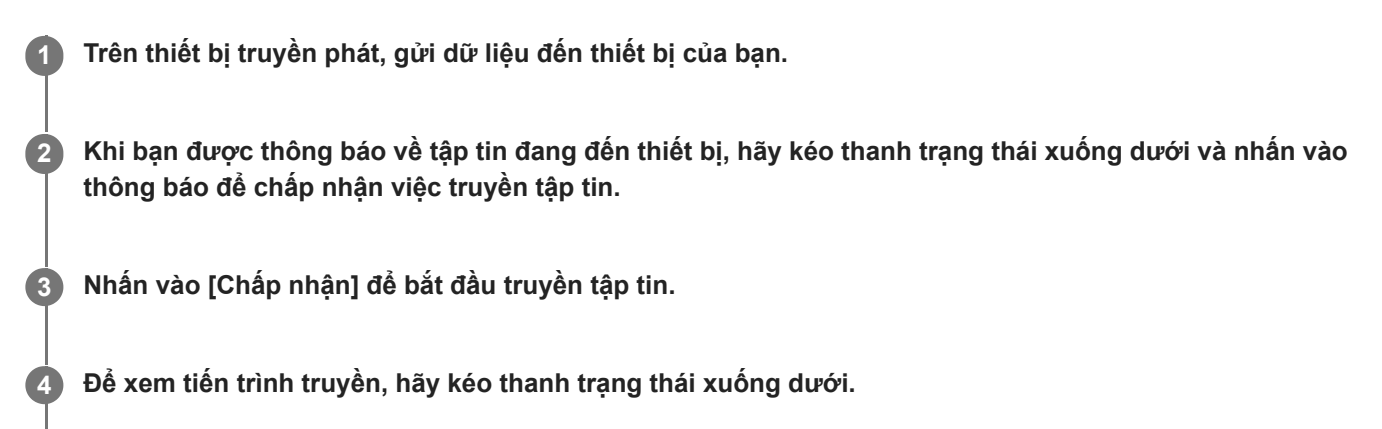

**5 Để mở một mục đã nhận, kéo thanh trạng thái xuống dưới và nhấn vào thông báo liên quan.**

## **Cách xem tập tin bạn đã nhận được bằng kết nối Bluetooth**

- 1. Tìm và nhấn vào [Cài đặt] > [Kết nối thiết bi] > [Tùy chon kết nối].
- **2.** Nhấn vào [Các tệp đã nhận qua Bluetooth].

### **Chủ đề liên quan**

- [Bật hoặc tắt chức năng Bluetooth](#page-187-0)
- [Menu Cài đặt](#page-119-0)
- [Đặt tên thiết bị của bạn](#page-188-0)
- [Ghép nối với một thiết bị Bluetooth khác](#page-189-0)
- [Dùng công nghệ Bluetooth để gửi các mục nội dung](#page-192-0)

[Hướng dẫn Trợ giúp](#page-0-0)

Điện thoại thông minh Xperia 5 III XQ-BQ52/XQ-BQ62/XQ-BQ72

# **Về ứng dụng Hỗ trợ**

Sử dụng ứng dụng Hỗ trợ để tìm thông tin phần mềm và thiết bị. Bạn có thể đọc các chủ đề hỗ trợ hoặc sử dụng các ứng dụng hữu ích như kiểm tra thiết bị.

## **Chú ý**

■ Bạn có thể tìm thông tin liên hệ hỗ trợ từ menu Liên hệ với chúng tôi ngay cả khi không có kết nối mạng.

**1 Tìm và nhấn vào (Biểu tượng Hỗ trợ).**

## **Gợi ý**

Hãy kết nối Internet khi sử dụng ứng dụng Hỗ trợ để nhận được hỗ trợ tốt nhất hiện có.

[Hướng dẫn Trợ giúp](#page-0-0)

Điện thoại thông minh Xperia 5 III XQ-BQ52/XQ-BQ62/XQ-BQ72

# **Trợ giúp sử dụng**

# **Cài đặt trợ giúp sử dụng**

Android cung cấp nhiều tính năng trợ giúp sử dụng như [Phóng to], [Kích thước phông chữ], [Chỉnh màu], [TalkBack], và hơn thế nữa.

Bạn có thể tìm thấy các tính năng trợ giúp sử dụng trong [Cài đặt] > [Hỗ trợ tiếp cận].

Truy cập Hỗ trợ về trợ giúp sử dụng của Google tại [support.google.com/accessibility/android](https://support.google.com/accessibility/android) để biết thêm thông tin.

# **Văn bản thời gian thực**

Văn bản thời gian thực (RTT) là dịch vụ văn bản do nhà cung cấp dịch vụ cung cấp tại một số quốc gia/khu vực nhất định. Dịch vụ này cho phép đọc từng ký tự trong tin nhắn khi nhập. Hãy kiểm tra với nhà cung cấp dịch vụ của bạn để tìm hiểu xem RTT có khả dụng với gói dịch vụ của bạn hay không. Vui lòng lưu ý rằng để liên hệ 911 bằng RTT tại Hoa Kỳ, điện thoại của bạn có thể cần được lắp thẻ SIM. Để biết thêm thông tin về việc sử dụng RTT trên điện thoại của bạn, vui lòng truy cập [support.google.com/accessibility/android](https://support.google.com/accessibility/android).

# **Sử dụng thiết bị của bạn trong điều kiện ẩm ướt và bụi bẩn**

Thiết bị của bạn có khả năng chống nước và chống bụi với xếp hạng IPX5/IPX8 và IP6X. Tuy nhiên, hãy nhớ: tất cả các cổng và đầu nối USB phải khô hoàn toàn trước khi sử dụng và nắp đính kèm theo phải được đóng chặt. Thiết bị của bạn có khe cắm Nano SIM/Thẻ nhớ với nắp đính kèm. Bạn không nên đặt thiết bị hoàn toàn dưới nước hoặc để thiết bị tiếp xúc với nước biển, nước muối, nước có chứa clo hoặc các chất lỏng như đồ uống. Bảo hành của bạn không bao gồm các hư hỏng hoặc lỗi do lạm dụng hoặc sử dụng thiết bị mà không tuân theo hướng dẫn của Sony. Để biết thông tin về bảo hành, hãy đọc Thông tin quan trọng được cung cấp trong [Cài đặt] > [Giới thiệu về điện thoại] > [Thông tin pháp lý] trên thiết bị của bạn.

## **Cách đóng nắp đính kèm**

Nhấn vào các vị trí được đánh dấu như minh họa và đảm bảo rằng không có khe hở giữa nắp và thiết bị của bạn. **1. (A)**: Nắp

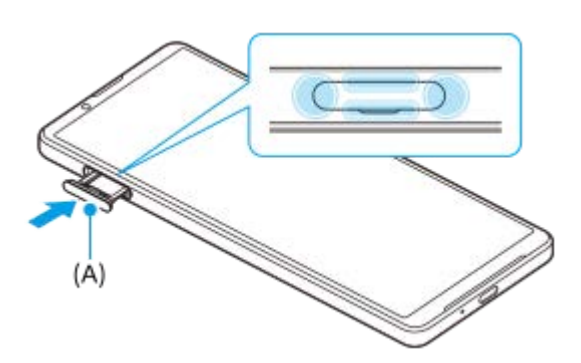

## **Cách làm khô thiết bị của bạn**

**1.** Sử dụng miếng vải vi sợi, lau sạch bất kỳ hơi ẩm dư thừa nào khỏi thiết bị của bạn.

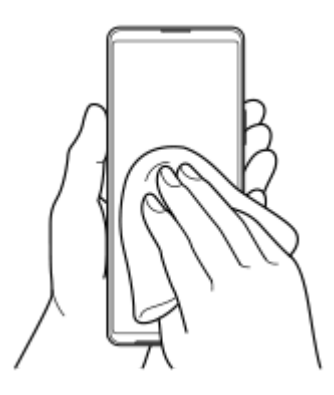

Với thiết bị được giữ chặt và cổng USB hướng xuống dưới, hãy lắc mạnh thiết bị ít nhất 20 lần. Đảo ngược hướng **2.** thiết bị lại và lắc thiết bị 20 lần nữa.

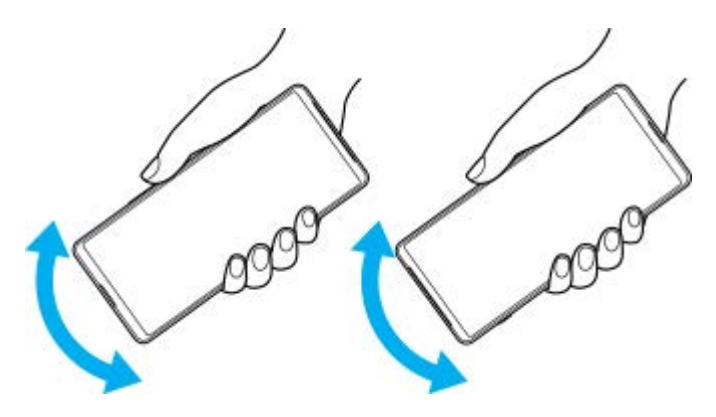

Sử dụng miếng vải vi sợi để lau sạch bất kỳ hơi ẩm nào còn sót lại. Lau phím, cổng và các bộ phận của thiết bị **3.** chẳng hạn như loa, micrô, cảm biến, camera, v.v... như thể hiện trong hình minh họa.

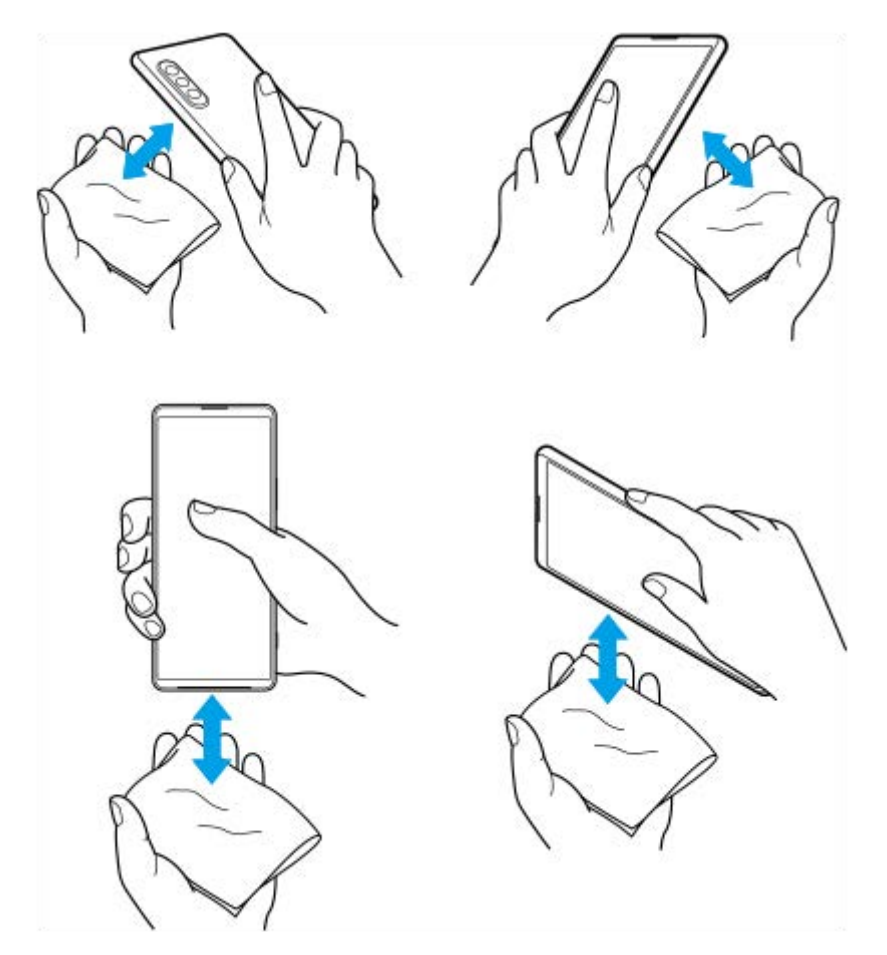

**4.** Để yên thiết bị của bạn trong ít nhất vài giờ và đảm bảo rằng thiết bị khô hoàn toàn trước khi sử dụng.

# **Thông tin pháp lý**

Sách Hướng dẫn Trợ giúp này được xuất bản bởi Sony Corporation (sau đây gọi tắt là "Sony") hoặc công ty chi nhánh tại địa phương mà không có bất cứ bảo hành nào. Những cải tiến và thay đổi trong sách Hướng dẫn Trợ giúp này do lỗi đánh máy, thông tin hiện tại không đúng hoặc những cải tiến về chương trình và/hoặc thiết bị, có thể được thực hiện bởi Sony vào bất kỳ lúc nào mà không cần thông báo. Tuy nhiên, những thay đổi như vậy sẽ được đưa vào các phiên bản mới của Hướng dẫn Trợ giúp này. Tất cả các hình minh họa chỉ nhằm mục đích minh họa và có thể không mô tả chính xác thiết bị thực tế.

Tất cả các tên sản phẩm và tên công ty được đề cập trong tài liệu này là các nhãn hiệu hoặc nhãn hiệu đã đăng ký của các chủ sở hữu tương ứng. Mọi nhãn hiệu khác đều là tài sản của các chủ sở hữu tương ứng. Bất kỳ quyền nào không được cho phép rõ ràng trong tài liệu này đều được bảo lưu. Truy cập<https://www.xperiainfo.com/> để biết thêm thông tin. Hướng dẫn Trợ giúp này có thể tham chiếu đến các dịch vụ hoặc ứng dụng do các bên thứ ba cung cấp. Việc sử dụng các chương trình hoặc dịch vụ như vậy có thể cần phải đăng ký riêng với nhà cung cấp bên thứ ba đó, việc thanh toán các khoản phí hoặc cung cấp thông tin về thẻ tín dụng cũng phải tuân theo các điều khoản bổ sung về sử dụng, thay đổi, gián đoạn hoặc chấm dứt bất kỳ lúc nào. Đối với các ứng dụng được truy cập trên hoặc thông qua trang web của bên thứ ba, vui lòng xem trước các điều khoản sử dụng và chính sách về quyền riêng tư được áp dụng của trang web đó. Sony không bảo hành hoặc bảo đảm tính khả dụng hoặc hiệu suất của bất kỳ ứng dụng, trang web, hoặc dịch vụ nào do bên thứ ba cung cấp. Trong trường hợp phần mềm đi kèm hoặc được cung cấp cùng với thiết bị của bạn được cung cấp kèm theo các điều khoản và điều kiện, những điều đó cũng chi phối việc bạn sở hữu và sử dụng phần mềm. Thiết bị của bạn có khả năng tải về, lưu trữ và chuyển tiếp nội dung bổ sung như nhạc hoặc video. Việc sử dụng nội dung này có thể bị hạn chế hoặc bị cấm theo quyền của bên thứ ba, bao gồm nhưng không giới hạn ở việc bị hạn chế theo luật bản quyền hiện hành. Bạn, chứ không phải Sony, chịu trách nhiệm hoàn toàn về nội dung bổ sung mà bạn tải về hoặc gửi chuyển tiếp từ thiết bị của bạn. Trước khi bạn sử dụng bất kỳ nội dung bổ sung nào, vui lòng xác nhận rằng ý định sử dụng của bạn được cấp phép hợp lệ hoặc được cho phép. Sony không bảo đảm tính chính xác, nguyên vẹn hoặc chất lượng của bất kỳ nội dung bổ sung nào hay bất kỳ nội dung nào khác của bên thứ ba. Trong mọi trường hợp, Sony sẽ không chịu bất kỳ trách nhiệm pháp lý nào về việc bạn sử dụng không đúng nội dung bổ sung hoặc nội dung khác của bên thứ ba.

Sản phẩm này được cấp phép dựa trên các giấy phép trong danh mục bằng sáng chế nghe nhìn MPEG-4 và AVC dành cho khách hàng sử dụng cá nhân và phi thương mại để (i) mã hóa video theo tiêu chuẩn nghe nhìn MPEG-4 ("video dạng MPEG-4") hoặc tiêu chuẩn AVC ("video dạng AVC") và/hoặc (ii) giải mã video dạng MPEG-4 hoặc AVC đã được khách hàng mã hóa liên quan đến hoạt động cá nhân và phi thương mại và/hoặc có được từ nhà cung cấp video được MPEG LA cấp phép cung cấp video dạng MPEG-4 và/hoặc AVC. Bất kỳ mục đích sử dụng nào khác đều không được cấp phép hoặc được hàm ý cho phép. Thông tin bổ sung bao gồm các thông tin có liên quan đến việc cấp phép và sử dụng nội bộ, sử dụng cho thương mại và khuyến mãi có thể nhận được từ MPEG LA, L.L.C. Hãy xem [www.mpegla.com](http://www.mpegla.com/). Công nghệ giải mã âm thanh MPEG Layer-3 được cấp phép bởi Fraunhofer IIS and Thomson.

**Lưu ý:** Sony khuyên người dùng nên sao lưu thông tin và dữ liệu cá nhân.

SONY SẾ KHÔNG CHIU TRÁCH NHIỆM ĐỐI VỚI BẤT KỪ SƯ MẤT MÁT, XÓA VÀ/HOẶC GHI ĐỀ DỮ LIỆU NÀO ĐỐI VỚI DỮ LIỆU CÁ NHÂN HOẶC CÁC TẬP TIN ĐƯỢC LƯU TRÊN THIẾT BỊ CỦA BẠN (BAO GỒM, NHƯNG KHÔNG GIỚI HAN Ở DANH BẠ, BẢN NHẠC VÀ HÌNH ẢNH), PHÁT SINH TỪ BẤT KỲ VIỆC CẬP NHẬT NÀO CHO THIẾT BỊ CỦA BẠN, BẰNG BẤT KỲ PHƯƠNG THỨC NÀO ĐƯỢC MÔ TẢ TRONG TÀI LIỆU HOẶC HƯỚNG DẪN TRỢ GIÚP NÀY.

TRONG MỌI TRƯỜNG HỢP, SONY HOẶC NHÀ CUNG CẤP CỦA SONY SẼ KHÔNG CHỊU BẤT CỨ TRÁCH NHIỆM PHÁP LÝ NÀO ĐỐI VỚI BAN CHO BẤT KỪ VÀ MỌI THIỆT HẠI, TỒN THẤT VÀ NGUYÊN NHÂN TỐ TUNG (BẤT KỂ LÀ THEO HỢP ĐỒNG HAY DO SƠ SUẤT, BAO GỒM NHƯNG KHÔNG GIỚI HẠN Ở SỰ BẤT CẦN HOẶC NGUYÊN NHÂN KHÁC) VƯỢT QUÁ SỐ TIỀN THỰC TẾ MÀ BẠN ĐÃ CHI TRẢ ĐỂ MUA THIẾT BỊ CỦA MÌNH. ©2021 Sony Corporation

Mọi quyền được bảo lưu.

# **Bảo hành, SAR (Hệ số hấp thụ riêng) và hướng dẫn sử dụng**

Để biết thông tin về bảo hành, SAR (Đơn vị đo cường độ sóng hấp thụ trên cơ thể người) và hướng dẫn an toàn, hãy đọc Thông tin quan trọng được cung cấp trong [Cài đặt] > [Giới thiệu về điện thoại] > [Thông tin pháp lý] trên thiết bị của bạn.